# SOFTWARE LIBRE Y EDUCACIÓN:

# Guadalinex (Debian) y aplicaciones didacticas

Más software educativo para Guadalinex

Juan Alonso - Fermín Rubio - Paco Villegas

23 de mayo de 2005

# ´ Indice general

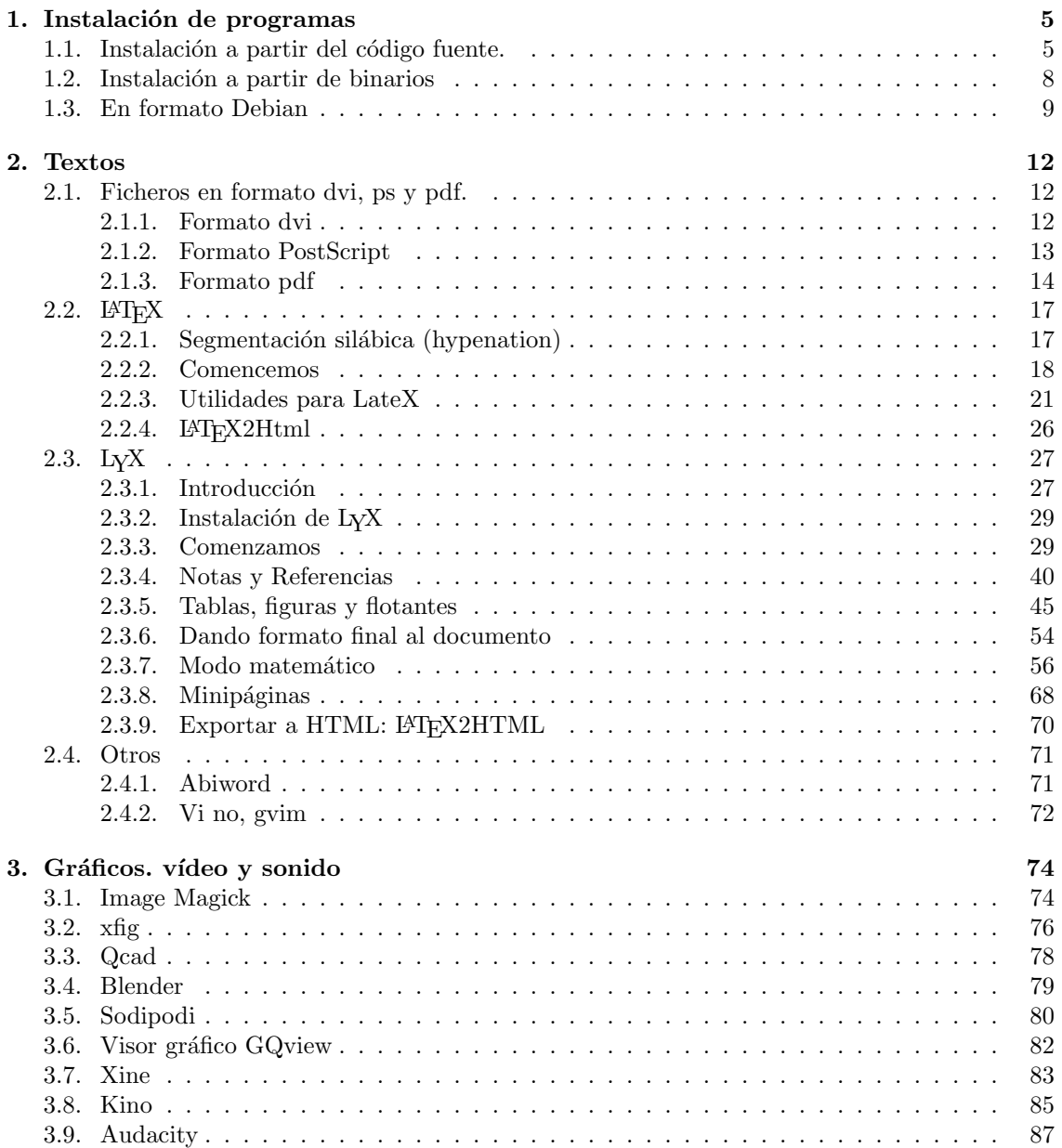

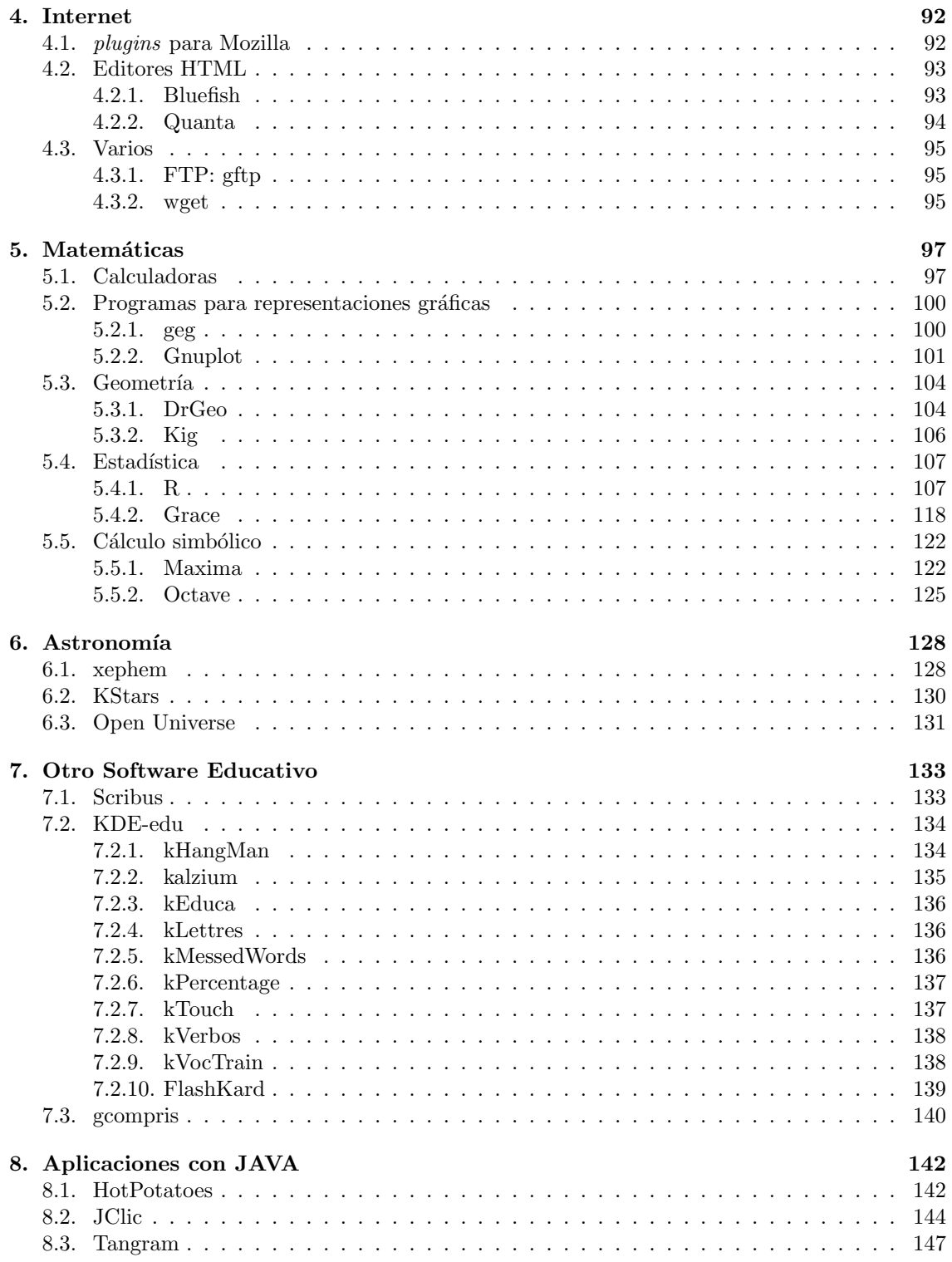

# Prólogo

En esta entrega vamos a enumerar algunas utilidades para Linux. Nos vamos a centrar en aquellas que confieren a Linux un aspecto más ofimático aunque no debemos olvidar que si hay algo en que Linux está completo es en lenguajes de programación, están todos (todos los de verdad).

También remarcar que no se nos puede olvidar que este curso parte de Thales y el CICA, y que Thales es la Sociedad de Profesores de Matemáticas de Andalucía, así que, además de los programas puramente ofimáticos hemos puesto una reseña de software específico de Matemáticas y de Astronomía.

Hay multitud de lugares en internet desde donde localizar aplicaciones para Linux; es de obligada visita la página de Debian (<http://www.debian.org>). Algunos otros que os recomendamos son:

- <http://freshmeat.net/>
- <http://sourceforge.net>

Específica de software científico:

<http://ceu.fi.udc.es/SAL/sal1.shtml>

Tabla de software libre

<http://ourproject.org/docman/view.php/33/87/>

Como es de esperar, en esta entrega nos vamos a centrar más en los procesos de instalación y en dar algunas pinceladas de lo que se puede hacer con cada programa que en dar un manual de uso de cada uno de ellos; hay que tener en cuenta que cada uno abarcaría por sí solo un curso.

Siempre que hemos podido, hemos puesto alguna dirección con manuales en castellano sobre los programas tratados. El motivo de hacerlo as´ı y de no "meter el manual en la entrega" es que si se pusiesen todos, la entrega sería "enorme". Además, entendemos que no a todos os interesan todos los programas y es mejor que cuando tengáis la "necesidad" de información dispongáis de una referencia que os facilite iniciaros con ellos.

Conviene advertir también que no es obligatorio, ni recomendable, instalarlos todos. El sentido de poner algunos programas "repetidos" es que si bien algunos son más completos que otros no todos son los más adecuados para todos los equipos.

 $(\text{stop})$ 

• Para garantizarnos que trabajamos siempre con la última versión disponible para los programas objeto de estudio, realizaremos la instalación de los paquetes bajo el supuesto de que estamos conectados a Internet y que tenemos a la "´ultima" la base de datos de paquetes, es decir que hemos ejecutado

#### # apt-get update

para actualizar la lista de paquetes disponibles.

✠

Parte fundamental del funcionamiento de apt es el archivo en que se especifican las "fuentes" en donde se encuentran los paquetes; ya hemos visto que se trata de:

/etc/apt/sources.list

Es fundamental que esté con las líneas adecuadas, es decir, que sea de la forma:

```
✟
# Método HTTP
deb http://http.guadalinex.org/debian sarge main contrib non-free
deb http://http.guadalinex.org/debian-non-US sarge/non-US main contrib
   non−f r e e
deb http://http.guadalinex.org/debian-security sarge/updates main
   contrib non-free
deb http://http.guadalinex.org/repositorio muflon guada
# \; <i>Functions</i># deb-src http://http.guadalinex.org/debian sarge main contrib non-free
# deb-src http://http.guadalinex.org/repositorio muflon guada
# Método FTP
#deb ftp://ftp.guadalinex.org/repositorio muflon main contrib non-free
   guada
#deb ftp://ftp.guadalinex.org/repositorio muflon/non-US main contrib non
   -fre e
# Mirror Oficial de Guadalinex: Centro Informático Científico de
    Andaluccia (CICA)
#deb ftp://ftp.cica.es/debian sarge main contrib non-free
\# deb~ftp://ftp.cica.es/guadalinex/reposition~multi/non-guada~j# Mirror Oficial de Debian# Sarge
deb http://ftp.fi.debian.org/debian sarge main contrib non-free
#deb http://ftp.fi.debian.org/debian-security sarge/updates main contrib
    non−f r e e
#deb http://non-us.debian.org/debian-non-US sarge/non-US main contrib
   non−f r e e
```
Listado 1: /etc/apt/sources.list

- Aunque la instalación de programas puede hacerse con Synaptic, nosotros siempre lo haremos desde el modo comando, con apt-get install nombre\_paquete o con dpkg -i nombre\_paquete.
- Para aquellos programas que no estén en formato .deb<sup>[1](#page-4-0)</sup> seguiremos el criterio de instalarlos o desempaquetarlos en el subdirectorio /opt, que cuelga del raíz. Está claro que esto no es obligatorio y que se podrían poner en otro sitio (por ejemplo en /usr/local) pero hemos optado por este criterio.

Por ello, si váis a seguir este mismo esquema lo primero sería crear ese subdirectorio, si no lo tenemos aún:

 $# cd /$ # mkdir opt

Si en alg´un momento escribimos la secuencia de men´us de Gnome para llegar a un programa, ´esta debe entenderse como orientativa, pues en vuestro sistema puede ser distinta.

<span id="page-4-0"></span> $1$ Los que están en este formato no son ningún problema

# <span id="page-5-0"></span>Capítulo 1 Instalación de programas

A partir de este momento la responsibilidad de elegir los programas está en tus manos. ( $Ma$ nual Avanzado de linux, RAÚL MONTERO RIVERO)

Aunque ya hemos visto c´omo instalar programas, nos parece oportuno resumir y aclarar conceptos que pueden haber quedado dispersos en temas anteriores. Comentemos, por tanto, algunos aspectos que nos pueden ser útiles y que pueden servir para aclarar cuestiones dadas por "explicadas".

A la hora de instalar un nuevo programa podemos hacerlo de diferentes formas.

- $\blacksquare$  A partir de su código fuente, que compilaremos nosotros mismos.
- A partir de binarios ya compilados y que se nos presentan en formato .tgz.
- Desde un paquete Debian (.deb).

## <span id="page-5-1"></span>1.1. Instalación a partir del código fuente.

<sup>1</sup> A pesar de que dediquemos este apartado a la instalación desde código fuente, siempre que sea posible, y lo es casi siempre, instalaremos los programas desde paquetes debian por razones que pronto se entenderán.

Cuando decimos que un programa es de código abierto es que tenemos a nuestro alcance el conjunto de ´ordenes que los programadores han definido en el desarrollo de dicho programa. Tenemos pues libertad para estudiarlo y mejorarlo, si fueramos capaces.

Normalmente los ficheros de código fuente vienen en formato .tgz (o tar.bz2) y aunque en la cuarta entrega ya hemos estudiado el comando tar, no está de más insistir en él dada su importancia.

#### Comando tar

Mediante este comando podemos "empaquetar" muchos ficheros (un árbol de directorios o ´arboles) en un solo fichero. Este fichero ya es m´as f´acil de manejar, podemos comprimirlo y transferirlo a otra máquina o lugar y posteriormente recuperar los ficheros originales. La extensión normal para un fichero empaquetado con tar es .tar, que proviene de tape archive (archivo en cinta) que era el propósito primigenio, el conservar la copia en cintas en caso de desastre. Recordemos algunas cuestiones ya estudiadas sobre empaquetar y comprimir ficheros.

Para crear un fichero tar, por ejemplo de un directorio, utilizamos el comando:

tar -c -f fichero.tar directorio

Con esto creamos el fichero fichero.tar conteniendo todo lo que cuelgue del árbol que empieza en directorio. Por ejemplo, con

#### \$ tar -cf cursolinux.tar ~/cursolinux

estamos empaquetando (opción c) en el fichero (opción f) cursolinux.tar el directorio  $\gamma$ cursolinux con todo su contenido. En este caso hemos puesto las dos opciones  $(-c y - f)$  seguidas y con un solo guión delante de ellas. Es necesario que tras la f esté el nombre del fichero que vamos a crear. Si quisiéramos restaurar el contenido del directorio usaríamos

#### \$ tar -xf cursolinux.tar

y todo el árbol de directorios guardado se restaurará en la ubicación **donde estemos**.

Una vez que tenemos un archivo en formato tar, normalmente lo comprimimos para que no ocupe tanto espacio. Si realizamos

\$ gzip cursolinux.tar

obtenemos el fichero cursolinux.tar.gz.

#### → Para practicar: Instalación de Nightfall desde los ficheros fuente

Para ejemplificar el proceso, instalaremos el programa nightfall. Es un programa interactivo de astronomía que puede generar animaciones de eclipses, curvas de velocidad radial, etc. El fichero que contiene el código fuente de la aplicación es nightfall-1.42.tar.gz que podemos bajar desde:

<http://www.lsw.uni-heidelberg.de/~rwichman/Nightfall.html>

El interés de esta práctica está más en el proceso de instalación que en el propio programa que instalamos.

Una vez el fichero en nuestra máquina, lo desempaquetamos con

```
$ tar -xzvf nightfall-1.42.tar.gz
```
y vemos que se crea el directorio nightfall-1.42

Si nos vamos a ese directorio

```
$ cd nightfall-1.42
```
y hacemos ls, vemos que hay un fichero llamado README. En general, tendremos que buscar ficheros de nombre README-algo, INSTALL o LEAME para encontrar las instrucciones de instalación. Si leemos el fichero README veremos los requerimientos de la aplicación y los pasos para compilar, instalar y desinstalar el programa. Observamos que es necesario tener instalado el programa gnuplot; comprobamos si realmente lo tenemos instalado con la orden :

#### \$ dpkg -s gnuplot

Si no lo estuviera, pasamos a la acción, naturalmente como root, con  $\mathsf{apt}\text{-}\mathsf{get}^1$  $\mathsf{apt}\text{-}\mathsf{get}^1$ :

# apt-get install gnuplot

La instalación de nightfall está bastante automatizada. Podemos hacerlo de forma "manual" o ejecutando el script DoInstall.sh. Para hacerlo de la última forma basta con situarnos en el directorio nightfall-1.42 y ejecutar:

\$ ./DoInstall.sh

<span id="page-6-0"></span> $^1\mathrm{Lo}$ instalaremos de todas formas en el capítulo siguiente, así que puedes instalarlo ya o dejar la práctica para después.

El proceso de instalación permite introducir algunas opciones, o dejar las que ofrece por defecto<sup>[2](#page-7-0)</sup>. Si optamos por el proceso "manual", tal como se describe en el fichero README habría que ejecutar:

```
3</sup>$ make
```
este último comando realiza la compilación del programa<sup>[4](#page-7-2)</sup>.

Hemos podido realizar estas tareas como un usuario "no autorizado", pero también ahora, para completar la instalación y que el programa esté disponible para todos los usuarios, debemos hacerlo como root. Por defecto los ejecutables se instalarán en /usr/local/bin y los datos y documentación en /usr/local/share/nightfall. Así que

\$ su password: # make install

realiza el proceso de instalación.

Si en nuestra variable PATH se encuentra /usr/local/bin, podemos ejecutar

\$ nightfall -A -Db 0.9 80 1.0 0.7 4000. 5000.

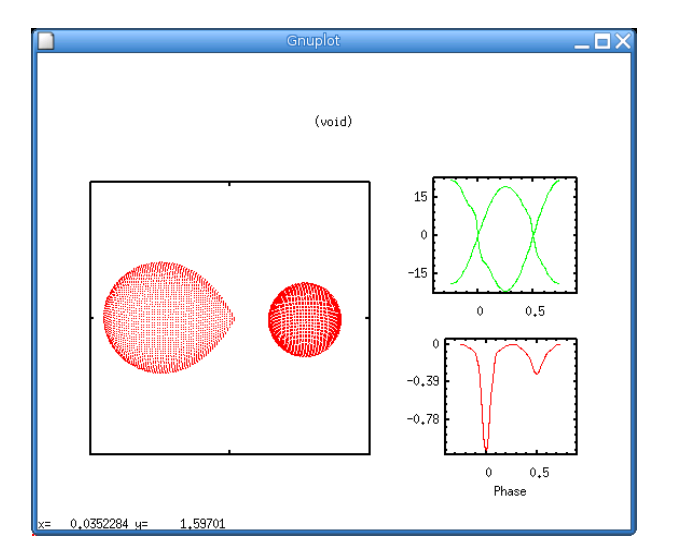

Como, por ahora, no nos interesa mantener el programa en nuestra máquina, para desinstalarlo, nos situamos de nuevo en el directorio nightfall-1.42 y ejecutamos:

<span id="page-7-1"></span> $3$ Recoge opciones de nuestro sistema. Normalmente estos programas vienen preparados para detectar qué tipo de sistema es el nuestro Linux, Sun, HP... y atender a sus particularidades.

<span id="page-7-2"></span>./configure permite introducir opciones en la instalación, para verlas habría que ejecutar ./configure --help 4

- El comando make, recoge del fichero Makefile las dependencias y al no especificar ningún objetivo, éste será all.
- Si lo que fuéramos a compilar es un módulo para el núcleo, por ejemplo el módulo para la tarjeta gráfica nvidia, habría que instalar previamente las cabeceras del núcleo:

# apt-get install kernel-headers-2.6.5

En el caso particular del núcleo 2.6.5 hace falta además instalar las fuentes del núcleo y crear unos enlaces simbólicos tal y como se comenta en los foros.

<span id="page-7-0"></span> ${}^{2}$ El path por defecto para la instalación es /usr/local. Los usuarios "de a pié" no tienen permiso de escritura en este directorio, así que deberíamos modificarlo para que se instale en el home del usuario, pero en este caso el programa sólo estará disponible para quien lo instala. Una opción más razonable es ejecutar el script como root y si dejamos el path por defecto el programa estará disponible para todos los usuarios.

✟

✠

# make uninstall

Todos los inconvenientes de este proceso, desempaquetar y descomprimir fuentes, compilar y sobre todo tener que estar pendientes de las dependencias, los tenemos resuelto si instalamos desde paquetes debian.

# <span id="page-8-0"></span>1.2. Instalación a partir de binarios

La instalación a partir de binarios es similar a la anterior, pero ya no tenemos que compilar, sólo instalar en su sitio los ejecutables y ficheros requeridos por la aplicación.

! Lo vamos a ejemplificar en los parrafos que siguen instalando (o simulando que se instala) el programa gnotepad+ (un editor de páginas HTML). No os recomendamos que instaléis programas desde el fichero en formato binario, sólo que se entienda cómo se hace. Para comprender el porqué de este comentario no hay más que leer los problemas que presentan este tipo de instalaciones un poco más adelante.

 $\rightarrow$ Para practicar: Instalación de gnotepad $+$  desde sus ficheros binarios

El fichero en formato binario del programa es gnotepad.tgz lo hemos encontrado en: <http://public.planetmirror.com/pub/slackware/slackware-8.0/slakware/gtk1/>

No está de más que echemos un vistazo a su contenido, pero sin llegar a descomprimirlo<sup>[5](#page-8-1)</sup>.

\$ tar -tzvf gnotepad.tg $z^6$  $z^6$ 

```
drwxr−xr−x root/root 0 2001-05-01 01:44:55 ./
drwxr−xr−x root/root 0 2001-05-01 01:44:22 opt/
drwxr−xr−x root/root 0 2001−05−01 01:44:22 opt/gnome/
drwxr−xr−x root/root 0 2001−05−01 01:44:32 opt/gnome/bin/
−rwxr−xr−x r o o t / r o o t 194956 2001−05−01 0 1: 4 4: 3 2 opt /gnome/ bin /gnp
drwxr−xr−x root/root 0 2001-05-01 01:44:22 opt/gnome/man/
. . . . . . . . . . . . . .
drwxr−xr−x root/root 0 2001−05−01 01:44:22 opt/gnome/share/
. . . . . . . . . . . . . .
drwxr−xr−x root/root 0 2001−05−01 01:44:23 usr/share/locale/ja/LC_MESSAGES/
−rw−r−r− root/root 43849 2001−05−01 01:19:51 usr/share/locale/ja/
   LC MESSAGES/ gnotepad +.mo
```
Con la opción t, el tar nos muestra el contenido del fichero, pero no lo expande en nuestro sistema de ficheros. Vemos que están los binarios (opt/gnome/bin/gnp), ficheros que necesita para configuración y documentación, etc. Al crearse el tar se ha hecho con un camino (path) relativo, con lo cual para expandirlo, debemos irnos al sitio de donde queremos que cuelgue el ´arbol de ficheros (del directorio /opt). Antes tenemos que hacernos superusuario:

\$ su password:

movemos el fichero gnotepad.tgz a /

```
# mv gnotepad.tgz /
# cd /# tar -xzvf gnotepad.tgz
```
y nuestro programa se colocará en su sitio. Para ejecutarlo:

<span id="page-8-2"></span><span id="page-8-1"></span> $5$ También podemos hacerlo con *midnight commander* <sup>6</sup>No se ha puesto la salida completa del comando

```
$ /opt/gnome/bin/gnp &
```
pero el sistema devuelve el mensaje:

/opt/gnome/bin/gnp: error while loading shared libraries: libgtkxmhtml.so.1: can not open shared object file: No such file or directory

así que deberemos instalar esa librería. ¿Qué paquete la contiene? Nos conectamos a la página de Debian, <http://www.debian.org/> y en la relación de paquetes de la distribución estable, en la sección librerías, está el laquete libgtkxmhtml1,

<http://packages.debian.org/stable/libs/libgtkxmhtml1>.

Vemos la lista de ficheros que contiene y comprobamos que entre ellos está la librería en cuestión, así que:

# su password # apt-get install libgtkxmhtml1

Si ahora ejecutamos

```
$ /opt/gnome/bin/gnp &
```
tenemos a nuestra disposición el editor de páginas web.

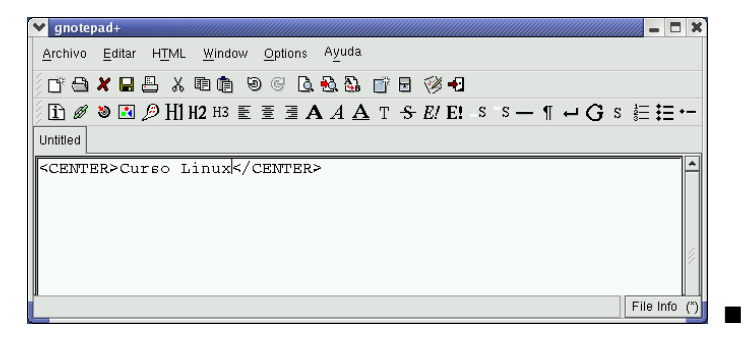

Problemas de este tipo de instalaciones:

- Sin darnos cuenta hemos podido machacar un fichero perteneciente a otro programa, que puede dejar de funcionar.
- Puede que necesitemos algún programa y de una determinada versión para que éste funcione (dependencia), pero no lo sabremos hasta que desgraciadamente el programa no funcione.
- Si ya no nos interesa este programa ¿cómo lo borramos para que no ocupe espacio de disco?
- No sabemos cuántos programas tenemos instalados

En el caso que nos ocupa, si estamos interesados en el programa, y lo hemos instalado como en la pr´actica, podemos borrarlo de /opt e instalarlo con apt-get desde el repositorio de Guadalinex.

## <span id="page-9-0"></span>1.3. En formato Debian

Ya hemos dedicado el capítulo 4 de la tercera entrega a la instalación de paquetes debian con apt-get o dpkg y en esta entrega haremos uso frecuente de la instalación desde este formato. No obstante, aprovecharemos esta sección como excusa para hablar del programa Xwpe. Se trata de un software de desarrollo que nos agrada bastante, sobre todo en su versión para las X, ya que ocupa muy poco y está muy logrado.

La apariencia de este programa es similar a los productos de desarrollo de Borland pero con la ventaja de que no está asociado a ningún lenguaje de programación, es decir, cuando se compila o se aplica make para el programa podemos escoger el compilador que deseemos. Para instalarlo:

```
# apt-get install xwpe
Leyendo lista de paquetes... Hecho
Creando árbol de dependencias... Hecho
Se instalarán los siguientes paquetes NUEVOS:
xwpe
0 actualizados, 1 se instalarán, 0 para eliminar y 3 no actualizados.
Necesito descargar 213kB de archivos.
```
Desde una xterm con la orden<sup>[7](#page-10-0)</sup>:

\$ xwpe

o con

\$ wpe

en modo texto, accedemos a la ventana de inicio del programa desde la que podremos escribir, compilar o depurar nuestros programas escritos en distintos lenguajes de programación.

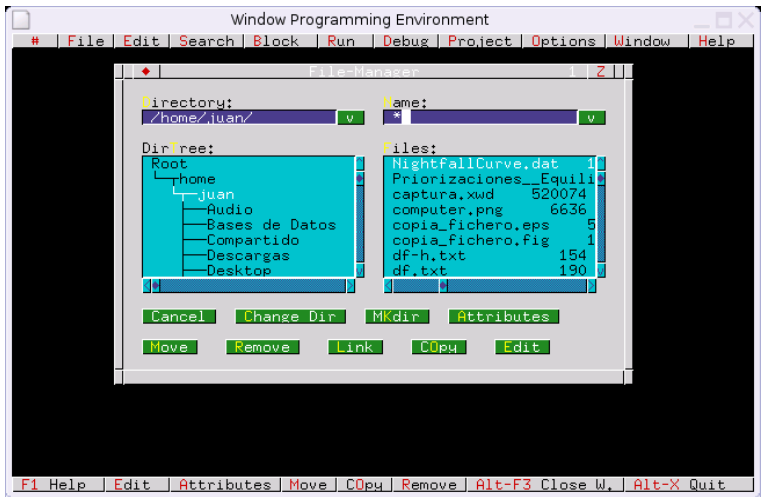

Si elegimos File→New y escribimos las líneas de código que se muestran en el gráfico<sup>[8](#page-10-1)</sup>, lo guardamos con el nombre hola.c y en el menú Run

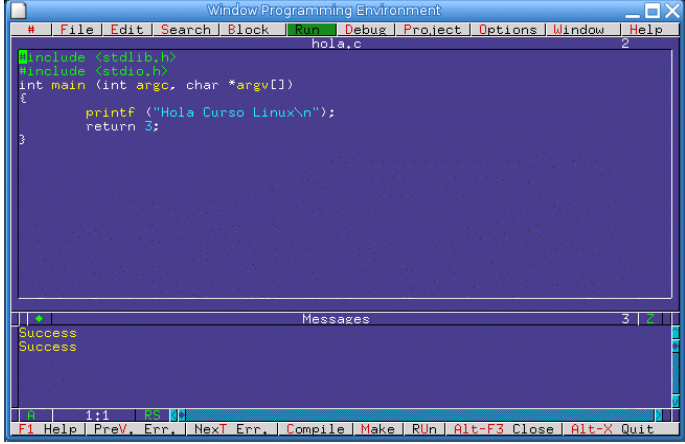

<span id="page-10-1"></span><span id="page-10-0"></span> $7$ Con xwe y we para el modo gráfico y texto respectivamente, accedemos sólo al editor de textos. <sup>8</sup> [Cuidado con los caracteres! en las dos primeras lineas son "<" y ">" en las dos siguientes son "(" y ")".

pulsamos de nuevo $\bf Run$ sobre el que se despliega, veremos que él solito compila el programa  ${\bf y}$ además nos muestra en una  ${\tt xterm}$ la salida de éste:

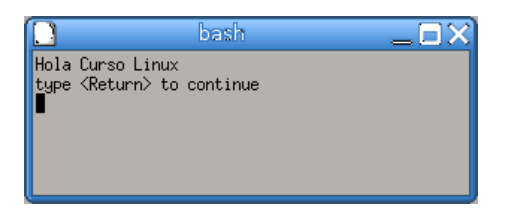

# <span id="page-12-0"></span>Capítulo 2

# Textos

Yo quiero ser escritor

- Hace 20 años le preguntaban a un chaval que qué quería ser de mayor. Él contestaba siempre muy entusiasmado "...yo quiero ser un gran escritor".
- Al preguntarle lo que significaba para él exactamente ser "un gran escritor" contestaba : "Es alguien cuyas líneas son leídas por millones de personas. Y no sólo eso, sino que hace reaccionar a la gente, les hace llorar, reir, gritar y emocionarse de muchas maneras".
- 20 años después este chico ha conseguido su objetivo: Es programador de Microsoft.

Escribe los mensajes de error.

Además de las herramientas para escribir textos del escritorio (gedit), del editor meedit, disponemos de más editores en modo texto, entre ellos destacar a j**ed**, jo $\mathsf{e}^1$  $\mathsf{e}^1$ , **nano** y  $\mathsf{vi}^2$  $\mathsf{vi}^2$ . Vamos a comentar fundamentalmente un editor<sup>[3](#page-12-5)</sup>:

 $L<sub>Y</sub>X$  una de las sorpresas más gratas que me he encontrado desde que estoy con Linux, es un editor de textos y un procesador de palabras.

Antes de comenzar queremos aclarar que casi todos los programas que vamos a ver están disponibles en Guadalinex EDU desde la última actualización y se puede trabajar con ellos en los centros. Además comentaremos algunas funcionalidades añadidas que podéis usar en vuestros equipos, pero que en ningún caso son fundamentales para el uso de estos programas.

## <span id="page-12-1"></span>2.1. Ficheros en formato dvi, ps y pdf.

Antes de comenzar con los editores de textos vamos a comentar brevemente estos formatos, ya que vamos a hacer referencia a ellos a lo largo de todo el capítulo.

#### <span id="page-12-2"></span>2.1.1. Formato dvi

 $i$  Qué es un archivo DVI?

Un archivo DVI es el archivo resultante de procesar el texto fuente a través de TFX. Su forma no depende del dispositivo que se vaya a utilizar para verlo/imprimirlo. Un archivo DVI está pensado para ser leído por un conversor que produzca una salida adecuada para una determinada impresora, o para un determinado visualizador en la

<span id="page-12-3"></span><sup>1</sup>Similar al WordStar.

<span id="page-12-5"></span><span id="page-12-4"></span><sup>2</sup>El editor UNIX por excelencia

<sup>&</sup>lt;sup>3</sup>Nos saltaremos un clásico:emacs. Es más que un editor de textos creado en lenguaje Lisp. Con emacs, además de editar textos, se puede leer y enviar el correo o se puede jugar.

pantalla del ordenador. Los archivos DVI utilizan una codificación interna de T<sub>E</sub>X, de forma que un documento fuente debe producir exactamente el mismo archivo DVI, con independencia de la implementación de TEX que se utiliza para producirlo.

 $FAQ$  de  $Cervan T_FX$  [http://corbu.aq.upm.es/~agmartin/latex/FAQ-CervanTeX](http://corbu.aq.upm.es/~agmartin/latex/FAQ-CervanTeX-main.html)-main. [html](http://corbu.aq.upm.es/~agmartin/latex/FAQ-CervanTeX-main.html)

Para visualizar este tipo de archivos hemos de instalar algunos complementos no instalados aún<sup>[4](#page-13-1)</sup>: se trata del programa xdvi del paquete tetex-bin. Los utilizaremos en la página [19.](#page-18-0)

#### <span id="page-13-0"></span>2.1.2. Formato PostScript

 $i$ Qué es el postscript y el postscript encapsulado (archivos .eps)?

PostScript (PS) es un lenguaje de programación para describir páginas. Como lenguaje estructurado permite la programación (tiene estructuras de control y bucles), y recuerda el lenguaje de programación FORTH. Originalmente fue desarrollado por Adobe. Existen varios intérpretes de PostScript que permiten la visualización de este formato. El más extendido es Ghostscript (GS), de Aladdin, del que puede obtenerse información en [http://www.cs.wisc.edu/~ghost/index.html](http://www.cs.wisc.edu/~ghost/index.html ) y en <http://www.aladdin.com> cuando acaben de construirla. El formato PS se basa en describir cada página desde un origen de coordenadas que se sitúa en la esquina inferior izquierda de la p´agina. PS permite, sin embargo, redefinir el origen, de forma que se puede recomenzar la descripción de un bloque de una página desde un origen arbitrario.

PS encapsulado (EPS) es el formato estándar para importar y exportar archivos PS en cualquier tipo de entornos. Usualmente es un archivo que contiene una sola página que describe una figura. El archivo EPS está especialmente pensado para incluirlo en otros archivos PS, y es como cualquier otro archivo PS con algunas restricciones. La FAQ de PostScript puede alcanzarse en

[http://www.lib.ox.ac.uk/internet/news/faq/comp.lang.postscript.html]( http://www.lib.ox.ac.uk/internet/news/faq/comp.lang.postscript.html) de donde está tomado mucho de lo anterior.

 $FAQ \, de \, Cervan T_F X \, http://corbu.aq.upm.es/~agmartin/lates/FAQ-CervanTeX-main.$ [html](http://corbu.aq.upm.es/~agmartin/latex/FAQ-CervanTeX-main.html)

En nuestra máquina tenemos ya instalado el visor PostScript<sup>[5](#page-13-2)</sup>:

#### \$ggv

Aunque hay un clásico que creemos merece la pena tener instalado, se trata del visor gv, instalémoslo con:

```
# apt-get install gv
Leyendo lista de paquetes... Hecho
Creando árbol de dependencias... Hecho
Se instalarán los siguientes paquetes extras:
 xaw3dg
Se instalarán los siguientes paquetes NUEVOS:
  gv xaw3dg
0 actualizados, 2 se instalarán, 0 para eliminar y 695 no actualizados.
Necesito descargar 325kB de archivos.
Se utilizarán 1046kB de espacio de disco adicional después de desempaquetar.
¿Desea continuar? [S/n]
```
<span id="page-13-1"></span> $4$ Ni siquiera podemos pasarlos a pdf ya que no está la utilidad dvips

<span id="page-13-2"></span><sup>5</sup>Equivale a ejecutar

<sup>\$</sup>gnome-gv

Optar por uno u otro es cuestión de gustos. Una vez instalado podemos ver su aspecto ejecutando en modo gráfico:

\$ gv

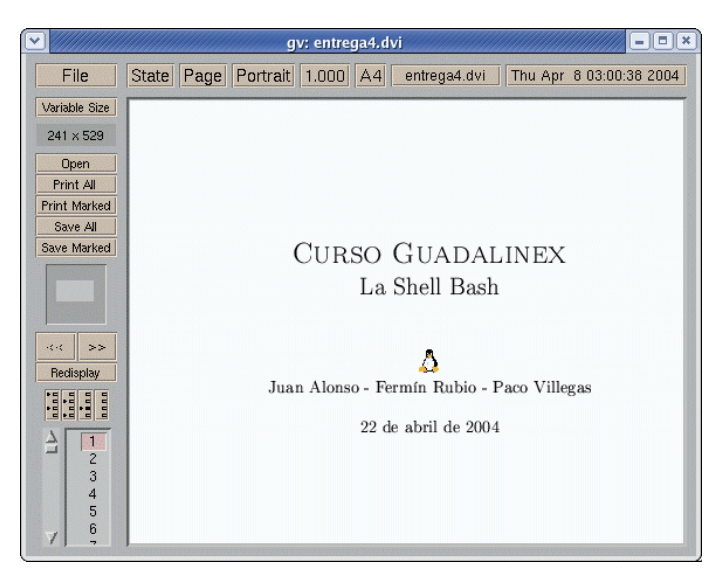

Podemos visualizar ficheros en formato ps.gz sin tener que descomprimirlos previamente. Por ejemplo, la captura gráfica anterior se inició a partir de ejecutar:

\$gv entrega4.ps.gz

#### <span id="page-14-0"></span>2.1.3. Formato pdf

 $i$  Qué es el formato pdf?

PDF (Portable Document Format) es, como su nombre indica, un formato de archivos transportable entre distintas plataformas, creado por Adobe y especialmente diseñado para visualizar documentos tal y como se han diseñado. Permite usar colores, gr´aficos, seguir enlaces e imprimir pero, fundamentalmente, permite ver en la pantalla los documentos, siendo un formato compacto. Es muy similar a PS, pero no tiene capacidades de programación. En relación con TEX, PDF es un formato que sustituye al DVI en la salida de T<sub>EX</sub>. En la web hay información abundante sobre PDF en [http://](http://www.pdfzone.com/webring/) [www.pdfzone.com/webring/](http://www.pdfzone.com/webring/). Los visualizadores de PDF más recomendables son Acrobat Reader, de Adobe, gratuito (<http://www.adobe.com>), xpdf [http://www.foolabs.](http://www.foolabs.com/xpdf/home.html) [com/xpdf/home.html](http://www.foolabs.com/xpdf/home.html) y el Ghostview <http://www.cs.wisc.edu/~ghost/index.html>

 $FAQ$  de  $CervanT$ <sub>F</sub>X [http://corbu.aq.upm.es/~agmartin/latex/FAQ-CervanTeX](http://corbu.aq.upm.es/~agmartin/latex/FAQ-CervanTeX-main.html)-main. [html](http://corbu.aq.upm.es/~agmartin/latex/FAQ-CervanTeX-main.html)

Para visualizar este tipo de ficheros podemos usar ggv o xpdf, que se instalan por defecto. Si queremos actualizar el programa xpdf:

```
# apt-get install xpdf
Leyendo lista de paquetes... Hecho
Creando árbol de dependencias... Hecho
Se instalarán los siguientes paquetes extras:
  xpdf-common xpdf-reader xpdf-utils
Se actualizarán los siguientes paquetes:
  xpdf xpdf-common xpdf-reader xpdf-utils
4 actualizados, O se instalarán, O para eliminar y 691 no actualizados.
Necesito descargar 1952kB de archivos.
Se utilizarán 295kB de espacio de disco adicional después de desempaquetar.
¿Desea continuar? [S/n]
```
Si ejecutamos en modo gráfico:

#### \$xpdf

veremos una ventana como la que sigue (sin el fichero)

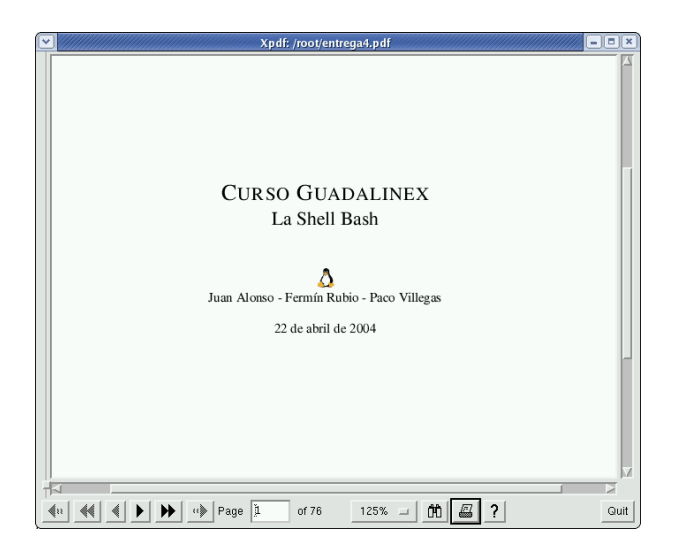

Para acceder al menú de contexto pulsaremos sobre la ventana del programa con el botón derecho del ratón:

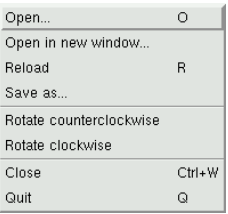

Si, por ejemplo, queremos visualizar el fichero entrega4.pdf, pulsamos sobre Open y seleccionamos el fichero. Para imprimirlo pulsaremos sobre el icono en el que se representa una impresora y confirmaremos en el menú:

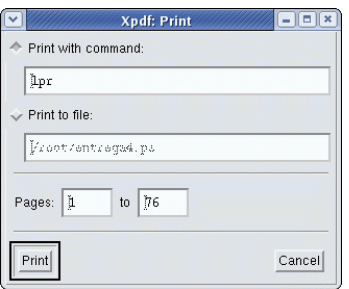

las páginas a "imprimir" y el nombre. También podemos imprimirlo sobre un fichero, de esta forma creamos un fichero PostScript que podemos imprimir usando el visor ggv.

! Para pasar un fichero de formato pdf a formato ps podemos usar la utilidad pdf2ps que forma parte del paquete gs-common<sup>[6](#page-16-0)</sup>. Basta con ejecutar<sup>[7](#page-16-1)</sup>:

\$ pdf2ps fichero.pdf fichero.ps

#### Acrobat Reader

En la sección 4.2 de la entrega 3 se guió sobre cómo conseguir este visor y la forma de instalarlo. Para actualizarlo desde

<ftp://ftp.nerim.net/debian-marillat/dists/testing/main/binary-i386/> bajamos los paquetes:

acroread-plugins\_7.0-0sarge0.9\_i386.deb acroread\_7.0-0sarge0.9\_i386.deb

Y para que se integre en mozilla, el paquete

mozilla-acroread\_7.0-0sarge0.9\_i386.deb

cuando los hemos bajado a nuestro ordenador los instalamos

#dpkg -i acroread\*

Otra opción para acualizarlo es en el fichero /etc/apt/sources.list añadir la línea

```
deb ftp://ftp.nerim.net/debian-marillat/ testing main
```
Después ejecutar

#apt-get update #apt-get install acroread

Si ahora ejecutamos

\$acroread

se abrirá el visor de Adobe.

Ya podremos ver e imprimir perfectamente ficheros pdf. Por ejemplo, un fichero del curso tendría la forma:

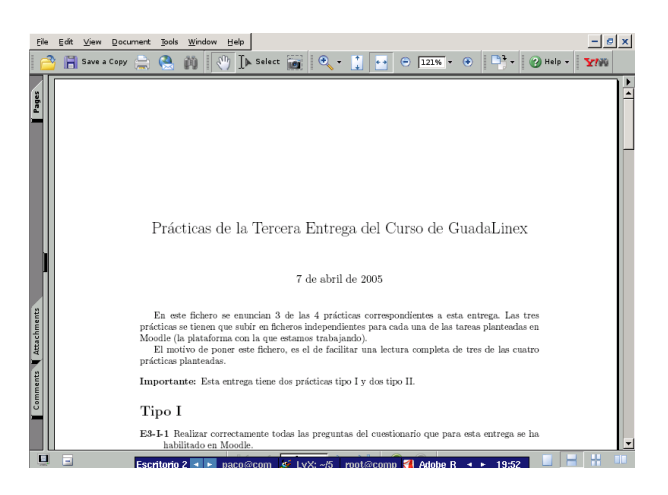

 $^6{\rm Se}$  instala por defecto.

<span id="page-16-1"></span><span id="page-16-0"></span><sup>&</sup>lt;sup>7</sup>No hace falta ningún visor para imprimir un fichero .ps, tan sólo hay que usar:

<sup>\$</sup> lpr fichero.ps

y fichero.ps se imprimirá.

## <span id="page-17-0"></span>2.2.  $BTRX$

Estimado lector, esta es una obra sobre ¿cómo ha dicho?, ¿látex?, ¿qué es L<sup>A</sup>TEX? Es una buena pregunta, pero la respuesta ha de ser necesariamente larga y no siempre sencilla.

......

está usted a las puertas de una hermosa aventura intelectual y científica, técnica y artística, originada por un hombre allá por el año 1977. ( $\cancel{BT}$ X una imprenta en sus manos, Bernardo Cascales Salinas y otros)

LATEX es un lenguaje de macros para un lenguaje denominado TEX que se encarga del formateo del texto. TEX es una creación de DONALD E. KNUTH (Universidad de Standford, 1978) y su propósito inicial fue facilitar la creación de artículos para la American Mathematical Society (AMS). El inconveniente de T<sub>E</sub>X es que es muy complejo. Para facilitar el uso de T<sub>E</sub>X LESLIE LAMPORT crea LAT<sub>EX</sub> en 1982. Con LAT<sub>EX</sub> establecemos qué queremos que aparezca en el documento y no cómo debe aparecer. LAT<sub>EX</sub> destaca sobre todo en la edición de fórmulas y en la composición de textos matem´aticos. Pero... aunque es muy potente, su aprendizaje no es inmediato.

teT<sub>EX</sub> es una distribución de T<sub>EX</sub> para los sistemas compatibles con UNIX. Si instalamos tetex-base junto con tetex-bin tendremos una instalación mínima, con tetex-extra tendremos una instalación completa. Además, instalamos el paquete gs-aladdin (intérprete Postscript con soporte de previsualización para X11 y svgalib)

```
# apt-get install tetex-base tetex-bin tetex-extra gs-aladdin
Leyendo lista de paquetes... Hecho
Creando árbol de dependencias... Hecho
Se instalarán los siguientes paquetes extras:
  libkpathsea3 libpng12-0 libwww0
Paquetes sugeridos:
  chktex lacheck rubber
Paquetes recomendados
  tetex-doc psutils texi2html perl-tk
Se instalarán los siguientes paquetes NUEVOS:
  gs-aladdin libkpathsea3 libwww0 tetex-base tetex-bin tetex-extra
Se actualizarán los siguientes paquetes:
  libpng12-0
1 actualizados, 6 se instalarán, 0 para eliminar y 690 no actualizados.
Necesito descargar 29,4MB de archivos.
Se utilizarán 105MB de espacio de disco adicional después de desempaquetar.
¿Desea continuar? [S/n]
```
Tras un rato de uso de banda ancha dispondremos de nuestro flamante sistema con LATEX (TEX) completo<sup>[8](#page-17-2)</sup>: la suma de los paquetes anteriores representa más de 100 MB.

### <span id="page-17-1"></span>2.2.1. Segmentación silábica (hypenation)

Lo que se comenta en este apartado no es necesario realizarlo en esta versión de Guadalinex, ya que la segmentación silábica para el español está configurada correctamente. No obstante lo mantenemos porque puede ser de utilidad para otras versiones o distribuciones.

LATEX justifica las l´ıneas tanto por la izquierda como por la derecha, lo que proporciona una apariencia mucho m´as agradable al documento.

Si tiene que cortar una palabra al final de la línea sigue unas reglas determinadas que funcionan perfectamente para el ingl´es. Sin embargo puede darse el caso de que no cargue las opciones de segmentación silábica del español y algunas palabras podrían separarse de forma incorrecta.

<span id="page-17-2"></span>Como root y desde un terminal ejecutamos:

 $8E$ stá el paquete tetex-doc que contiene documentación sobre LAT<sub>EX</sub> y que no es necesario instalar. Este paquete contiene la ayuda/documentación en inglés y ocupa bastante espacio, así que si estamos escasos de disco podemos obviarlo.

#### #texconfig

Se abre una ventana donde seleccionamos  $HYPEN$  y después latex. De esta forma conseguimos editar el archivo language.dat. Ya solo tenemos que descomentar la línea correspondiente al idioma *spanish* dejándola de la forma:<sup>[9](#page-18-1)</sup>

spanish sphyph.tex

guardamos los cambios y salimos.

#### <span id="page-18-0"></span>2.2.2. Comencemos

Para trabajar con LATEX se escribe el fichero en formato TEX con un editor de texto cualquiera y después se ejecuta (dos veces)

#### \$ latex fichero.tex

El resultado es un fichero de texto formateado de extensión  $.dvi^{10}$  $.dvi^{10}$  $.dvi^{10}$  que se puede visualizar con xdvi.

Veamos sólo un pequeño ejemplo sobre su uso. Para esto con un editor de textos podemos escribir:

```
% % Propuesta de Curso: Thales-CICA 2003-2004
\documentclass[a4paper,10pt]{article}
\usepackage[spanish]{babel}
\usepackage{graphics}
\title{Propuesta de Curso Thales-CICA 2003-2004: \\
{\bf\em GuadaLinex (Debian)} }
\author{ Juan Alonso \and Ferm\'{i}n Rubio \and Paco Villegas }
\date{}
\begin{document}
\maketitle
\tableofcontents{}
\section{T\'{\i}tulo}
\begin{center}
\begin{Large}GuadaLinex (Debian)\end{Large}~~
\resizebox*{0.75cm}{!}{\includegraphics{penguin.eps}}
\end{center}
\section{Profesorado}
\vspace*{0.5cm}
{\em Juan Alonso},
\footnote{Profesor de Matem\'aticas en el I.E.S. Rafael Reyes de Cartaya}
{\em Ferm\'{i}n Rubio}
\footnote{Profesor de Ingl\'{e}s en el I.E.S. Murgi de El Ejido}
y {\em Paco Villegas}
\footnote{Profesor de Matem\'aticas en el I.E.S. Murgi de El Ejido}
\vspace*{0.5cm}
\section{Duraci\'on Docente}
      \begin{equation}
      \frac{120}{2}=\sqrt{3600}= \left( {\sum_{i=1}^\infty \frac{1}{n^2}}\right)^{-
1}
           \cdot 10 \cdot {\pi^2} = 60 \mbox{ horas}\end{equation}
\section{Objetivos del curso}
```
<span id="page-18-1"></span>La idea de este curso consiste en dotar al profesorado de las

<sup>9</sup>El archivo se abre con el vi. Para aquellos que no lo conozcan para modificarlo primero pulsamos la letra [i] (nos permite insertar), con las flechas del teclado nos vamos a la l´ınea adecuada y borramos los caracteres %!, pulsamos [Esc] y después [:], escribimos [wq] y salimos.

<span id="page-18-2"></span><sup>10</sup>DeVice Independent.

```
herramientas b\'asicas para trabajar con un
PC que tenga como sistema operativo Linux (GuadaLinex) \dots
A un nivel operativo, los principales objetivos del curso son:
\begin{itemize}
    \item Romper el {\em miedo inicial} a la instalaci\'on de Linux en un PC
    \item \dots
\end{itemize}
\section{Programa del curso}
\begin{enumerate}
    \item Sesi\'on inicial
    \begin{enumerate}
        \item Qu\'e es Linux? Posibilidades de Linux. Estructura del Sistema
                Operativo
        \item Ap\'endices:
        \begin{enumerate}
            \item Informaci\'on en l\'{\i}nea
        \end{enumerate}
    \end{enumerate}
    \item \dots
\end{enumerate}
Para terminar este fichero de ejemplo, la funci\'on seno obtenida con el pro-
grama gnuplot:
\input{sin.tex}
\end{document}
```
En este fichero aparecen algunas de las posibilidades que ofrece LATEX:

- Tabla de contenidos.
- $\blacksquare$  Notas a pie de página.
- $\blacksquare$  Fórmulas matemáticas.
- Inclusión de gráficos (de dos formas distintas).
- Listas
- ...

Si este texto lo almacenamos con el nombre fichero.tex y ejecutamos la serie de comandos:

```
$ latex fichero.tex
$ latex fichero.tex
```
tendremos (entre otros) el fichero fichero.dvi que podremos visualizar (en modo gráfico) usando:

\$ xdvi fichero.dvi

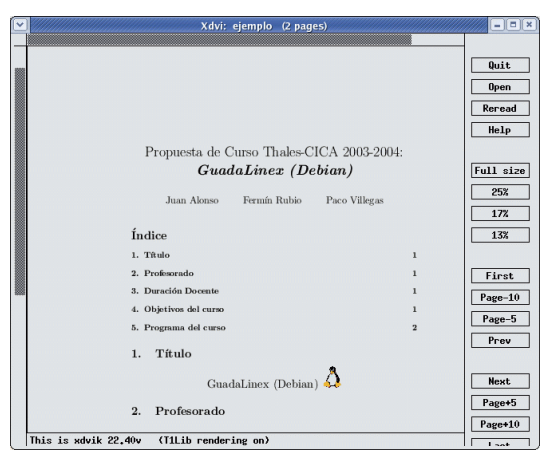

también podemos pasarlo a otros formatos con:

```
$ dvips fichero.dvi -o fichero.ps
$ dvipdf fichero.dvi fichero.pdf
```
Más información sobre L<sup>AT</sup>EX:

Podemos bajarnos un manual en pdf que está bastante bien en<sup>[11](#page-20-0)</sup>:

<http://www.ntg.nl/doc/bautista/ldesc2e.pdf>

Para ampliar sobre el tema se puede mirar en

[http://lucas.hispalinux.es/CervanTeX/CervanTeX.html](http://lucas.hispalinux.es/CervanTeX/CervanTeX.html )

un documento que puede aclarar bastantes conceptos sobre LATEX/TEX es la FAQ de CervanT<sub>E</sub>X, que está a vuestra disposición en la web anterior.

• Por último comentar un libro muy bueno sobre LATEX editado por AULA DOCUMENTAL DE INVESTIGACIÓN llamado IATEX, UNA IMPRENTA EN SUS MANOS.

Existen conversores de los programas más usuales de textos a LATEX, por ejemplo en:

- <http://www.penguin.cz/~fojtik/wp2latex/wp2latex.htm> hay una utilidad para convertir ficheros de WordPerfect a L<sup>A</sup>T<sub>EX</sub>, está disponible para varias plataformas.
- [http://www.w3.org/Tools/Word\\_proc\\_filters.html](http://www.w3.org/Tools/Word_proc_filters.html) hay un listado de conversores y filtros para distintos formatos y programas a LateX.

#### $\rightarrow$  Para practicar.

El texto anterior en LATEX (así como la gráfica) están a vuestra disposición en la WEB del curso (latex.tgz). Si la bajáis a vuestra máquina podréis comprobar el resultado de ejecutar los comandos anteriores.

#### A˜nadir paquetes

Una de las ventajas de LATEX es que permite añadirle multitud de paquetes en función de nuestras necesidades. Podemos encontrar paquetes que nos van a permitir escribir fórmulas químicas, circuitos electrónicos, símbolos fonéticos, escribir en árabe, notas musicales ... En [http:](http://www.ctan.org/) [//www.ctan.org/](http://www.ctan.org/) podemos encontrar todos los paquetes disponibles.

Vamos a ver un ejemplo con el paquete yhmath, necesario para escribir correctamente los números periódicos.

Lo bajamos de <http://www.ctan.org/>, se pulsa sobre search y se busca el fichero en la ventana

| $\overline{\mathbf{v}}$<br>$\Box$<br>Search CTAN - Mozilla                                                                                                    | Go Bookmarks Tab Tools Help Extensions<br>View                                                                           |  |  |  |  |
|----------------------------------------------------------------------------------------------------|----------------------------------------------------------------------------------------------------|--|--|--|--|
| Archivo Editar Ver Ir Marcadores Tareas Ventana Ayuda                                                                                                    | E http://www.ctan.org/tex-archive/macros/latex/contrib/?file = GGG<br>$=$ $\rightarrow$ $\approx$ $\circ$                |  |  |  |  |
| $\mathbb{R}$ m<br>TeX http://www.ctan.org/search/?action=/index. III Q Buscar                                                                                                    | Firefox Help Firefox Support Plug-in FAQ<br>TEX CTAN directory: /tex-archive/mac                                         |  |  |  |  |
| <b>EMarcadores CRed Hat Network ESupport EShop EProducts ETraining</b><br><b>1</b> Inicio                                                                                                    | 08-Jan-2003.08-37<br>$J$ yfonts/                                                                                         |  |  |  |  |
| Search the Comprehensive TeX Archive Network                                                                                                    | CTAN directory: /tex-archive/macros/latex/contrib/<br>yfonts.zip<br>01-Mar-2005 00:24 13k                                |  |  |  |  |
|                                                                                                    | $g_{\text{thmath}}$<br>11-Apr-2003 11:39                                                                                 |  |  |  |  |
| Here you can find information on existing TeX solutions. For instance, you can find style files to                                                                                            | V yhmath.zip<br>01-Mar-2005 00:24 130k                                                                                   |  |  |  |  |
| format your paper according to the requirements of various journals. You can also find<br>explanatory documents like the one outlining techniques for putting graphics into your<br>document. | york-thesis/<br>21-Apr-2005 14:49                                                                                        |  |  |  |  |
|                                                                                                    | V york-thesis.zip<br>21-Apr-2005 15:27 128k                                                                              |  |  |  |  |
|                                                                                                    | $\Box$ youngtab/<br>08-Apr-2003 17:42 -                                                                                  |  |  |  |  |
|                                                                                                    | V youngtab.zip<br>01-Mar-2005 00:24 17k                                                                                  |  |  |  |  |
| Search CTAN For a File                                                                                                    | $\Box$ yplan/<br>11-Apr-2003 11:39 -                                                                                     |  |  |  |  |
|                                                                                                    | yplan.zip<br>01-Mar-2005 00:24 14k                                                                                       |  |  |  |  |
| If you know the name of a file that you need, type it into the search box below and you will get a<br>link to all the files of that name on CTAN. (More instructions are below.)              | $2$ zed-csp/<br>11-Apr-2003 11:39                                                                                        |  |  |  |  |
|                                                                                                    | 2ed-csp.zip<br>01-Mar-2005 00:24 22k                                                                                     |  |  |  |  |
| Search CTAN files for yhmath<br>Submit Query                                                                                                    |                                                                                                    |  |  |  |  |
|                                                                                                    | About this page: CTAN contact information, the CTAN home page Internet connection<br>provided by Saint Michael's College |  |  |  |  |
|                                                                                                    |                                                                                                    |  |  |  |  |
| $\equiv$ $\equiv$ $\equiv$<br>$\Box$ $\Box$ $\Box$ $\Box$ Terminado                                                                                                    | Done<br>Fscritorio 2 + F naco@com © I vX: ~/n <sup>●</sup> CTAN dir naco@com + F 15:42                                   |  |  |  |  |

<span id="page-20-0"></span> $^{11}{\rm Si}$  deseamos el original lo tenemos a nuestro alcance en [http://www.ctan.org/tex-archive/info/lshort/](http://www.ctan.org/tex-archive/info/lshort/spanish/) [spanish/](http://www.ctan.org/tex-archive/info/lshort/spanish/)

Desde macros/latex/contrib nos bajamos el fichero yhmath.zip. Lo descomprimimos, nos situamos dentro del directorio yhmath y ejecutamos $^{12}$  $^{12}$  $^{12}$ 

\$ cd yhmath \$ latex yhmath.ins

Se crearán una serie de ficheros:

\$ ls -c1 yhbigacc.mf yhbigdel.mf yhmath.log OMXyhex.fd yhcmex10.mf yhmath.drv yhmathex.mf yhmath.sty yhmath.dtx yhmath.ins yhmath.ps

El último es un fichero PostScript de 5 folios con la documentación sobre el uso del programa. Creemos los directorios de destino $13$ 

```
# mkdir /usr/share/texmf/tex/latex/yhmath
# mkdir /usr/share/texmf/fonts/source/public/yhmath
```
Copiamos los ficheros que se han creado en estos directorios $^{14}$  $^{14}$  $^{14}$ 

```
# cp * /usr/share/texmf/tex/latex/yhmath/
# cp * /usr/share/texmf/fonts/source/public/yhmath/
```
Por último ejecutemos

#texhash

para que LATEX reconozca que está instalado. Ya podemos usar números periódicos con LATEX usando la sintaxis \wideparen{numero}. Un ejemplo de qué se obtiene:

$$
\widehat{1.234445433} = 1 + \frac{23445433}{999999999}
$$

Pero mejor si dejamos el ejemplo sobre su uso para cuando veamos L<sub>Y</sub>X (véase [2.3.7](#page-58-0) en la página [58\)](#page-58-0).

#### <span id="page-21-0"></span>2.2.3. Utilidades para LateX

#### Kile

Si optamos por crear documentos con L<sup>AT</sup>FX, kile (<http://kile.sourceforge.net/>) es el mejor editor que conozco para Linux (salvando Emacs). Se trata de un programa que facilita la composición de documentos en LATEX. Tiene incorporados los comandos más usuales de LATEX, lo que supone mucha m´as rapidez a la hora de escribir un documento. Es necesario conocer algo

<span id="page-21-1"></span> $^{12}\mathrm{Una}$  descripción completa del proceso se puede consultar en

<span id="page-21-2"></span><http://www.ctan.org/installationadvice/>

 $^{13}$ En /usr/share/texmf/tex/latex/ se encuentran los paquetes de LAT<sub>E</sub>X instalados en nuestro sistema. El segundo directorio se crea para poner en él las fuentes de este paquete.

<span id="page-21-3"></span> $14$ Aunque en realidad no sería necesario copiarlos todos, no importa si lo hacemos y simplificamos el proceso.

de LAT<sub>EX</sub> para poder usarlo. La instalación de kile puede tardar cierto tiempo, ya que necesita bastantes paquetes nuevos y actualizaciones. Para instalarlo<sup>[15](#page-22-0)</sup>

```
# apt-get install kile
Leyendo lista de paquetes... Hecho
Creando árbol de dependencias... Hecho
Se instalarán los siguientes paquetes extras:
  abiword-common abiword-gnome aspell aspell-en desktop-file-utils
  gconf2 gnome-keyring jackd kdelibs-bin kdelibs-data kdelibs4 konsole
  libarts1 libartsc0 libasound2 libaspell15 libatk1.0-0 libbonobo2-0
  libbonobo2-common libc6 libc6-dev libcupsys2-gnutls10 libeel2-2
  libexpat1 libfontconfig1 libfribidi0 libgconf2-4 libglade2-0
  libglib2.0-0 libgnome-desktop-2 libgnome-keyring0 libgnome2-0
  libgnome2-common libgnomecups1.0-1 libgnomeprint2.2-0
  libgnomeprint2.2-data libgnomeprintui2.2-0 libgnomeui-0
  libgnomeui-common libgnomevfs2-0 libgnomevfs2-common libgsf-1
  libgtk2.0-0 libgtk2.0-bin libgtk2.0-common libgucharmap4 libidn11
  libjack0.80.0-0 libnautilus2-2 libogg0 libopenexr2 libpango1.0-0
  libpango1.0-common libqt3c102-mt libreadline5 librsvg2-2
  librsvg2-common libstartup-notification0 libvorbis0a libvorbisenc2
  libvorbisfile3 libxml2 libxslt1 libxslt1.1 locales nautilus
  nautilus-data
Paquetes sugeridos:
  abiword-plugins abiword-plugins-gnome abiword-doc qjackctl
  jack-tools meterbridge libjackasyn0 gbib latex2html pybliographer
  xfig kile-i18n gnuplot khelpcenter glibc-doc manpages-dev
  ttf-kochi-gothic ttf-kochi-mincho ttf-thryomanes ttf-baekmuk
  ttf-arphic-gbsn00lp ttf-arphic-bsmi00lp ttf-arphic-gkai00mp
  ttf-arphic-bkai00mp libqt3c102-mt-psql libqt3c102-mt-mysql
  libqt3c102-mt-odbc eog
Paquetes recomendados
  abiword-help abiword perl-suid tetex-doc kdvi kghostview
  xfonts-konsole akode libatk1.0-data libglib2.0-data fam
  x-ttcidfont-conf librsvg2-bin nautilus-gtkhtml
Los siguientes paquetes se ELIMINARÁN:
  aspell-es
Se instalarán los siguientes paquetes NUEVOS:
  desktop-file-utils kile konsole libgucharmap4 libopenexr2
  libreadline5
Se actualizarán los siguientes paquetes:
  abiword-common abiword-gnome aspell aspell-en gconf2 gnome-keyring
  jackd kdelibs-bin kdelibs-data kdelibs4 libarts1 libartsc0
  libasound2 libaspell15 libatk1.0-0 libbonobo2-0 libbonobo2-common
  libc6 libc6-dev libcupsys2-gnutls10 libeel2-2 libexpat1
  libfontconfig1 libfribidi0 libgconf2-4 libglade2-0 libglib2.0-0
  libgnome-desktop-2 libgnome-keyring0 libgnome2-0 libgnome2-common
  libgnomecups1.0-1 libgnomeprint2.2-0 libgnomeprint2.2-data
  libgnomeprintui2.2-0 libgnomeui-0 libgnomeui-common libgnomevfs2-0
  libgnomevfs2-common libgsf-1 libgtk2.0-0 libgtk2.0-bin
  libgtk2.0-common libidn11 libjack0.80.0-0 libnautilus2-2 libogg0
  libpango1.0-0 libpango1.0-common libqt3c102-mt librsvg2-2
  librsvg2-common libstartup-notification0 libvorbis0a libvorbisenc2
  libvorbisfile3 libxml2 libxslt1 libxslt1.1 locales nautilus
  nautilus-data
62 actualizados, 6 se instalarán, 1 para eliminar y 627 no actualiza-
dos.Necesito descargar 60,8MB de archivos.
```
<span id="page-22-0"></span> $^{15}$ En la máquina en que se está instalando el programa no está instalado xfig ni latex2html, son dos paquetes que deberíamos tener instalados o instalar.

Se utilizarán 12,5MB de espacio de disco adicional después de desempaquetar. ¿Desea continuar? [S/n]

Una vez instalado veremos una pantalla como la que sigue:

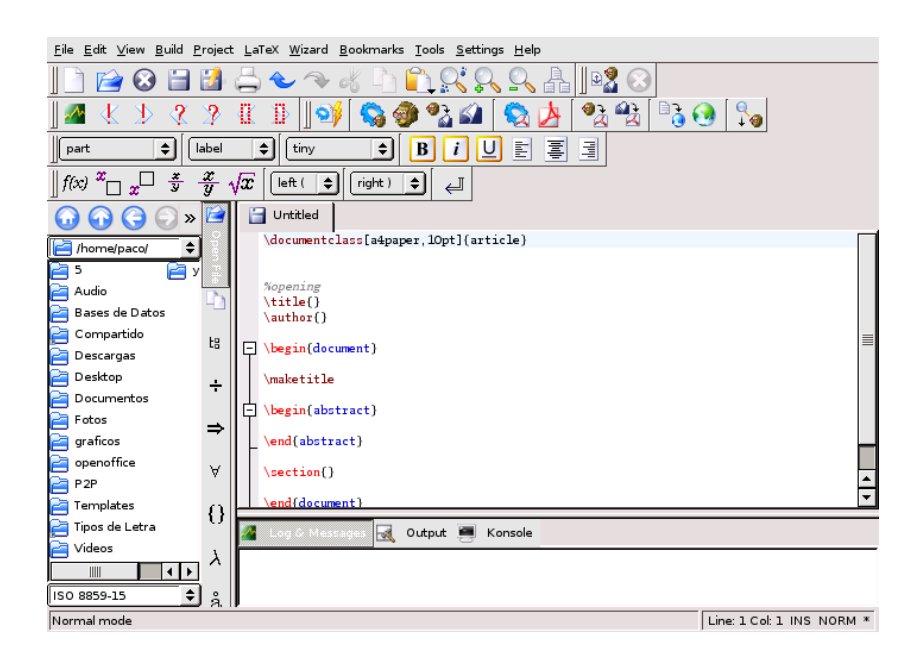

Nos permite compilar los documentos y verlos en distintos formatos (DVI, Postcript, ps), insertar símbolos fácilmente, dispone de magnífica ayuda en línea, etc.

Para que algunas aplicaciones del KDE<sup>[16](#page-23-0)</sup> estén en castellano puede ser necesario actualizar el paquete

```
# apt-get install kde-i18n-es
```

```
Leyendo lista de paquetes... Hecho
Creando árbol de dependencias... Hecho
Paquetes sugeridos:
kde
Se actualizarán los siguientes paquetes NUEVOS:
 kde-i18n-es
1 actualizados, 0 se instalarán, 0 para eliminar y 626 no actualiza-
dos.
Necesito descargar 8977kB de archivos.
Se utilizarán 4624kB de espacio de disco adicional después de desempa-
quetar.
```
Este paquete contiene los ficheros de internacionalización (i18n) al español para todas las aplicaciones principales de KDE.

#### TexMacs

Somos conscientes de que se queda en el tintero un clásico que, emulando a un conocido club, es "m´as que un tratamiento de textos": se trata de emacs. Ya que lo dejamos "olvidado", al menos comentar el editor T<sub>E</sub>Xmacs. La página principal es:

<http://www.texmacs.org/>

<span id="page-23-0"></span> $16K$  *Desktop Environment*, es un entorno de escritorio similar a GNOME.

En <http://glud.udistrital.edu.co/documentacion.php> tenéis un Tutorial de TexMacs en pdf para iniciarse en su uso.

Si lo instalamos<sup>[17](#page-24-0)</sup> con

```
# apt-get install texmacs
Leyendo lista de paquetes... Hecho
Creando árbol de dependencias... Hecho
Se instalarán los siguientes paquetes extras:
 texmacs-common
Paquetes sugeridos:
 netpbm-nonfree
Paquetes recomendados
  libjpeg-progs libtiff-tools ispell xfig
Se instalarán los siguientes paquetes NUEVOS:
  texmacs texmacs-common
0 actualizados, 2 se instalarán, 0 para eliminar y 626 no actualizados.
Necesito descargar 3005kB de archivos.
Se utilizarán 14,6MB de espacio de disco adicional después de desempaquetar.
¿Desea continuar? [S/n]
```
#### y ejecutamos

#### \$ texmacs &

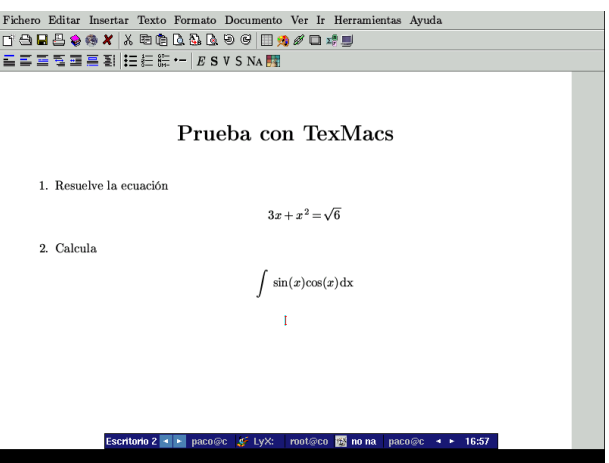

dispondremos de un editor de textos científico WYSIWYG inspirado en TFX y GNUEmacs (necesita un equipo con cierta potencia para poder trabajar con él de forma desenvuelta), con el entorno en castellano.

#### Ampliación: Epix

Podemos bajarlo de <http://mathcs.holycross.edu/~ahwang/current/ePiX.html#Downloading>. Se trata de un pre-procesador de LAT<sub>EX</sub> que permite obtener gráficos de alta calidad usando una sintaxis "fácil de aprender". Si bien su uso no es inmediato, los resultados son excelentes.

En este caso hemos optado por bajar las fuentes de la última versión estable, se trata de epix-1.0.0\_complete.tar.gz. Para instalarlo, copiemos el fichero a /opt y

<span id="page-24-0"></span><sup>17</sup>Si no hemos instalado LATEX no podremos instalarlo.

```
#cd /opt; tar -xzvf epix-1.0.0_complete.tar.gz
#cd epix-1.0.0
#make contrib test
#make install
```
para ver algunos ejemplos de qué podemos hacer, ejecutar:

#gv sample.ps

Podemos acceder al manual de uso del programa en /opt/epix-1.0.0/doc/tutorial.tex. A ella os remitimos para conocerlo.

Como muestra de qué se puede hacer con él, el gráfico:

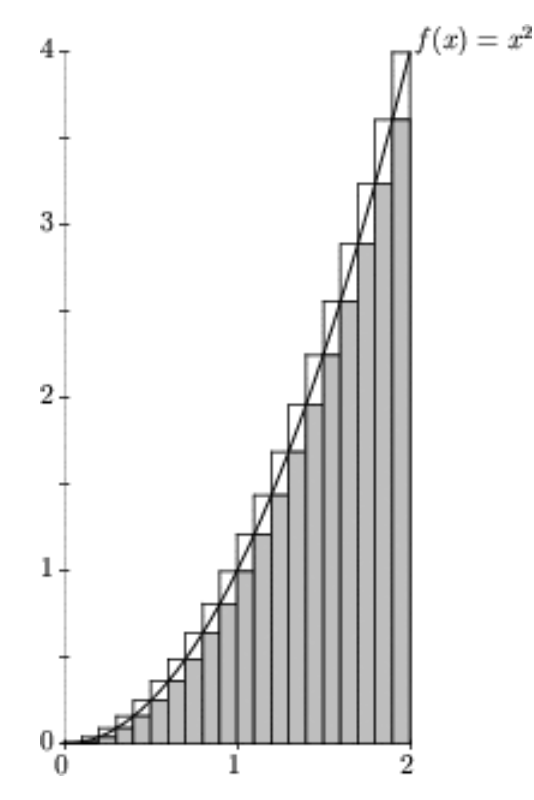

que se ha obtenido a partir del fichero fuente:

```
\#include "epix.h"
using namespace std;
using namespace ePiX;
\#define \; N \; 20.0 \; // \; Number \; of \; rectanglesdouble f(double t) {
     return t*t;
}
\text{main}() \quad \{int i;
  double dx;
  picture(P(200, 400));bounding _{\rm box} (P(0, 0), P(2, 4));
  unitlength ("0.01 in");
  begin{pmatrix} 0 \\ 1 \end{pmatrix};
  dx = x_s ize/N;b old ;
  h _ a x i s (P(x_{min}, y_{min}), P(x_{max}, y_{min}), x_{size});
```
Software Libre y Educación: Guadalinex J. Alonso - F. Rubio - P. Villegas

✟

✠

```
v_-axis(P(x-min, y-min), P(x-min, y=max), 2*y_size);h _axis_labels (P(x_{min}, 0), P(x_{max}, 0), x_{size}, P(-4, -12));v_-axis_1abels(P(0, y=min), P(0, y=max), y_size, P(-10, -2));label(P(x_{max}, f(x_{max})), P(2,2), "f(x)=x^{2}\$");
    pen(1);
  plot (f, x_{min}, x_{max}, 40);
  plain;
  gray(0.25);for (i=0; i < N; ++i)\left\{ \right.double ai=x_{min} + i*dx;double bi=x_min + (i+1)*dx;
      b old ;
      line(P(bi, 0), P(bi, f(bi)));
      line(P(ai, f(ai)), P(bi, f(ai)));
      swatch(P(bi, 0), P(ai, f(ai)));
      blue ;
      line(P(ai, f(ai)), P(ai, f(bi)));
      line(P(ai, f(bi)), P(bi, f(bi)));
    }
  end ( ) ;
}
```
Una vez creado ese fichero tenemos que ejecutar:

```
$ epix fichero.xp
```
para obtener un fichero.eepic que podremos insertar en un fichero LATFX.

```
$ elaps fichero.xp
```
para obtener fichero.eps. Como ya hemos comentado, su uso no es inmediato pero pensamos que conocer su existencia puede ser de utilidad para algunos de vosotros.

### <span id="page-26-0"></span> $2.2.4.$  LAT<sub>F</sub>X2Html

Podemos pasar nuestros documentos LATEX a formato HTML con varias herramientas: tex2html, tth y la que da título a esta subsección. Es esta última la que vamos a usar, así que pasemos a instalarla[18](#page-26-1)

```
# apt-get install latex2html
Leyendo lista de paquetes... Hecho
Creando árbol de dependencias... Hecho
Paquetes sugeridos:
  perl-doc
Se instalarán los siguientes paquetes NUEVOS:
 latex2html
0 actualizados, 1 se instalarán, 0 para eliminar y 626 no actualizados.
Necesito descargar 1817kB de archivos.
Se utilizarán 7127kB de espacio de disco adicional después de desempaquetar.
```
La sintaxis a seguir para obtener html a partir de un fichero LAT<sub>E</sub>X es:

```
$ latex2html fichero_a_convertir.tex
```
<span id="page-26-1"></span><sup>&</sup>lt;sup>18</sup>Los problemas de dependencias que se listan no tienen por qué ser los que os aparezcan a vosotros, depende del orden seguido en la instalación de las herramientas comentadas en este capítulo.

Al usarlo con esta sintaxis se creará un directorio de nombre fichero\_a\_convertir en donde se almacenarán los gráficos y el html.

Si queremos tener más control sobre el proceso de exportación podemos configurar el programa para un usuario, para esto debemos copiar el fichero

```
/usr/share/latex2html/dot.latex2html-init
```
a nuestro directorio de usuario con nombre latex2html-init

```
$ cp /usr/share/latex2html/dot.latex2html-init ~/.latex2html-init
```
y modificarlo hasta que el programa quede a nuestro gusto.

Por ejemplo, para que los gráficos que permiten desplazarnos por las páginas se almacenen junto con el código html, debemos añadir la línea:

\$LOCAL\_ICONS= 1;

si lo que deseamos es que los gráficos no se exporten a png y sí a gif $^{19}$  $^{19}$  $^{19}$  añadiremos:

\$IMAGES\_TYPE= 'gif';

Para que las notas a pie de página aparezcan en el mismo fichero y no en uno aparte usaremos:

\$NO\_FOOTNODE= 1;

Para ampliar sobre el uso de este programa os remitimos a las manpages o bien a la completa documentación que lo acompaña y que se instala en:

```
/usr/share/docs/latex2html/
```
merece especial atención el fichero<sup>[20](#page-27-3)</sup> manual.dvi.gz

## <span id="page-27-0"></span>2.3. LYX

En primer lugar comentar que este apartado es muy extenso, es casi un manual. Se ha hecho con la idea de que cada uno se centre en aquellos aspectos que le resulten más útiles. En ningún caso es necesario que se realicen todas las prácticas propuestas, se trata simplemente de dar algunas ideas para aquellos que deseen iniciarse en su uso.

#### <span id="page-27-1"></span>2.3.1. Introducción

Si LAT<sub>EX</sub> nos parece muy duro, podemos usar una herramienta más intuitiva para escribir nuestros documentos, se trata de L<sub>Y</sub>X. L<sub>Y</sub>X es obra de MATTHIAS ETTRICH y un grupo de programadores. Internamente usa LATEX para componer los textos.

¿Qué se puede decir de L $YX$ ?, ¿qué es L $YX$ ?, ¿qué se puede hacer con él?, todas estas preguntas se pueden contestar con una sola respuesta: todos los apuntes de este curso se han realizado con él. Con cada entrega estáis viendo las posibilidades de este magnífico programa.

Según el Tutorial de L $\chi^{21}$  $\chi^{21}$  $\chi^{21}$  es "un interfaz casi WYSIWIG (What You See Is What You Get) para LATEX" y SGML. Como se puede deducir de la frase anterior para poder trabajar con LYX es imprescindible tener instalado LATEX. L<sub>Y</sub>X permite componer documentos siguiendo la filosofía de LATEX pero sin tener que conocer comandos de LATEX<sup>[22](#page-27-5)</sup>. Con L<sub>Y</sub>X nos centramos en lo que queremos escribir y no en cómo hacerlo. El proceso de edición y composición final es responsabilidad de LATEX.

<span id="page-27-2"></span><sup>19</sup>Es un formato propietario.

<span id="page-27-3"></span> $^{20}$ o manual.ps.gz

<span id="page-27-4"></span> $\rm ^{21}Que$ está en castellano y se instala junto con el programa

<span id="page-27-5"></span> $^{22}$ En realidad, a la vez que se va conociendo LyX se tiene que ir conociendo LATEX

 $\bullet$  ¿Cuál es la diferencia entre un procesador WYSIWYG y LyX?

Con los procesadores de textos WYSIWYG (What You See Is What You Get: "lo que ves es lo que obtienes"), lo que vemos en pantalla es lo que obtendremos en el documento final.

LYX es un procesador de textos WYSIWYM (What You See Is What You Mean: "lo que ves es lo que quieres decir"), esto quiere decir que lo que vemos en pantalla no es exactamente la apariencia que tendrá el documento final una vez impreso

Donde más sobresale L<sub>Y</sub>X es la composición de textos matemáticos<sup>[23](#page-28-0)</sup>, tras trabajar con varios editores no conozco una forma más rápida y sencilla de introducir expresiones matemáticas con un resultado tan espectacular. Si a esto añadimos la facilidad con que podemos insertar un gráfico, el manejo de tablas, las notas en las p´aginas, etc, nos encontramos ante una herramienta que sin duda merece la pena instalar en nuestro equipo.

Antonio Zugaldía Rodríguez expone en L<sub>Y</sub>X: UN PROCESADOR DE TEXTOS WYSIWYM "Si bien la idea de  $\cancel{B T}$ K es crear documentos profesionales con el mínimo esfuerzo, la idea

 $cobra$  realmente sentido cuando se introduce  $L_YX$  en escena. Aquí tienes 20 razones para usar  $L_YX$ .

- 1. Interfaz gráfica para acceder a todas las funciones (incluidos los típicos shortcuts).
- 2. Operaciones estándar de otros procesadores de textos: cortar/pegar, múltiples documentos abiertos, infinitos deshacer/rehacer, corrector ortográfico.
- 3. Diferentes plantillas de documentos para escribir cartas, artículos, libros, quiones, Linux-Doc... También se incluyen plantillas para sociedades científicas como la AMS, APS, IEEE, o para revistas espec´ıficas como Astronomy and Astrophysics. Se pueden personalizar las plantillas.
- 4. Numeración automática de secciones.
- 5. Creación automática de índice de contenidos (con funcionalidad hipertexto), alfabético, de tablas y de figuras.
- 6. Listas anidadas.
- 7. Editor matemático interactivo WYSIWYG.
- 8. Soporte de figuras Postscript, con rotación, escalado y texto asociado.
- 9. Tablas interactivas WYSIWYG.
- 10. Notas a pie de página y notas al margen.
- 11. Etiquetas/Referencias y Bibliografía (incluyendo soporte BibT $FX$ ).
- 12. Acceso a toda la funcionalidad  $\angle ATFX$  introduciendo directamente el código.
- 13. Capacidad de importar LATEX y de exportar LATEX, Postscript, DVI y ASCII.
- 14. Envío de faxes.
- 15. Soporte para las SGML Tools (LinuxDoc).
- 16. Menúes, mensajes de error y shortcuts disponibles en multitud de lenguajes (incluido, por supuesto, el castellano).
- 17. Extensa documentación, incluyendo un tutorial para principiantes. Algunos documentos han sido ya traducidos a otros idiomas.

<span id="page-28-0"></span><sup>&</sup>lt;sup>23</sup>Aclarar que esto no significa que sea sólo para crear este tipo de textos. De nuevo el mejor ejemplo: estos apuntes.

- 18. Rapidez y poco consumo de recursos.
- 19. Creación de transparencias para presentaciones.
- $20.$  Y por último la más sorprendente. LyX es totalmente gratuito, es libre. LyX está siendo desarrollado por programadores voluntarios que ponen el código fuente a disposición de todos los demás. ¿Qué más se le puede pedir?"

Yo añadiría alguna más:

- 21. Posibilidad de exportar a HTML, PDF.
- 22. Me encanta

#### <span id="page-29-0"></span>2.3.2. Instalación de  $L<sub>Y</sub>X$

La página principal de  $L<sub>Y</sub>X$  es:

```
http://www.lyx.org
```
Vamos a explicar cómo instalar y trabajar con la última versión disponible en este momento. Pasemos a instalarlo

```
# apt-get install lyx
Leyendo lista de paquetes... Hecho
Creando árbol de dependencias... Hecho
Se instalarán los siguientes paquetes extras:
  groff groff-base latex-xft-fonts libaiksaurus-data libaiksaurus0c102
  libtiff-tools lyx-common lyx-qt preview-latex-style
Paquetes sugeridos:
  libtiff-opengl chktex nowebm
Paquetes recomendados
  psutils x-ttcidfont-conf ispell kdeprint lpr konqueror www-browser kghostview
  postscript-viewer sgmltools-lite linuxdoc-tools rcs tex4ht hevea tth
  gnuhtml2latex wv
Se instalarán los siguientes paquetes NUEVOS:
  groff latex-xft-fonts libaiksaurus-data libaiksaurus0c102 libtiff-tools lyx
  lyx-common lyx-qt preview-latex-style
Se actualizarán los siguientes paquetes:
  groff-base
1 actualizados, 9 se instalarán, 0 para eliminar y 625 no actualizados.
Necesito descargar 8681kB de archivos.
Se utilizarán 30,2MB de espacio de disco adicional después de desempaquetar.
¿Desea continuar? [S/n]
```
#### <span id="page-29-1"></span>2.3.3. Comenzamos

Para entrar en L<sub>Y</sub>X podemos hacerlo<sup>[24](#page-29-2)</sup>:

- desde una xterm escribiendo lyx
- desde Aplicaciones→Menú Debian→ Aplicaciones→ Editores→ L<sub>Y</sub>X

y él crea de forma automática nuestra configuración particular en el directorio de usuario<sup>[25](#page-29-3)</sup>. Entramos en LYX:

<span id="page-29-2"></span>24

La versión de L<sub>Y</sub>X con la que vamos a trabajar es la última, se trata de la versión 1.3.4 de 19 de Febrero de 2004.

<span id="page-29-3"></span> $25$ Se almacena en \$HOME/.lyx

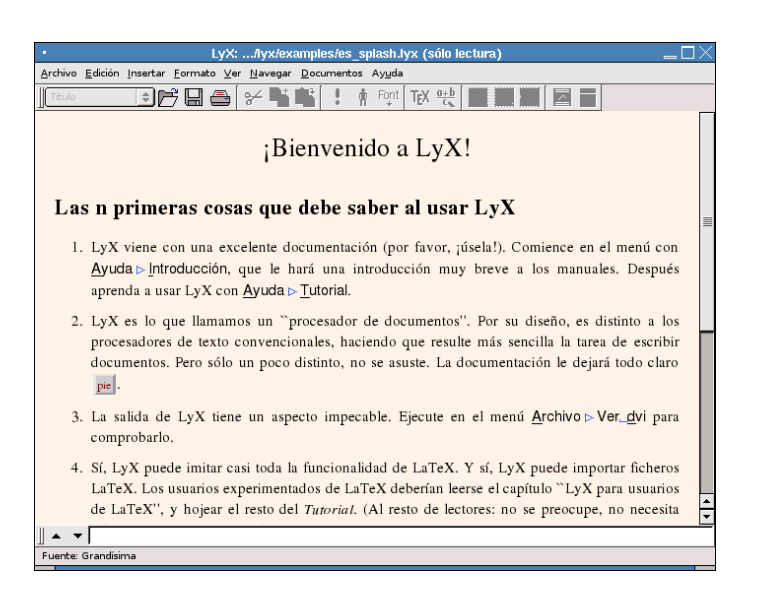

Figura 2.1: Inicio de LYX

Esta es la pantalla de bienvenida al programa. Como se puede observar, si las variables de entorno relativas el lenguaje están bien, tendremos los menús en castellano.

Como de costumbre en la parte superior tenemos la barra de menú y la barra de herramientas (hasta que no abramos un archivo no estar´an disponibles todas las opciones). En la parte inferior de la ventana aparece una línea de color gris, se trata del minibuffer, que nos permite escribir comandos.

No vamos a comentar ahora cada uno de los men´us y herramientas, ya iremos viendo su uso a lo largo de estos apuntes. Solo un par de notas:

- Si os situáis con el ratón sobre los iconos de la barra de herramientas aparece un texto comentando su uso (la mayoría son similares a las de otros editores)
- If it pulsamos sobre los distintos menús veremos que al lado de las distintas opciones aparecen sus respectivas combinaciones de teclas:

M (Meta) equivale a la tecla Alt S (Shift) C (Control)

La notación es simple. Por ejemplo, **M-c c** indica que hay que pulsar  $Alt+c$  y después la tecla c, mientras que  $S-C-N$  indica que hay que pulsar  $Shift+Ctrl+N$  (las tres a la vez). Lo único a reseñar es que si hay que pulsar una letra mayúscula se indicará con  $S$ -letra.<sup>[26](#page-30-0)</sup>

<span id="page-30-0"></span><sup>26</sup>

<sup>•</sup> En el apéndice de Customizing  $L<sub>Y</sub>X$  viene una relación completísima de todas ellas.

<sup>•</sup> Con Shift nos referimos a la tecla que nos permite escribir una letra en mayúsculas: ↑

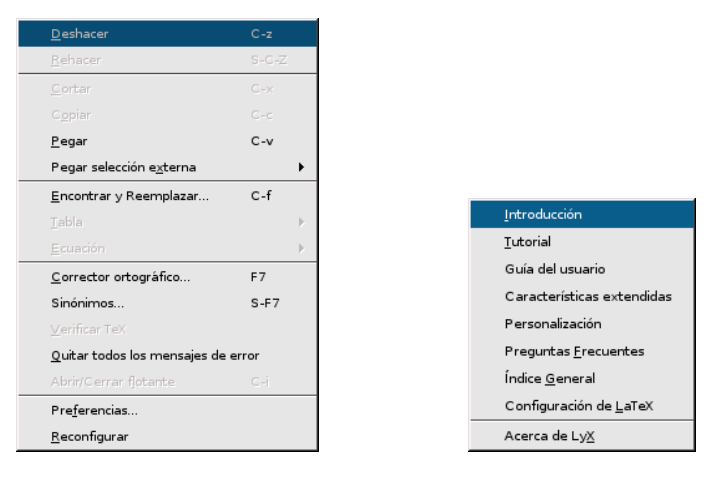

(a) Menú Edición (b) Menú Ayuda

Figura 2.2: Uso de teclas y men´u Ayuda

Es interesante comentar que viene con una amplia documentación sobre el uso y características del programa (manuales) y una serie de ficheros de ejemplos (en /usr/share/lyx/examples). Podemos acceder a los manuales desde el menú **Ayuda** (están todos en inglés excepto la *Introducción* y el *Tutorial*) y a los ejemplos desde **Archivo→Abrir** y en la ventana que se abre pulsar sobre Ejemplos

De los manuales tenemos dos traducidos al castellano:

- Introducción Breve introducción sobre qué es L<sub>Y</sub>X, qué manuales acompañan al programa así como las teclas y sus combinaciones.
- Tutorial Tutorial de LyX por AMIR KARGER y el EQUIPO DE LyX traducción al castellano: SERGIO GARCÍA REUS

En la Introducción nos aparece una descripción sobre los manuales<sup>[27](#page-31-0)</sup>:

#### Tutorial

Si eres nuevo usando LyX, y nunca antes has usado ni oído hablar de L<sup>AT</sup>EX, entonces debes empezar aquí. Si ya has usado L<sup>AT</sup>EX, deberías leer aún así la sección "L<sub>Y</sub>X para usuarios de LATEX" (y hojear el resto del documento no te haría daño).

#### Guía del Usuario (The LyX User's Guide)

La documentación principal. Intentaremos cubrir aquí la mayor parte de las opciones y características básicas de L<sub>Y</sub>X. El manual principal asume que ya tienes algunos conocimientos de LAT<sub>E</sub>X, o que has leído el *Tutorial*.

#### $Características$  Extendidas (Extended L $\chi$ X Features)

Ampliación de la Guía del Usuario. Documenta los formatos adicionales y características de edición de propósito específico, incluyendo algunos trucos de expertos en L<sup>AT</sup>EX.

#### Personalización (Customizing  $L<sub>Y</sub>X$ )

Una descripción de características avanzadas de L<sub>Y</sub>X, entre las que se incluyen cómo personalizar el comportamiento global del programa: cosas tales como asociaciones de teclas, internacionalización y ficheros de configuración.

<span id="page-31-0"></span> $27E$ ste archivo es de versiones anteriores y no se corresponde exactamente con los documentos que aparecen en el menú Ayuda, comentamos los de esta versión.

#### Preguntas Frecuentes

FAQ sobre LYX

#### ´Indice General

Índice de todos los manuales que acompañan al programa.

#### Configuración de PIEX

L<sub>Y</sub>X explora tu sistema durante la instalación. Este fichero contiene la información que L<sub>Y</sub>X ha aprendido de tu instalación. Examínalo si echas en falta algo que deberías tener."

Para comenzar a trabajar con el programa deberíamos imprimir el TUTORIAL, para ello pulsaremos en la ventana de Ayuda y después en Tutorial. Una vez que tengamos el TUTORIAL en pantalla, podemos:

- Visualizar cómo quedaría antes de imprimirlo: para esto pulsaremos sobre el menú Ver y después en PostScript, PDF, DVI, etc.

| <b>DVI</b>                  | $C-d$   |  |  |
|-----------------------------|---------|--|--|
| <b>HTML</b>                 |         |  |  |
| PDF                         |         |  |  |
| PDF (dvipdfm)               |         |  |  |
| PDF (pdflatex)              |         |  |  |
| Postscript                  | $C - t$ |  |  |
| Actualizar                  |         |  |  |
| Archivo de reporte de LaTeX |         |  |  |
| Índice General              |         |  |  |
| Información de LaTeX        |         |  |  |

Figura 2.3: Menú Ver

LyX generará automáticamente el fichero PostScript/DVI y abrirá el visor correspondiente GGV/Xdvi. Desde el visor GGView podemos después imprimir el Tutorial.

Imprimir directamente el Tutorial, pulsando sobre el icono Imprimir  $\Box$ , se abrirá la ventana:

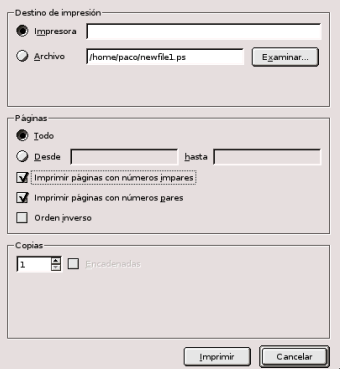

Figura 2.4: Imprimir fichero

si aceptamos, el documento será enviado directamente a la impresora.

#### Creando un documento

Lo primero que tenemos que hacer es abrir un archivo. Para esto nos situamos en Archivo→Nuevo y listo, ya tenemos el archivo.

Después seleccionamos el formato de documento que deseamos desde el menú Formato→Documento.

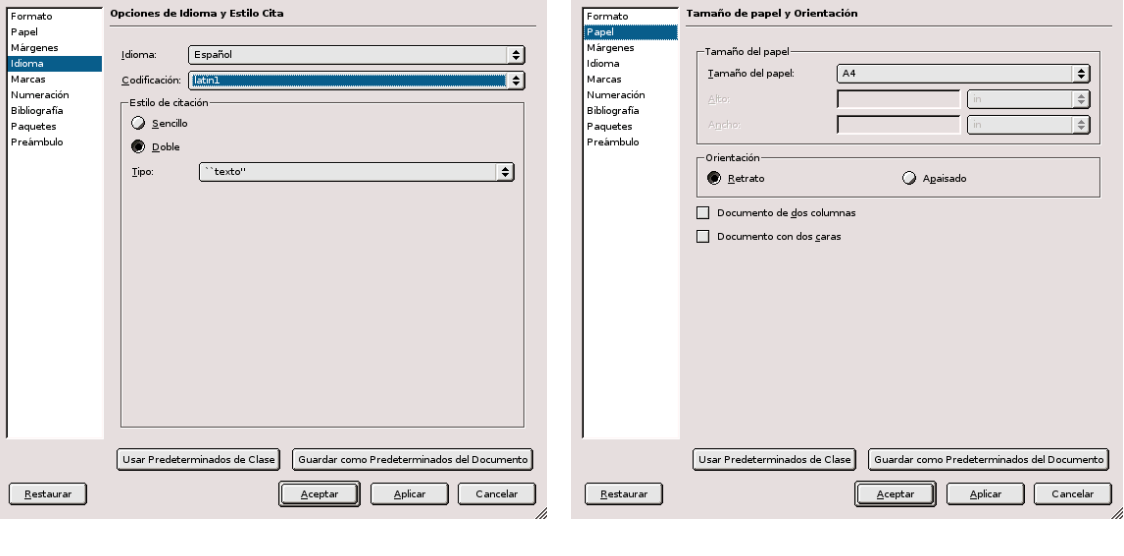

(a) Idioma (b) Papel

Figura 2.5: Formato Documento

Como se supone que vamos a escribir en castellano, en la ventana que se abre, optaremos por idioma español, codificación latin1<sup>[28](#page-33-0)</sup>. Además vamos a elegir la clase article (aparece por defecto); en la pestaña Papel elegimos A4 (suponemos que será el más frecuente) y en Márgenes seleccionamos Márgenes muy pequeños.

Antes de salir marcamos la casilla Guardar como predeterminados del documento, así no tendremos que volver a seleccionarlos cada vez que iniciemos un documento nuevo.

#### Tipos de documento

Unas cuantas notas sobre los tipos de documentos que podemos elaborar con LYX. Hay cinco clases estándar de documento<sup>[29](#page-33-1)</sup>:

Article (artículo) Es el que toma por defecto si no especificamos ninguno. Está pensado para documentos no demasiado extensos. Además permite que después pueda ser incorporado con facilidad como capítulo de un libro o una tesis.

Report (informe) Para informes técnicos, tesis, proyectos fin de carrera...

Book (libro) Para escribir libros o cualquier documento grande que queramos dividir en partes  $y$ o capítulos.

Letter (carta) Incorpora entornos para remitente, destinatario, encabezado, cierre ...

<span id="page-33-1"></span><span id="page-33-0"></span> $^{28}\mathrm{Para}$  que nos muestre correctamente los acentos y símbolos

 $^{29}$ Veréis que en la ventana aparecen mucho más tipos disponibles, pero nosotros nos vamos a centrar en los más usuales. Para los restantes podéis consultar el capítulo 4 de Extended Lyx Features donde se amplía sobre estas clases especiales.

#### Slides (transparencias)

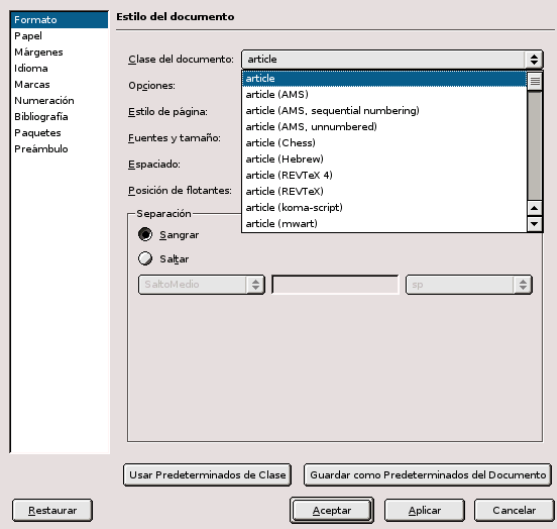

Figura 2.6: Clases de Documentos

En la tabla [2.1](#page-34-0) aparecen recogidas las principales opciones por defecto de cada una de estas clases de documento. Si no aparece especificada ninguna opción en la tabla es que no está disponible para esa clase de documento:

| Tipo Documento       | Article     | Report    | <b>Book</b> | Letter   | <b>Slides</b> |
|----------------------|-------------|-----------|-------------|----------|---------------|
| estilo de página     | plain       | plain     | headings    | plain    | headings      |
| $n^{\rm o}$ de caras | una         | una       | dos         | una      |               |
| columnas             | una         | una       | una         | una      | una           |
| tamaño fuente        | 10pt        | 10pt      | 10pt        | 10pt     | 27pt          |
| título-resumen       | notitlepage | titlepage | titlepage   |          | titlepage     |
| papel                | carta US    | carta US  | carta US    | carta US | carta US      |
| inicio capítulo      |             | openany   | openright   |          |               |

<span id="page-34-0"></span>Cuadro 2.1: Opciones en las clases de documentos

Vamos a comentar algunos aspectos de la tabla [2.1:](#page-34-0)

Estilo de página: es el que nos va a determinar el aspecto de los encabezados y pies de página del documento

plain (plano) la cabecera está vacía y en el pie aparece solo el número de página centrado. headings (cabecera) n<sup>o</sup> de página y un texto (sección o capítulo) en la cabecera; pie vacío. empty (vacío) cabecera y pie vacíos.

fancy (elaborado) permite personalizar los encabezados y pies.

 $\bullet$  N<sup>o</sup> de caras: indica si el documento se va a preparar para imprimirlo a una o dos caras. Afecta a los márgenes izquierdo y derecho y a los encabezados y pies de páginas.

- Tamaño de fuente: los tamaños disponibles son 10, 11 y 12pt (excepto para la clase Slides). Se corresponden con el tamaño de fuente del texto base, ya que L<sub>Y</sub>X se encarga de forma automática de adecuar el tamaño de fuentes de los títulos, capítulos, secciones ... sin que nosotros tengamos que preocuparnos de esto.
- Título/resumen: según el formato de documento elegido el título y el resumen aparecerán en una p´agina aparte o en la misma en que sigue el documento. Podemos cambiar este comportamiento por defecto desde **Formato→ Documento**, escribiéndola en la casilla **Opciones**

titlepage el título y el resumen se imprimirán cada uno en una página independiente notitlepage el texto del documento sigue al título y al resumen en la misma página

Inicio capítulo $30$ :

openright todos los cap´ıtulos comenzar´an en una p´agina situada a la derecha (impar)

- openany los cap´ıtulos se iniciar´an en la siguiente nueva p´agina libre (par o impar). Nos puede interesar si queremos evitar p´aginas sueltas (sobre todo si estamos usando la opción de documento a una cara)
- Papel: los tres formatos primeros son los usuales en EEUU y Sudam´erica, el A4 en Europa

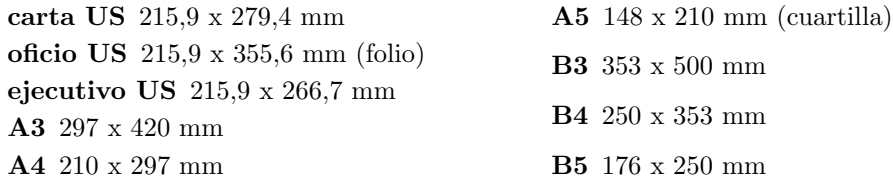

Longitudes Cuando intentamos cambiar los márgenes del documento, si pulsamos con el botón derecho del ratón sobre las unidades de medida aparece una lista donde podemos seleccionar la que deseemos. Algunas unidades son conocidas, pero otras quizá nos suenen a "chino". Veamos a qué equivale cada una $31$ :

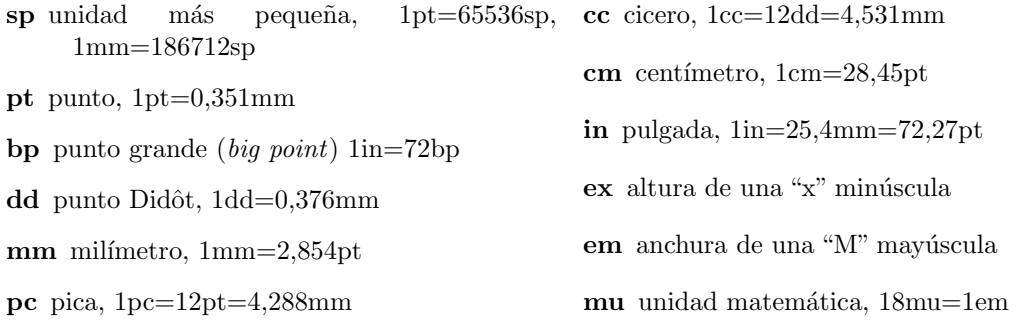

Las tres últimas son relativas, varían en función de la fuente que estemos usando, las otras son unidades absolutas.

Lo normal es que nosotros usemos cm o mm, pero en algunos casos nos será de utilidad conocer su equivalencia con otras longitudes.

<span id="page-35-0"></span> $30$ El entorno Capítulo está disponible en las clases book y report, no aparece en article

<span id="page-35-1"></span> $\rm ^{31}Datos$ tomados de  $\it HTEX$ una imprenta en sus manos
### <span id="page-36-0"></span>Cambios de numeración

En Formato→Documento pestaña Numeración podemos modificar dos opciones Sección aquí modificamos hasta el nivel de profundidad que queremos que aparezca numerado Índice General los apartados que queremos que nos aparezcan en el índice

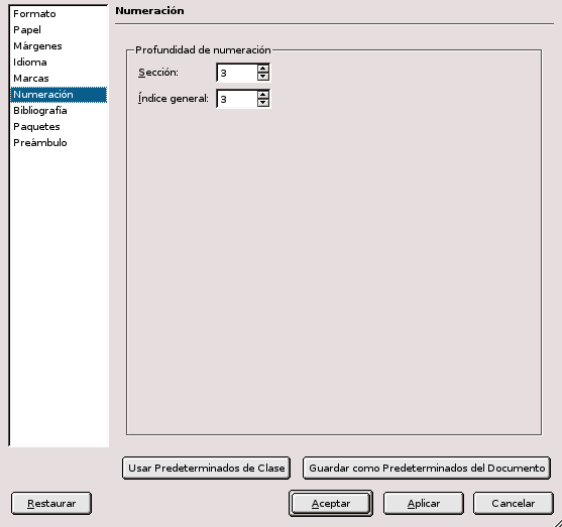

Figura 2.7: Formato Extra para el documento

En ambos casos podemos optar por un rango de valores entre -2 y 5. Veamos qué significan estos números:

| Profundidad | Numeración en lyx |
|-------------|-------------------|
| -2          | nada              |
| $-1$        | partes            |
|             | capítulos         |
|             | secciones         |
| 2           | subsecciones      |
| 3           | subsubsuccess     |
|             | parágrafos        |
|             | subparágrafos     |

Cuadro 2.2: Niveles de numeración

Conforme aumentamos la profundidad se van añadiendo los nuevos apartados. Por ejemplo, con una profundidad de sección de 3 y una de índice de 1 en el texto aparecerían numeradas hasta las subsubsecciones y en el índice solo hasta las secciones.

# Preámbulo Latex

En algunas ocasiones puede ser necesario usar algunos paquetes de LATEX que LYX no carga por defecto o afinar sobre la estructura del documento usando comandos de LATEX. Tendremos entonces que modificar el Preámbulo de L<sup>AT</sup>EX. Para conseguirlo pulsaremos en el menú Formato→Documento pestaña Preámbulo, se nos abre una ventana en la que podemos introducir

comandos de LATEX (por ejemplo, cargar paquetes para poder trabajar con columnas \usepackage{multicol}).

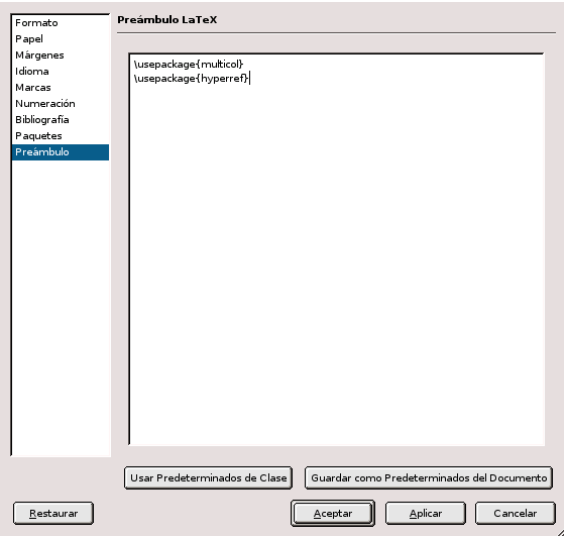

Figura 2.8: Preámbulo LateX

#### Entornos

Los entornos son las distintas partes de un documento (título, capítulo, sección...). Estos entornos no son los mismos para todos los tipos de documentos, cuando seleccionamos el tipo de documento LYX se encarga de presentarnos los entornos disponibles para ´el. Para seleccionarlos

pinchamos con el ratón en  $\blacksquare$  de la barra de herramientas y, dependiendo del tipo de documento, accederemos a distintos tipos de entornos.

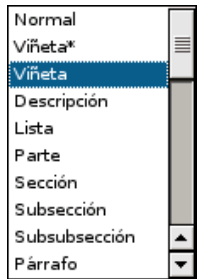

Figura 2.9: Entornos

Una vez que hemos seleccionado un entorno  $L_YX$  se ocupa de su apariencia y numeración, nosotros solo tenemos que escribir y LYX se ocupa de la salida final.

Como hemos comentado LyX se ocupa de la numeración automática de aquellos entornos que lo precisan. Si no deseamos que estén numerados optaremos por los que presentan un "\*".

Los capítulos, secciones, etc se corresponden con lo que todos conocemos y no precisan explicación.

#### **Vinetas**

Disponemos de la opción numerada (Viñeta) y otra sin numerar (Viñeta\*). L<sub>Y</sub>X no admite el uso de tabuladores para cambiar la profundidad de entorno, para esto podemos usar el botón

 $\boxed{\equiv}$ de la barra de menú o en **Formato** $\rightarrow$  **Disminuir/Aumentar profundidad** . Los dos tipos admiten hasta 4 niveles de profundidad.

En el caso de optar por **Viñeta\*** observaremos que en pantalla nos aparece siempre un \*, al visualizar o imprimir el resultado aparecerán los símbolos correspondientes<sup>[32](#page-38-0)</sup>.

- primer nivel (profundidad de bullet 1)
	- segundo nivel (profundidad de bullet 2)
		- tercer nivel (profundidad de bullet 3)
			- $\Diamond$  cuarto nivel (profundidad de bullet 4)

#### Entornos especiales

No son específicos de ninguna clase de documento, ya que se usan para propósitos especiales.

### Código-Lyx

Por defecto usa como fuente Typewriter. Útil si tenemos que reproducir códigos de programas. Permite dejar varios espacios seguidos en una misma línea.

Comentario El texto que escribamos en este entorno aparecerá en color lila detrás de la palabra *Comment*: Es un texto que luego no se verá en el documento impreso.

Otra forma de incluir "comentarios no visibles" en el texto es mediante Insertar→Nota. Se abre una ventana amarilla (como véis la variedad de colores es amplia) donde escribir notas.

Citas y versos Para citas textuales podemos elegir el entorno Cita o Citar. En ambos los m´argenes de los p´arrafos son superiores a los del texto normal. Se diferencian en que dentro del entorno Cita se indenta siempre la primera línea de los párrafos, mientras que con Citar se separan con una línea en blanco y no se indentan.

#### Entorno verso:

Este texto está escrito usando el entorno verso.

Como podéis comprobar deja un margen izquierdo más amplio y una separación entre los párrafos.

Todos los párrafos aparecen alineados a la izquierda.

#### Visualización e impresión de documentos

Escribimos el documento usando LyX, pero luego es L<sup>AT</sup>EX el que se encargará de crear el fichero "imprimible". Se hace en dos pasos:

- 1. Primero LyX convierte el documento y genera un fichero de extensión .tex (contiene el texto  $y$  los comandos que necesita  $\text{LFT}_F X$ ).
- 2. A partir de este fichero .tex LATEX genera un fichero de extensión .dvi (device independent, independiente de la plataforma informática o el dispositivo de salida).

<span id="page-38-0"></span> $32$ Estos símbolos aparecen si tenemos seleccionado idioma español, para el inglés los símbolos por defecto son otros. La opción de cambiarlos desde Formato→Documento pestaña Marcas no funciona para el español.

Una vez que se ha creado el fichero .dvi podemos:

- Verlo en pantalla en formato:
	- dvi si optamos por Ver→DVI. Es más rápido pero si hemos usado fuentes PostScript no las muestra.
	- html se abrirá Mozilla o Konqueror con la salida en html. Para que funcione hay que tener instalado un conversor de LATEX a HTML, por ejemplo, LATEX2HTML
	- pdf si optamos por Ver→PDF se nos abrirá el visor por defecto de visualización de este tipo de ficheros y se nos mostrará el documento sin más<sup>[33](#page-39-0)</sup>.
		- ! Podemos conseguir que el pdf se genere con hiperenlaces para URLs externas, los ´ındices del documento, las notas a pie de p´agina, etc. Para esto necesitamos el paquete hyperref (no se carga por defecto). Lo incluimos en el preámbulo con el comando:

\usepackage{hyperref}

en este caso hay que tener en cuenta que hay que cargarlo como último paquete del preámbulo, en caso contrario dará errores.

- postscript si optamos por Ver→Postscript. Veremos exactamente el documento como se va a imprimir.
- Imprimirlo (dvips): Una vez que hemos creado nuestro documento probablemente querre-

mos imprimirlo. Para eso sólo hemos de pulsar sobre el icono  $\Box$  o bien optar por **Archi**vo→Imprimir.

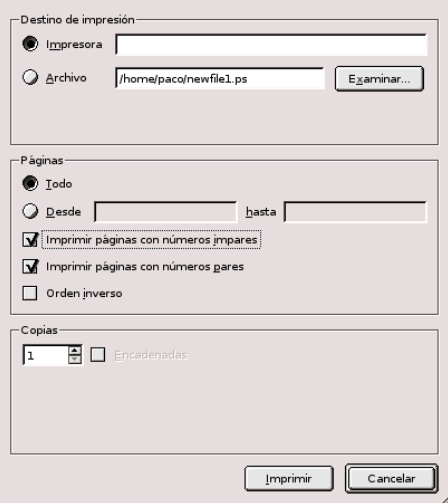

Figura 2.10: Ventana de Impresión

Su uso no presenta ningún problema.

Hay que aclarar que todos estos pasos se realizan de forma autom´atica cuando marcamos las opciones Ver, Imprimir o Archivo→Exportar.

<span id="page-39-0"></span> $33$ Nos centraremos sólo en la primera opción.

## Exportación/Importación

Además de los formatos de visualización (pdf, postscript, dvi), desde Archivo→Exportar podemos guardar nuestro fichero en otros formatos, por ejemplo LATEX, texto plano, etc.

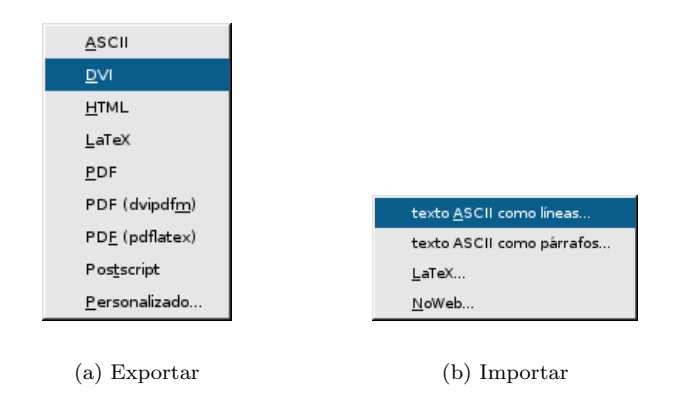

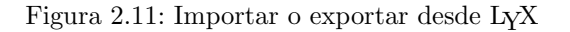

Sólo un comentario sobre esto, cuando exportemos nuestro documento, lo guardará en el directorio en que se encuentre el fichero fuente (de extensión .lyx) adecuando la extensión al formato en que se ha exportado. Si exportamos a pdf y nuestro trabajo tiene de nombre ejercicios.lyx, el fichero exportado se llamará ejercicios.pdf.

El tipo de formato soportado para importar ficheros no es demasiado"extenso"(Archivo→Importar) y se puede casi reducir a texto plano y L<sup>AT</sup>FX (a pesar de que aparezcan algunos más).

# 2.3.4. Notas y Referencias

### Notas al pie y al margen

Notas al pie Para insertar un pie de página podemos pulsar sobre **o desde Insertar**→Nota al pie. Se abre entoces (en el lugar donde esté situado el cursor) un recuadro rojo en el que insertaremos nuestro comentario.

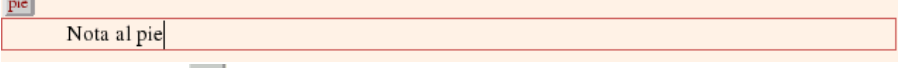

Pulsando sobre  $\frac{pie}{r}$  podemos abrir o cerrar este recuadro. LyX se encarga de su numeración, tamaño de fuente y situación.

En la clase book las notas a pié de página empiezan a numerarse en cada capítulo, en la clase article siguen una numeración correlativa desde el principio al final del documento.

Notas al margen Otro tipo de notas (en general menos frecuentes) que podemos insertar son las notas al margen. Se insertan desde la barra de herramientas **El** o desde el menú Insertar→Nota al margen.

Estas notas no van numeradas y se sitúan

- en los documentos a una cara en el margen derecho
- en los documentos a dos caras en el margen derecho en las páginas impares y en el izquierdo en las pares.

L<sub>Y</sub>X deja un espacio de 1,9 cm para las notas al margen, así que debemos tener cuidado si queremos usarlas y hemos cambiado los márgenes del documento.

### Etiquetas y referencias cruzadas

En algunas ocasiones nos interesará hacer referencia a alguna parte del documento. En vez de poner estas referencias de forma manual podemos dejar que LYX lo haga por nosotros (as´ı no tendremos que preocuparnos si cambian las páginas o los apartados). La herramienta que debemos usar son las referencias cruzadas.

#### Etiquetas

Para poder usar las referencias cruzadas primero hay que poner etiquetas en aquellos lugares que queramos referenciar después (secciones, subsecciones, párrafos).

Importante:

- $\bullet$  cada etiqueta debe ser única, si hay más de una etiqueta con el mismo nombre L $\gamma X$  no podrá usarlas correctamente en las referencias  $34$
- no pueden incluir los caracteres<sup>[35](#page-41-1)</sup>  $\ S$ % & ~ ^ {} #

Nos situamos en el lugar que nos interesa y en la barra de menú optamos por Insertar→Etiqueta.

| Input                                  |           |         |
|----------------------------------------|-----------|---------|
| Especificar nueva etiqueta a insertar: |           |         |
| sub:Etiquetas                          |           |         |
|                                        |           |         |
| Cancelar                               | Aceptar ← | Limpian |
|                                        |           |         |

Figura 2.12: Insertar Etiquetas

Nos aparece una ventana vacía o con un texo por defecto, podemos aceptarlo o cambiarlo por otro que nos guste m´as. Aceptamos y veremos que aparece un recuadro gris con el texto que hemos escogido.

Al situarnos sobre la etiqueta ( $\frac{\text{sub:Etiquets}}{\text{sub:Etiquets}}}$ ) y pulsar con uno de los botones del ratón volvemos a la ventana de insertar etiqueta y podemos cambiar el nombre que le hemos puesto antes, si nos interesa poner otro distinto.

#### Referencias cruzadas

Si queremos hacer referencia a un determinado apartado del texto (es imprescindible que antes le hayamos puesto la correspondiente etiqueta) nos vamos a Insertar→Referencia cruzada. Nos aparecerá una ventana similar a la que sigue

<span id="page-41-0"></span> $34$ Mayúsculas y minúsculas son caracteres distintos

<span id="page-41-1"></span> $^{35}\rm{Son}$  caracteres reservados de LAT<sub>E</sub>X y nos darán errores si los usamos en las etiquetas

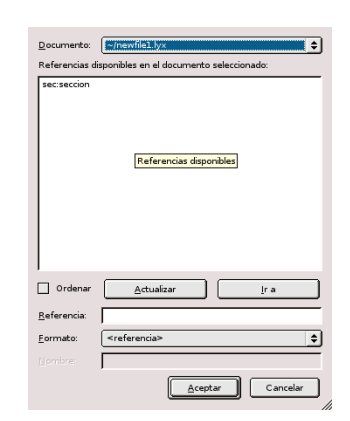

Figura 2.13: Referencias Cruzadas

Con el ratón seleccionamos de la lista de referencias disponibles la que nos interese y después elegimos el formato de referencia.

Podemos optar por los siguientes formatos de referencias:

 $\langle$ referencia $\rangle$  inserta el número de la sección, capítulo, etc donde está la etiqueta

 $\langle$ página $\rangle$  la página donde está la etiqueta

en página<página> escribe "en la página siguiente", "en la página anterior", "en esta página" o "en la página ..."[36](#page-42-0)

<referencia>en página<página> combina los formatos 1º y 3º

Referencias con formato para usarlas es necesario cargar el paquete prettyref.

Aceptamos y en el texto se insertará un recuadro gris similar a **Refisiones**. Situándonos sobre él y pulsando el botón izquierdo del ratón se vuelve abrir la ventana anterior y podemos cambiar tanto la referencia como su formato. ¿Qué ocurre si pulsamos el botón derecho del ratón? Probad y veréis que el cursor se desplaza al lugar del texto donde está la etiqueta correspondiente.

# Referencias bibliográficas

En muchos documentos necesitaremos incluir bibliografía. El hacerlo usando el entorno adecuado (Bibliografía) tiene dos ventajas importantes:

- Nos permite hacer referencias a ella en el texto.
- LyX numera las entradas bibliográficas. Si después borramos alguna, las otras se renumerarán de forma automática.

Los pasos a seguir para incluir la bibliografía y las referencias a ella serían:

- 1. Nos vamos al final del documento y seleccionamos el entorno **Bibliografía**. Nos aparece entonces un apartado llamado References (en la clase article) o Bibliography (book) y un recuadro gris  $\frac{\text{key-1 [6]}}{\text{A}}$ . A continuación de este recuadro escribiremos la correspondiente entrada bibliográfica.
- 2. Si pulsamos con el ratón encima de la etiqueta gris se abre una ventana con dos campos

<span id="page-42-0"></span> $36Si$  no hemos seleccionado el idioma español aparecerá en inglés

- ${\bf Clave\,}$ es la clave interna que usará ${\rm LyX},$  por defecto es key-n° (podemos cambiarla si queremos)
- Etiqueta es la que aparecerá en el documento final. Por defecto  $L<sub>Y</sub>X$  pone un n<sup>o</sup> entre corchetes (el mismo que aparece al lado de key). También podemos poner otra si no nos agrada.
- 3. Una vez que hemos puesto la entrada bibliográfica podemos hacer referencia a ella desde cualquier lugar del texto. Para ello seleccionamos en la barra de menú Insertar→Referencia de cita.

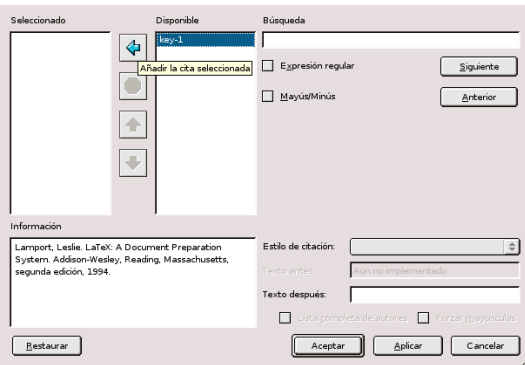

Figura 2.14: Referencias de Cita

En Claves bibliográficas se nos muestra una lista con todas las que hay disponibles, seleccionamos la que nos interesa (en el recuadro Información nos aparecerá la entrada completa) y pulsamos sobre la flecha para pasarla a Claves del recuadro $37$ . El campo Texto después permite introducir un comentario que aparecerá después de la referencia. Para terminar solo tenemos que Aceptar.

➥ Para practicar: Crear un documento como el que sigue

<span id="page-43-0"></span> $\frac{37}{2}$ También podemos seleccionar varias y ordenarlas con las flechas hacia arriba o hacia abajo

# Hoja de evaluación

#### 3 de mayo de 2004

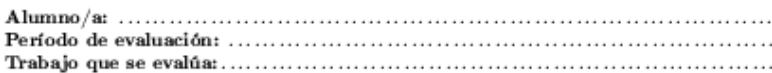

1. Propone problemas análogos a los existentes<sup>1</sup>

- a) nivel bajo
- b) nivel medio
- $c)$  nivel alto

2. Formula nuevos problemas referidos al tema

- a) nivel bajo
- b) nivel medio
- $c)$  nivel alto

<br>Esta programación podemos encontrar<br/>la en $\mathtt{http://www.iesmurgi.org}$ A la hora de hablar de trabajos tendremos en cuenta lo especificado en 2

<sup>1</sup>Referido a un nivel de 3º de ESO

 $\mathbf 1$ 

- ➲Pistas: Para esto primero abriremos un archivo con Archivo→Nuevo. Antes de empezar a escribir vamos a modificar algunas opciones del tipo de documento. Nos vamos a Formato→Documento y se abre una ventana con varias pestañas. En Papel elegimos A4, en Márgenes optamos por Márgenes muy pequeños. Luego en Idioma seleccionamos Español y codificación Latin 1. Después guardaremos estos valores como predeterminados del documento. Aceptamos y comenzamos a escribir:
	- 1. Para el título seleccionamos el entorno Título en la ventana de entorno de la barra de herramientas  $\left( \frac{\blacktriangledown}{\blacktriangledown} \right)$ .
	- 2. El texto en negrita se consigue con Crl+b o desde Formato Negrita. Las líneas de puntos pulsando Ctrl+l, Insertar→T<sub>EX</sub> o sobre el icono  $\frac{TR}{x}$  y en el recuadro que aparece escribimos el comando \dotfill.

Importante

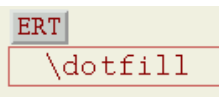

- 3. Al escribir la línea "Trabajo que se evalúa" seleccionamos **Formato Párrafo** y en la pestaña Espaciado optamos por Salto grande entre este párrafo y el siguiente.
- 4. Para la enumeración solo hay que seleccionar el entorno **Viñeta** en la ventana de entorno. La línea horizontal se obtiene desde Formato Párrafo pestaña Líneas y saltos de página. En cuanto a la letra inclinada podemos conseguirla directamente desde la barra de herramientas con el botón que tiene el signo ! o bien con Formato $\rightarrow$ Versálita.
- 5. Insertar la URL. En la barra de menú seleccionamos Insertar $\rightarrow$ URL, marcamos Tipo HTML y escribimos la dirección en la casilla URL. Para que nos genere un hiperenlace es necesario el paquete de L'IFX hyperref. Lo introducimos desde Formato Documento Preámbulo escribiendo: \usepackage{hyperref}
- 6. Nos situamos al final del apartado 1 y pulsamos  $\Box$ , se nos abre un recuadro rojo donde escribiremos el pie de página. Al pulsar con el ratón sobre "pie" podemos abrirlo o cerrarlo.
- 7. La palabra "Importante" se introduce como una nota al margen. Nos situamos al principio del apartado 2 y pulsamos el botón  $\boxed{\equiv 1}$ .
- 8. Ahora vamos a insertar una etiqueta en el apartado 2. En la barra de menú seleccionamos Insertar→Etiqueta estando situados al comienzo del apartado 2. Aceptamos en la ventana que sale y en el documento veremos un recuadro gris con la etiqueta.
- 9. Ya tenemos la etiqueta. En la ´ultima frase hacemos referencia a ese apartado:

"A la hora de hablar de trabajos tendremos en cuenta lo especificado en"

después de escribir este texto nos vamos al menú Insertar→Referencia cruzada. Nos aparece una ventana en la que seleccionaremos la etiqueta y dejaremos el formato por defecto.

- 10. Comprobemos visualizándolo en formato pdf que se ha creado el hiperenlace.
- 11. Por último, guardémoslo con el nombre practica1.lyx y exportémoslo a postscript y a pdf.  $\blacksquare$

# 2.3.5. Tablas, figuras y flotantes

### Figuras

LyX proporciona dos mecanismos para insertar figuras: situándolas en un lugar fijo del documento o como figuras flotantes (sin una ubicación determinada).

#### Imagen

Si en la barra de menú seleccionamos Insertar→Imagen o pulsamos sobre se abre la ventana

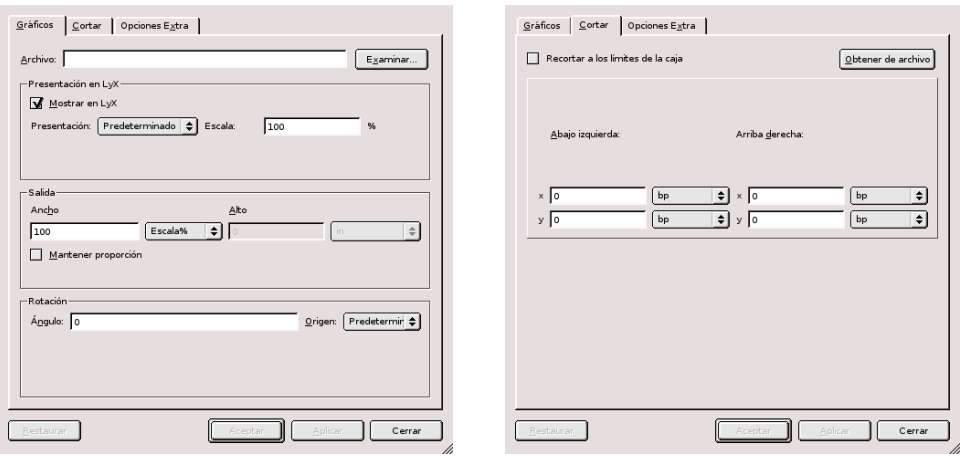

(a) Archivo (b) Caja Externa

#### Figura 2.15: Insertar Gráfico

Si pulsamos sobre Examinar podremos movernos por los distintos directorios y seleccionar el archivo. En Presentación elegimos el tamaño y apariencia que tendrá la imagen en la pantalla, mientras que en Salida seleccionamos su tamaño en el documento impreso<sup>[38](#page-46-0)</sup>.

En este caso el gráfico se situará exactamente en el lugar en que hayamos insertado la imagen. Esta forma de insertar figuras no permite numerarlas ni escribir una leyenda que acompañe a la figura.

#### <span id="page-46-2"></span>Figuras flotantes

La otra opción disponible es insertar figuras flotantes (ver figura [2.16\)](#page-47-0). Este tipo de figuras tiene como característica que L<sub>Y</sub>X las colocará en el lugar del documento más adecuado a la hora del formato final. Como no sabemos d´onde van a aparecer exactamente, es aconsejable ponerles una leyenda (texto que aparecer´a escrito encima o debajo de la figura) y una etiqueta por si tenemos que hacer referencia a ellas.

Para esto usamos Insertar→Flotantes →Figura. Nos aparece un recuadro gris con flotan-te: Figura y otro rojo con el texto Figure# dentro<sup>[39](#page-46-1)</sup>. Escribimos el texto de la leyenda y después, desde la barra de menú Insertar →Imagen. Si vamos a hacer referencias a la figura, le pondremos también una etiqueta (tras la leyenda, con Insertar $\rightarrow$  Etiqueta) para posteriores referencias cruzadas.

<span id="page-46-0"></span> $^{38}\rm{Adem\'as}$  de las longitudes ya comentadas aparecen (el % se refiere al porcentaje de esa longitud)

text anchura de la página escrita sin incluir el espacio de las notas al margen

col anchura de la caja en que se escribe cada columna. Igual a text si escribimos a una columna.

page anchura de la página

line anchura de la línea de texto. Igual que col excepto en entornos que cambian los márgenes.

<span id="page-46-1"></span> $^{39}\rm{Por}$  defecto la leyenda aparece encima de la figura, para situarla debajo pulsamos  $\bf{Ctrl+Intro}$  antes de insertar la imagen.

# **Figura flotante**

<span id="page-47-0"></span>Figura 2.16: Ejemplo de figura flotante

Al pulsar con el botón derecho del ratón sobre el recuadro gris del flotante se nos abre una ventana que nos permite determinar su posición. Con el valor predeterminado el flotante se situará al comienzo de la página, al final o en una página exclusiva para figuras  $y/\text{o}$  tablas<sup>[40](#page-47-1)</sup>. La opción Extender columnas se usa para conseguir, si estamos en un documento a dos columnas, que el flotante pueda ocupar toda la anchura de la página y no se limite a la de una columna.

Figura 2.17: Subfiguras

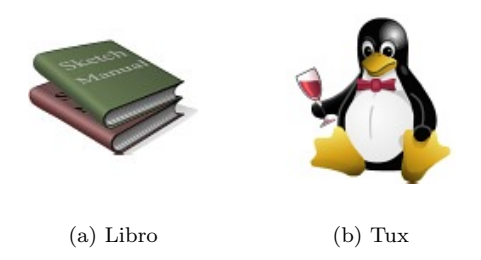

Subfiguras Si usamos figuras flotantes tenemos la posibilidad de situar varias figuras en un solo flotante con leyendas individuales para cada una. Para esto insertamos un flotante como hemos visto, pero al insertar la imagen activamos la opción subfigura y escribimos la leyenda en la ventana que aparece al lado.

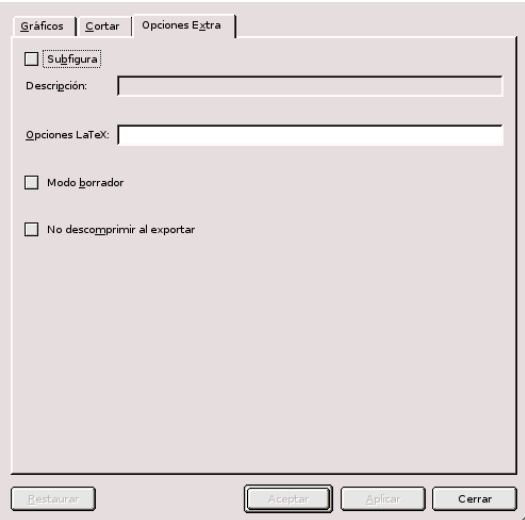

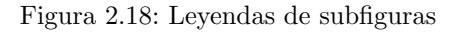

<span id="page-47-1"></span> $^{40}$ Estas opciones equivalen a las opciones de L<sup>AT</sup>EX t (top), b(bottom), p(page) y h(here).

Hacemos lo mismo con cada subfigura que queramos incluir.

➥ Para practicar: Conseguir un documento como el que sigue:

En la gráfica están dibujadas las rectas correspondientes a las funciones  $f(x) = 2x + 1$ ,  $g(x) =$  $2x - 3$ ,  $h(x) = x - 1$  e  $i(x) = -3x - 1$ .

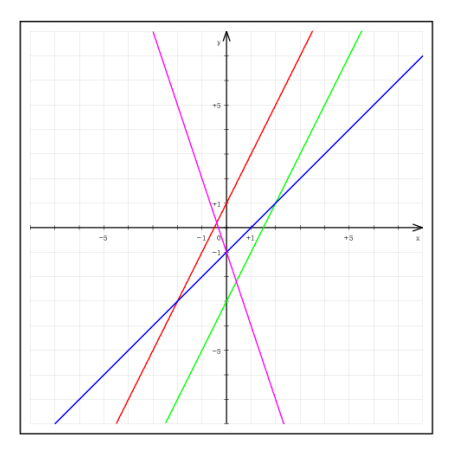

- 1. Asocia cada recta con su ecuación.
- 2.  $\iota$ Qué funciones tienen igual pendiente?
- 3. ¿Cuáles tienen igual ordenada en el origen?
- 4. Escribe un punto por el que pase cada una de las rectas anteriores.

OPistas para realizar esta práctica:

La gráfica la haremos con kmplot, para instalarlo:

```
# apt-get install kmplot
Leyendo lista de paquetes... Hecho
Creando árbol de dependencias... Hecho
Paquetes sugeridos:
  khelpcenter kdeedu-doc-html
Paquetes recomendados
  kdeedu-data
Se instalarán los siguientes paquetes NUEVOS:
 kmplot
0 actualizados, 1 se instalarán, 0 para eliminar y 625 no actualizados.
Necesito descargar 568kB de archivos.
Se utilizarán 1499kB de espacio de disco adicional después de desempaquetar.
```
Una vez instalado lo abrimos

\$kmplot &

Para pintar una función se pulsa sobre **Funciones** y se escribe la función correspondiente. Repetimos el proceso para cada una de las funciones.

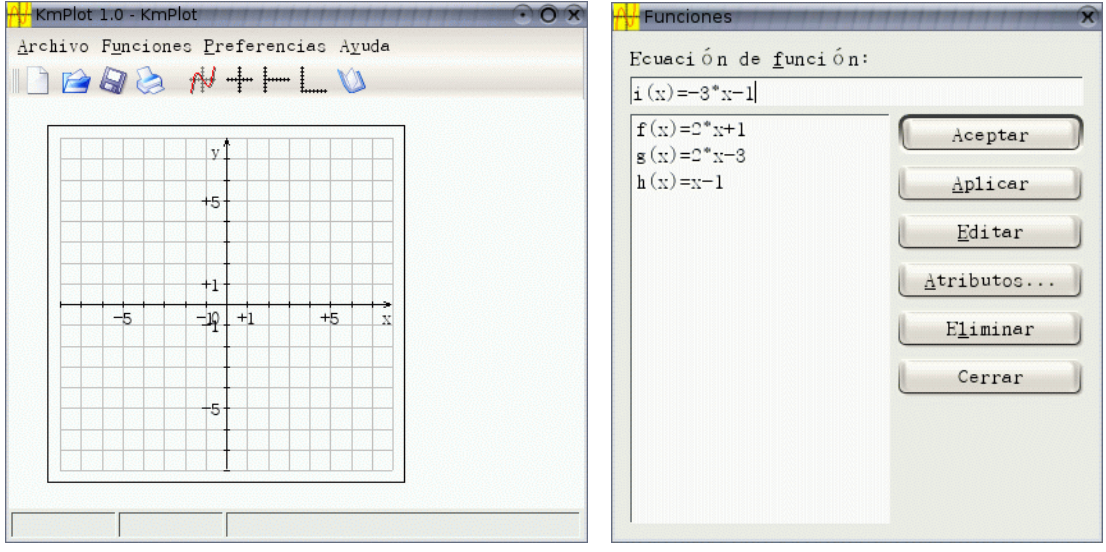

(a) Ventana principal (b) Dibujar con Kmplot

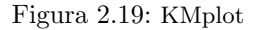

Guardamos el archivo y después lo imprimimos seleccionando Imprimir en archivo Postscript.

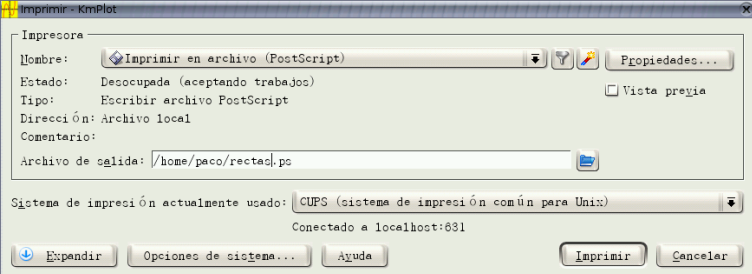

Figura 2.20: Imprimir desde Kmplot

Guardamos el fichero con el nombre rectas.ps.

- Volvemos al documento de L<sub>Y</sub>X e insertamos el gráfico que acabamos de crear. Lo hacemos con Insertar→Imagen o con el botón correspondiente de la barra de herramientas. En la ventana que se abre pinchamos en Examinar para seleccionar el archivo rectas.ps con su ruta adecuada. Aceptamos dejando los valores por defecto y visualizamos el documento para ver el resultado.

Veremos que el gráfico es enorme. Volvemos al documento para ajustar el tamaño. Pulsando con el ratón sobre la imagen se vuelve a abrir la ventana anterior. En Salida Ancho ponemos 5 cm (por defecto toma 100 Escala %, cambiamos 100 por 5 y escala por cm). Aceptamos y volvemos a comprobar el resultado final.

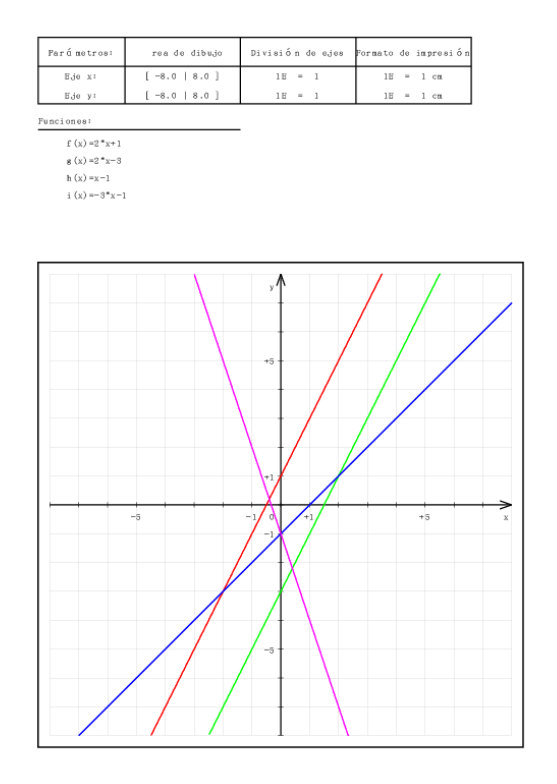

Figura 2.21: Rectas sin recortar

El tamaño del gráfico ya está bien, pero en la parte superior aparece la solución al ejercicio. Para recortar esta zona volvemos a pinchar sobre la imagen. En la pestaña Cortar pulsamos el botón Recortar a los límites de la caja y ajustamos los valoresde X e Y. Comprobamos si el resultado ya es satisfactorio.

Vamos a ampliar un poco la práctica anterior y a ponerle el título **Funciones Afines** a la figura.

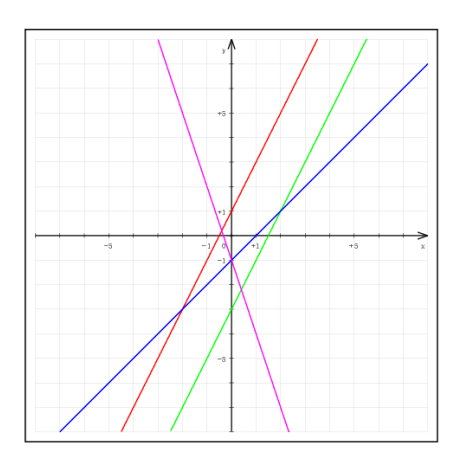

Figura 2.23: Funciones afines

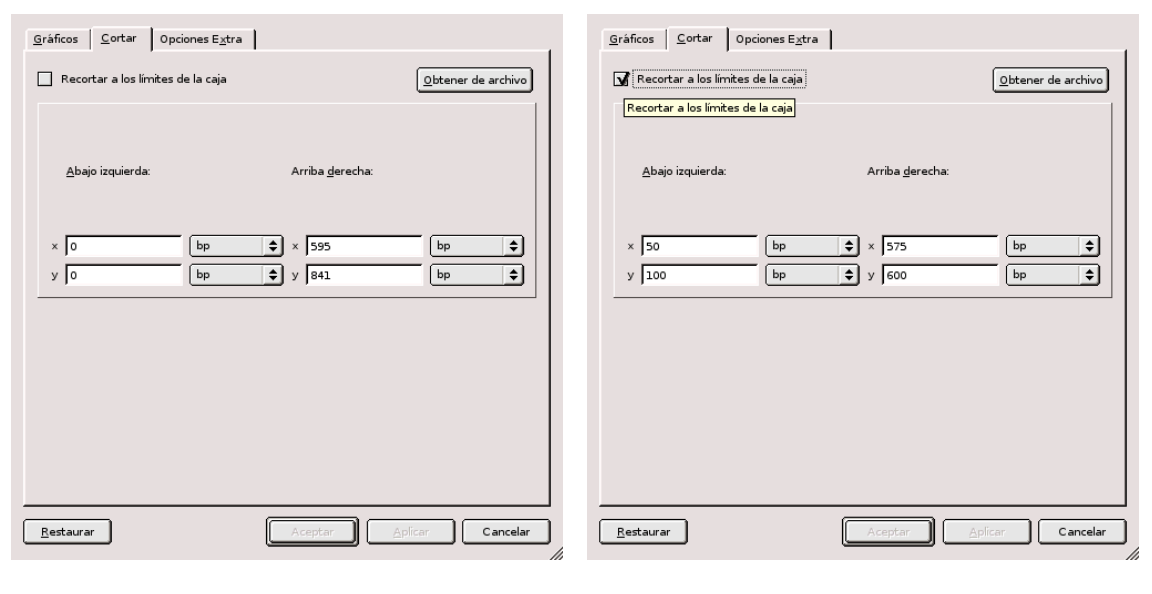

(a) Medidas originales (b) Medidas recortadas

Figura 2.22: Recorte de figuras

- Aprovecharemos el documento y el gráfico de la práctica anterior. Nos situamos al lado de la figura y en la barra de menú seleccionamos Insertar→Flotantes→Figura, nos aparece un recuadro rojo con el texto Figure#:, aquí escribiremos Funciones afines. Para que aparezca debajo de la figura tenemos que situar el cursor detrás de Figure#: y pulsar Intro. Ya solo nos queda insertar la figura cortando y pegando la imagen que ya teníamos (para no repetir todo el proceso de la práctica anterior, si fuera una figura distinta tendr´ıamos que seleccionar ahora Insertar→Imagen).
- Ver el resultado en DVI. Observaremos que el gráfico aparece al principio de la página.
- Para conseguir situarlo en el lugar que queremos tenemos que pulsar con el botón derecho del ratón sobre el recuadro gris de flotante: Figura y marcar el botón ¡Aquí definitivamente! de la ventana Opciones del flotante.
- Volver a comprobar el resultado

#### Tablas

■ Con Insertar→Tabla tendremos una tabla en el lugar en que situemos el cursor. También podemos hacerlo pulsando sobre el botón  $\Box$  de la barra de herramientas. Si estamos dentro de la tabla podemos editarla y cambiar su apariencia pulsando el botón derecho del ratón o desde la barra de menú en Editar Tabla.

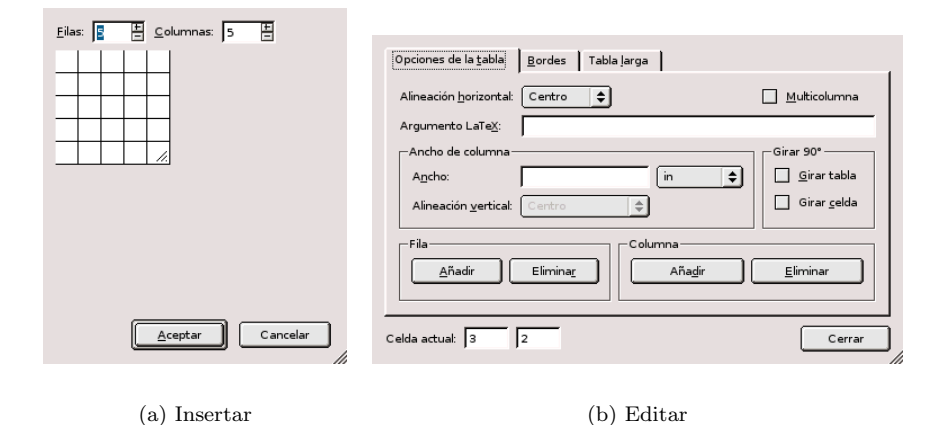

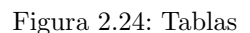

- Si optamos por girar 90<sup>°</sup> (la tabla o determinadas celdas) no lo veremos en pantalla, ni tampoco con Ver DVI, para ver el resultado tendremos que seleccionar Ver→Postscript.
- Si queremos que nuestras tablas lleven una leyenda y estén numeradas tendremos que elegir, como en el caso de figuras flotantes (ver [2.3.5](#page-46-2) en la página [46\)](#page-46-2), Insertar $\rightarrow$ Flotantes $\rightarrow$ Tabla.

Nada mejor que un ejemplo para ver cómo trabajar con ellas.

➥ Para practicar: Insertar en el documento el texto que sigue:

Ejercicio: Interpreta la tabla siguiente y contesta las cuestiones.

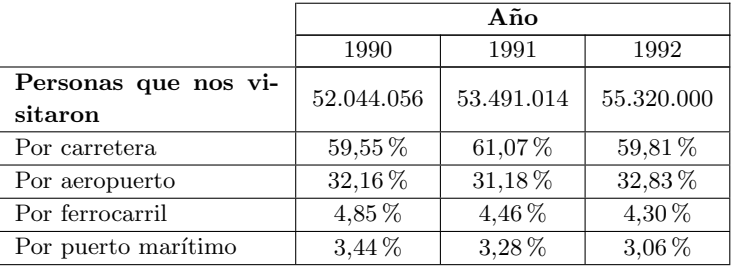

- 1. ¿En qué año vinieron más personas por avión? ¿Puedes saberlo sin hacer cálculos?
- 2. ¿Cuántas personas llegaron por carretera en el año 1990? ¿Cuántas llegaron por avión?
- 3. Entre los porcentajes correspondientes al año 1991, está equivocado el que se refiere a las personas que llegaron en barco. ¿Cómo puedes comprobarlo? ¿Cuál es el porcentaje real?

#### ➲ Pistas:

Para insertar la tabla seleccionamos el icono de la barra de menú y nos aparecerá una ventana donde determinar el n<sup>o</sup> de filas y columnas. Nosotros vamos a optar por 7 filas y 4 columnas. Para movernos por la tabla, como es usual, usamos tabulador o flechas del teclado. Para que la tabla aparezca centrada en Formato Párrafo seleccionamos Alineación centro y Aceptar

- 1. En la primera fila (antes de insertar el texto) seleccionamos las tres últimas celdas, pulsamos el botón derecho del ratón y en la ventana que se abre seleccionamos la pestaña Opciones de la tabla y marcamos el botón Multicolumna. Cerramos y escribimos el texto.
- 2. En LyX no podemos introducir saltos de línea en una celda, la columna se adecúa al ancho del texto. Para conseguir varias líneas en la 1<sup>a</sup> columna nos situamos en cualquier celda de ella, pulsamos el botón derecho del ratón y de nuevo en la pestaña Opciones de la tabla marcamos Multicolumna y en Ancho fijo ponemos 3.5cm (escribimos la cantidad y la unidad la seleccionamos de la lista desplegable que se abre al pinchar sobre el botón "in") y **Alineación Vertical centro**.
- 3. Seleccionamos todas las celdas y desde Edición→Tabla marcamos Alineación vertical centro.
- 4. Ahora queremos eliminar algunos bordes<sup>[41](#page-53-0)</sup>. Seleccionamos la primera celda, pulsamos el botón derecho del ratón, marcamos Multicolumna y en la pestaña Bordes quitamos los bordes. Hacemos lo mismo con la segunda celda de la primera columna.

#### Más sobre flotantes.

Figura Floatflt Nos permite que una figura o una tabla aparezca rodeada de texto. Puede ser de utilidad cuando tenemos figuras o tablas peque˜nas. De todas formas no es un entorno demasiado estable, por lo que se debería usar con precaución.

Cuando desde la barra de men´u optamos por Insertar→Flotantes→Figura Floatflt, nos aparece

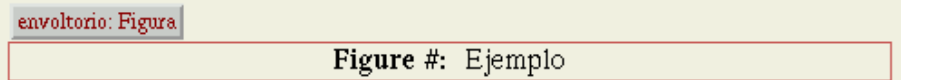

Funciona como una figura flotante, pero al situarnos sobre envoltorio:Figura y pulsar con el botón derecho del ratón se abre una ventana donde podemos modificar las opciones del envoltorio.

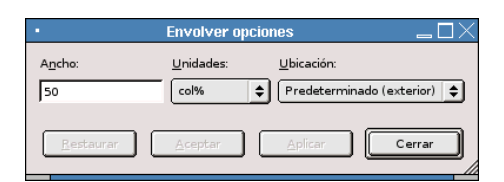

Figura 2.25: Propiedades de figuras floatflt

El Ancho por defecto es 50 % de la columna (es decir, en caso de un documento a una columna el flotante ocuparía la mitad de la anchura de una línea de texto). Podemos modificar el procentaje y la unidad de longitud a nuestro gusto.

Una vez que hemos insertado la figura o tabla que nos interesa, salimos del recuadro rojo y escribimos el texto. Aunque en pantalla no se refleje, en el documento final este flotante aparecerá con texto a su lado. Nada mejor que un ejemplo para ver de qué va:

<span id="page-53-0"></span> ${}^{41}$ En L<sub>Y</sub>X la forma en que se "pintan" los bordes es la siguiente:

 $\boxed{\phantom{a}}$ para las celdas de la columna situada más a la derecha

- celdas de la fila inferior y superior
- todas las celdas

Por esto la fila superior aparece por defecto con una línea doble. Si en una celda queremos modificar algún borde que no esté predeterminado tendremos que marcar la opción Multicolumna para esa celda.

 $\sim$ 

Aclararemos en primer lugar qué es el Software Libre, ...

\* "Software Libre" se refiere a la libertad de los usuarios de ejecutar, copiar, distribuir, estudiar, cambiar y mejorar el software.

\* [1<sup>a</sup> libertad ] La libertad de ejecutar el programa, con cualquier propósito.

\* [2<sup>a</sup> libertad | La libertad de estudiar cómo funciona el programa, y adaptarlo a sus necesidades. (El acceso al código fuente es una precondición para esto)

\* [3<sup>a</sup> libertad ] La libertad de distribuir copias de manera que se puede compartir con los demás.

\* [4<sup>a</sup> libertad ] La libertad de mejorar el programa, y liberar las mejoras al público de tal manera que toda la comunidad se beneficia de la colaboración. (El acceso al código fuente es una precondición para esto.) (El "rigor" de los que hablan de Linux, Hispalinux 2003)

# 2.3.6. Dando formato final al documento

# Encabezados y pies

✫

LyX pone una cabecera y un pie en cada una de las páginas. Para ver el tipo de página por defecto de cada documento se puede consultar el apartado [2.3.3](#page-33-0) en la página [33.](#page-33-0)

- Si el título va en una página aparte, ésta no tiene encabezados ni pies (empty)
- Las páginas de comienzo de un índice, parte o capítulo no tienen encabezados (plain)

Fancy El paquete fancyhdr (está ya cargado por defecto) nos permite personalizar los encabezados y pies de p´agina. Este paquete proporciona gran versatilidad a la hora de controlar la apariencia de encabezados y pies de página. Vamos a explicar solo lo fundamental, si queréis ampliar más se puede consultar cualquier manual de LAT<sub>EX</sub> y la documentación del paquete.

Con este paquete los encabezados y pies constan de tres partes: izquierda, central y derecha. Para especificar estas partes se usan los comandos

### \fancyhead[Selectores]{Cabecera}

\fancyfoot[Selectores]{Pie}

Los argumentos Cabecera y Pie se corresponden con los textos que queramos incluir en ellos. En Selectores (opcionales) tenemos los siguientes argumentos:

- Selectores de p´agina: si el documento es a una cara no hay que usarlos
	- E (even) página a izquierda (pares)
	- O (odd) página a derecha (impares)
- Selectores de campo
	- L (left) parte izquerda
	- C (center) parte central
	- R (right) parte derecha

Los valores que el paquete fancy asigna por defecto son<sup>[42](#page-54-0)</sup>:

<span id="page-54-0"></span><sup>42</sup>Para un documento a dos caras, si es a una cara se ignoran LE y RE

- $\frac{\text{LE,RO}}{\slshape \right\}$  encabezado con n<sup>o</sup> y nombre de sección (en las clases book y report) o subsección (clase article) a la izquierda en las páginas a izquierda y a la derecha en las páginas a derecha<sup>[43](#page-55-0)</sup>
- $\frac{\text{LO},RE}{\slshape} \left\{ \text{mark} \text{ encabezado con el } n^o y \text{ nonbre de capítulo (book)} \text{loc} \text{Col} \right\}$ y report) o sección (article) a la izquierda en las páginas a derecha y a la derecha en las p´aginas a izquierda

 $\frac{C}{\thepage}$  pie con el n<sup>o</sup> de página centrado

 $\hbar$ eadrulewidht $\{0.4pt\}$  dibuja una línea de 0.4pt de grosor bajo el encabezado

\footrulewidht{0pt} ninguna línea en el pie

A continuación tenéis un ejemplo de cómo usar el estilo de página fancy. Lo primero que tenemos que hacer es irnos al menú Formato y abrir Preámbulo. Ahora escribimos:

- 1. \fancyhf{}, con este comando eliminamos todas las asignaciones predeterminadas de los campos.
- 2. Como nuestro documento es a una cara no tenemos que usar selectores de página, solo los de campo

 $\frac{[R]{P\{'a\}gina \the page}}{4}$ , para que ponga Página+n<sup>o</sup> a la derecha

\fancyhead[L]{\leftmark}, título de sección a la izquierda

\fancyfoot[R]{nuestro nombre}, nombre a la derecha

\fancyfoot[L]{\slshape IES ...}, nombre de nuestro centro en letra inclinada a la izquierda del pie

3. \renewcommand{\footrulewidth}{0.3pt}, para obtener una línea en la parte inferior \renewcommand{\headrulewidth}{0.6pt}, l´ınea m´as gruesa en el encabezado

# **Índices**

LyX genera de forma automática una serie de índices y nos permite insertarlos donde deseemos. Lógicamente los lugares normales serán al principio  $y/o$  al final del documento.

Insertar un índice es muy fácil solo tenemos que situar el cursor en el lugar deseado y después seleccionar Insertar→Listas e índices, en el menú escogeremos el que nos interese. Aparece entonces un recuadro gris, si pulsamos sobre él se abre una ventana que nos muestra su contenido (también accesible desde el menú **Navegar**).

- Recordad que para poder generar el índice general hemos tenido que usar entornos numerados (no los que van seguidos de \*)
- Para cambiar la profundidad del ´ındice general (por defecto aparecen tres niveles) ver el apartado [2.3.3](#page-36-0) en la página [36](#page-36-0)
- Solo podremos generar índices de figuras y tablas si hemos usado flotantes
- Si algún título es demasiado largo y no nos gusta como queda en el índice (o da problemas en los encabezados) podemos solucionarlo con Insertar→Título breve. Nos permite poner un título optativo que sólo aparecerá en el índice y en los encabezados o pies de página (según el estilo de página elegido)

<span id="page-55-0"></span><sup>43</sup>el comando \slshape hace que el texto sea inclinado, \rightmark se encarga de poner el nombre adecuado de sección o subsección.

<span id="page-55-1"></span> $^{44}$ No podemos poner los acentos directamente desde el teclado, el código para hacerlo es \'{letra}

#### Indice alfabético

En los ´ındices anteriores nosotros no ten´ıamos que preocuparnos de insertar ningun tipo de entradas, pero si deseamos generar un índice terminológico tendremos que insertar una entrada para cada uno de los términos que queremos que aparezcan. Lo hacemos seleccionando Inser-tar→Entrada de índice después de la palabra que queremos incluir<sup>[45](#page-56-0)</sup>. En la ventana que se abre hay un campo para Palabra clave, podemos dejar la que aparece o cambiarla. Esta palabra es la que luego se incluirá en el índice. L<sub>Y</sub>X lo generará ordenando los términos alfabéticamente.

Una aclaración en cuanto a la ordenación alfabética. El orden que se sigue es: símbolos, números y letras (si hay dos palabras iguales primero van las mayúsculas). El inconveniente es que los acentos se toman como un símbolo. Para una ordenación correcta de las palabras acentuadas en el campo **Palabra clave** tenemos que introducir la palabra sin acentuar y la acentuada separadas por  $\mathcal{Q}$  (ej: optimo@óptimo), de esta forma ordena según la primera palabra y escribe en el índice la segunda.

Podemos generar hasta tres niveles de entradas en el índice alfabético. Para esto en Palabra clave escribiremos Entrada!Subentrada!Subsubentrada.

#### Apéndices

Para insertar un apéndice debemos irnos al final del documento (como indica su nombre) y en el menú Formato seleccionar Comenzar Apéndice aquí. Después tendremos que optar por Capítulo (en la clase book) o Sección (article) para el título del apéndice. Los apéndices van precedidos de una letra mayúscula. Podemos insertar los que deseemos simplemente añadiendo capítulos (o secciones) en el apéndice que hemos creado.

### 2.3.7. Modo matemático

Si en algo destaca L<sub>Y</sub>X es en la edición de textos matemáticos, permite usar toda la potencia de LAT<sub>EX</sub> sin conocer LAT<sub>EX</sub>. Aquellos que lo conozcan podrán usar comandos de LAT<sub>EX</sub> cuando lo deseen, para ello, si estamos dentro de una f´ormula solo tenemos que escribir los comandos directamente (nos mostrará un texto rojo); si estamos fuera del modo matemático para insertar

código LAT<sub>E</sub>X podemos pulsar Ctrl+l, pulsar en la barra de menú en el recuadro  $\frac{|\vec{r}X|}{|\vec{r}X|}$ o desde Insertar $\rightarrow$ T<sub>E</sub>X.

Cuando en un documento vayamos a usar el modo matemático es conveniente activar la opción Usar ecuaciones AMS que aparece en Formato→Documento, ya que podemos necesitarla para el uso de algunos símbolos.

Para entrar en modo matemático podemos hacerlo con el botón  $\frac{q+\mathbf{b}}{d_{\infty}}$  de la barra de menú, desde el menú Insertar→Ecuación o con las combinaciones de teclas Alt+m, Alt+c m o Ctrl+m

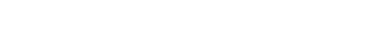

Figura 2.26: Inicio de modo matemático

Vamos a comenzar comentando el panel de ecuaciones. En Insertar→Ecuación→Panel de ecuaciones se abre un panel donde podemos seleccionar distintas funciones, operaciones y símbolos matemáticos. También se puede abrir el panel escribiendo en el minibuffer math-panel

<span id="page-56-0"></span> $45$ Es importante que la entrada vaya justo después (sin ningún espacio en blanco) de la palabra que queremos, si no podría quedar la palabra en una página y la entrada en la siguiente.

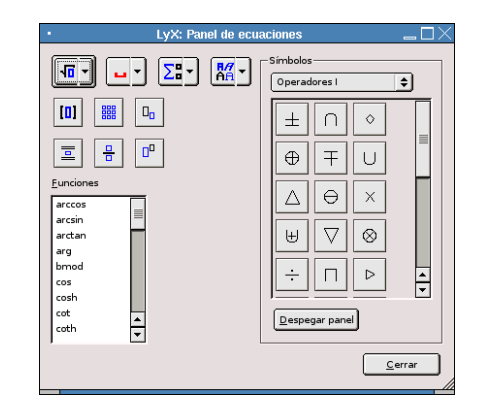

Figura 2.27: Panel de ecuaciones

#### Ecuaciones en línea o en modo presentación

<span id="page-57-1"></span>A la hora de escribir una fórmula nos puede interesar hacerlo en la misma línea que el texto (por ejemplo:  $ax^2 + bx + c = 0$ ), o escribirla en una línea aparte <sup>[46](#page-57-0)</sup>

$$
\frac{2x+5}{\sqrt{x^2+3}}
$$

- El primer caso lo conseguiemos con Insertar→Ecuación →En-Linea, con el botón de fórmulas del menú  $\frac{q+b}{\zeta_0}$  o con Insertar→Ecuación →Panel de ecuaciones.
- El segundo ejemplo con Insertar→Ecuación→Presentación o Insertar→Ecuación→Panel de ecuaciones $\rightarrow \frac{1}{2}$

La diferencia entre ambos estilos está en el tamaño que adoptan los símbolos y en la situación de subíndices y superíndices en algunas funciones matemáticas. Por ejemplo,  $\lim_{x\to 0} \frac{\sin x}{x} = 1$  está escrito como una ecuación en línea, mientras que en modo presentación obtendríamos

$$
\lim_{x \to 0} \frac{\text{sen } x}{x} = 1
$$

Si intentamos introducir un espacio dentro de la fórmula salimos del modo matemático. Podemos insertar los espacios de separación con Ctrl+barra espaciadora (este espacio corresponde a la separación normal entre palabras) o desde el panel de fórmulas seleccionándolos

en  $\overline{\phantom{a}}$ , se abrirá la ventana

| Espacio delgado         |        |
|-------------------------|--------|
| Espacio medio           | V.     |
| Espacio grueso          | V.     |
| Espacio Quadratin       | \quad  |
| Espacio quadratin doble | \qquad |
| Espacio negativo        |        |

Figura 2.28: Espacios de ecuaciones

<span id="page-57-0"></span> $^{46}\text{El}$ comando LATEX para escribir una fracción es \frac y para una raíz cuadrada \sqrt. Para los subíndices y superíndices podemos usar \_ o ^ respectivamente (después hay que pulsar la barra espaciadora y nos aparecerá el recuadro correspondiente)

 ${\mskip-4mu{\rm i}}_c\!$  Qué significa eso de espacio Quadratín, quadratín doble y demás? Vamos a explicar un poco qué significan estos espacios que aparecen en el panel de fórmulas. En la tabla [2.3](#page-58-0) tenéis las equivalencias entre las órdenes  $L<sub>Y</sub>X$  y los comandos  $E<sub>T</sub>F<sub>X</sub>$  y el espacio a que corresponden (debajo de "Espacio" están los símbolos de referencia escritos sin dejar ningún espacio entre ellos)

<span id="page-58-0"></span>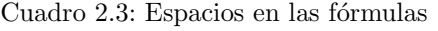

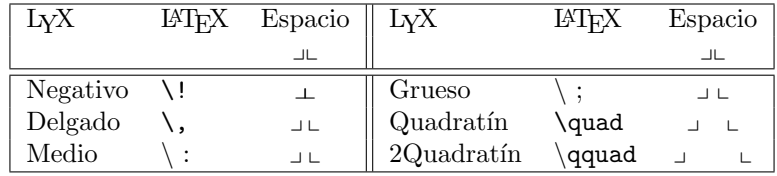

➥ Para practicar: Vamos a escribir:

#### Ecuaciones de 2º grado 1.

Sea la ecuación de segundo grado

$$
ax^2 + bx + c = 0, a \neq 0.
$$

Si  $b^2 - 4ac \ge 0$ , las raíces de esta ecuación vienen dadas por

$$
x_1 = \frac{-b + \sqrt{b^2 - 4ac}}{2a}, x_2 = \frac{-b - \sqrt{b^2 - 4ac}}{2a}
$$

El resultado final lo guardaremos con el nombre segundo-grado.lyx

Comenzaremos creando una sección de nombre "Ecuaciones de 2° grado". Pulsamos Intro y continuamos escribiendo lo siguiente:

Sea la ecuación de segundo grado

$$
ax^2 + bx + c = 0, \ a \neq 0.
$$

Si  $b^2 - 4ac \geq 0$ , las raíces de esta ecuación vienen dadas por

$$
x_1 = \frac{-b + \sqrt{b^2 - 4ac}}{2a}, \ x_2 = \frac{-b - \sqrt{b^2 - 4ac}}{2a}
$$

Las fórmulas centradas y en línea aparte las conseguimos con Insertar→Ecuación→Presentación, nos aparece un recuadro rojo con otro azul dentro donde escribiremos la fórmula (veremos el texto en azul). Notad que aunque en los apuntes no se vean los espacios, hay que escribirlos, de esa forma, nosotros en realidad escribimos:

$$
ax^2 + bx + c = 0, \quad a \neq 0.
$$

Para las fracciones, raíces, etc abrimos el Panel de ecuaciones y solo con pinchar con el ratón los vamos insertando. Para escribir las dos ecuaciones insertamos los espacios de separación con Ctrl+barra

espaciadora o seleccionándolos desde  $\Box$  como se ha comentado antes.

**→ Para practicar:** escribir la fórmula que sigue

$$
\frac{2123}{999} = 2, \widehat{125} \in
$$

Software Libre y Educación: Guadalinex J. Alonso - F. Rubio - P. Villegas

Necesitamos cargar dos paquetes en el preámbulo:

- el paquete marvosym para poder escribir el símbolo del euro. En el preámbulo ponemos \usepackage{marvosym}. Para escribir el símbolo usamos \EUR, pero tenemos que hacerlo fuera del modo  $matemático<sup>47</sup>$  $matemático<sup>47</sup>$  $matemático<sup>47</sup>$ .
- el paquete yhmath para el periodo. Si no se ha instalado hay que hacerlo como se explica en [2.2.2](#page-20-0) en la página [20.](#page-20-0) Después escribimos \usepackage{yhmath} en el preámbulo. Para el periodo escribimos  $\langle$ wideparen{periodo}<sup>[48](#page-59-1)</sup>
- además para conseguir el tamaño adecuado en la fracción escribimos el comando \displaystyle cuando estamos en modo matemático y después *\frac* para la fracción.

#### Raíces, límites, integrales ...

Raíces n-ésimas Se pueden insertar desde el panel de fórmulas, también tenemos otras opciones:

- Pulsamos las teclas  $\text{Alt} + \text{m}$  y después r
- En el mini-buffer escribimos math-insert \root
- Escribiendo \root dentro del modo matemático.

En todos los casos nos aparece , solo tenemos que situarnos sobre los recuadros azules y escribir el índice y el radicando.

Integrales y sumatorios Para incluir integrales o sumatorios lo podemos hacer directamente desde el panel de ecuaciones<sup>[49](#page-59-2)</sup>. Los límites superior y/o inferior los introducimos con superíndices v subíndices.

Ya hemos comentado en [2.3.7](#page-57-1) que el tamaño de los símbolos  $\int y \sum$  así como la posición de sus límites varía según se trate de una ecuación en línea o en modo presentación $^{50}$  $^{50}$  $^{50}$ .

Una nota: cuando estamos escribiendo no veremos la diferencia en el tamaño de los símbolos entre los dos tipos de ecuaciones. Para verla hay que visualizar el documento.

#### $\rightarrow$  Para practicar:

<span id="page-59-0"></span> $\overline{^{47}{\rm O}}$ si estamos en modo matemático con texto normal: Véase [2.3.7](#page-62-0) en la página [62](#page-62-0)

<span id="page-59-2"></span><span id="page-59-1"></span><sup>48</sup> Para que funcione correctamente con el idioma español seleccionado debemos optar por codificación latin1  $^{49}{\rm Los}$  respectivos comandos LATEX son \int y \sum

<span id="page-59-3"></span> $50P$ odemos cambiar el tamaño de estos límites con el botón del panel de fórmulas.

### $1^{\omega}$ EXAMEN DEL CURSO SOBRE LYX.

#### OPCIÓN A

- 1. Calcula los límites:
	- $\begin{array}{ll}a) & \displaystyle \lim_{x\to 1^-}\frac{x^2-3x+2}{x^2-2x+1}\\ b) & \displaystyle \lim_{x\to 0}\,(\cos x)^{1/\,\arctan^2 x} \end{array}$  $c) \quad \lim_{x\rightarrow 0} \sqrt[x^2+1]{\frac{x+2}{\frac{1}{x}+x}}$

2. Aplica el teorema de Bolzano para comprobar que la ecuación:

$$
x=x\,sen\,x+\cos x
$$

tiene alguna solución en el intervalo
$$
[-\pi,\,\pi]
$$

- 3. Considera la función  $f : \mathbf{R} \to \mathbf{R}$  definida para  $x \neq -2$  por la relación  $f(x) = \frac{4x^2 + 3x 9}{\sqrt[3]{(x+2)^3}}$ 
	- a) Halla los intervalos de crecimiento, los intervalos de decrecimiento y los extremos locales de  $f$ .
	- b) Calcula  $\int_{2}^{6} f(x) dx$  y después

$$
\int_2^\infty f(x) \, dx
$$

para finalizar con:  $\int_{2}^{6} f(x) dx$ 4. Demuestra la fórmula para el cálculo abreviado de la varianza:

$$
\sigma^2 = \sum_{i=1}^n f_i \cdot (x_i - \bar{x})^2 = \sum_{i=1}^n f_i \cdot x_i^2 - \bar{x}^2
$$

"EL HOMBRE EMPEZÓ POR EL PRINCIPIO: "TODA MAGNITUD ES IGUAL A SÍ MISMA" Y ACABÓ MIDIENDO EL SOL Y LAS ESTRELLAS" (Litchtenberg: Filósofo Aleman)

#### ➲ Pistas:

Para obtener la línea de puntos usamos el comando de L'T<sub>EX</sub> \dotfill. La línea horizontal se obtiene desde Formato→Párrafo pestaña Líneas y saltos de página.

Para conseguir que en las ecuaciones en línea la posición de los límites y el tamaño de las fracciones sea igual que en ecuaciones en modo presentación, una vez que hemos entrado en modo matemático, escribimos \displaystyle{} (como estamos en modo matem´atico podemos escribir comandos de LATEX sin tener que hacerlo dentro de un recuadro ERT) y la fórmula entre las llaves.

En el ejercicio de integrales está escrita de tres formas distintas:

- $\blacksquare$  La primera está como una ecuación en línea sin más.
- La segunda en modo presentación, entramos en él con  $\text{CTRL}+\Uparrow+\text{M}$
- La última es una ecuación en línea en la que hemos cambiado el tipo de límites desde Edición→Ecuación→Cambiar tipo de Límites→Presentación

En cuanto a la última frase: es una cita y la fuente es versalita (se puede seleccionar desde la barra de herramientas).

# Usando matrices

Escribir una matriz o un determinante es muy sencillo. Desde el panel de ecuaciones eligiremos en primer lugar el tipo de delimitadores (icono  $\boxed{0}$ ) que queramos (hay que marcar la casilla de mantener los dos iguales) y después pulsaremos sobre el recuadro  $\blacksquare$ 

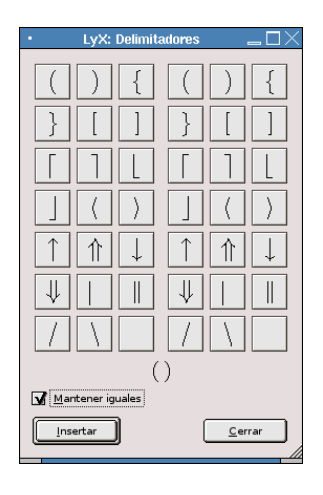

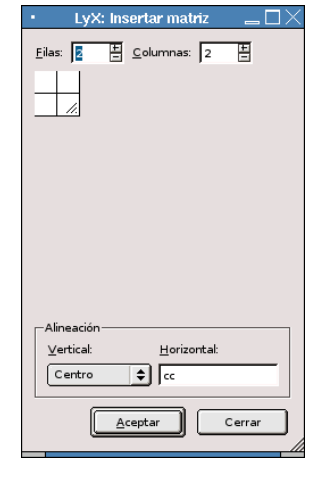

(a) Tipos de delimitadores

(b) Insertar matrices

Figura 2.29: Delimitadores y Matrices

$$
\left(\begin{array}{cc}\n a_{11} & a_{12} \\
 a_{21} & a_{22}\n\end{array}\right)\n\qquad \qquad \left[\begin{array}{cc}\n 1 & 0 \\
 0 & 1\n\end{array}\right]
$$

Podemos anidar matrices o determinantes unos dentro de otros, también podemos usar solo uno de los delimitadores o ninguno.

➥ Para practicar: Conseguir un documento como el que sigue:

#### 1. Matrices.

Un par de ejemplos del uso de matrices

#### 1.1. Una matriz 3x3

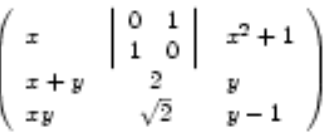

#### Un sistema de ecuaciones  $1.2.$

Se trata de construir:

$$
\begin{cases}\nx = 2 - \alpha \\
y = 1 + \alpha \\
z = -2 + 2\alpha\n\end{cases}
$$

➲ Pistas Por defecto el texto de las columnas aparece centrado. Cuando insertamos la matriz nos aparece una ventana en la que elegir el nº de filas y columnas y la alineación. Para la alineación horizontal tenemos tres posibilidades: l (izquierda), c (centro, es la que aparece por defecto) y r (derecha). Poniendo 1c1 conseguiremos que las columnas 1<sup>ª</sup> y 3<sup>ª</sup> estén alineadas a la izquierda.

Después vamos a usar la estructura de una matriz para escribir un sistema de ecuaciones: Primero desde el panel de ecuaciones insertamos los delimitadores adecuados<sup>[51](#page-62-1)</sup>. Después insertamos una matriz 3x3, para la alineación horizontal optaremos por rcl. Escribiremos la primera parte de la igualdad en la primera columna, el signo igual en la segunda y la segunda parte de la igualdad en la tercera columna.

#### Entorno Cases

<span id="page-62-0"></span>En los textos matem´aticos es muy frecuente que tengamos que alinear varios casos (o ecuaciones), que además aparecen agrupados por una llave situada a la izquierda. Un ejemplo típico es la definición de una función:

$$
f(x) = \begin{cases} x \log x & \text{si } 0 < x \le 1 \\ a(1 - e^{-x}) & \text{si } x > 1 \end{cases}
$$

Podríamos construirla usando matrices como hemos hecho en el sistema de ecuaciones en esta página

Pero en L<sub>Y</sub>X disponemos de un entorno específico para estos casos, se trata del entorno cases.

Si pulsamos sobre Insertar→Ecuación→Entorno Cases aparece una llave a la izquierda seguida de dos recuadros donde escribir las fórmulas. Con Ctrl+Intro podemos insertar tantas líneas como necesitemos. Para escribir con letra normal dentro de una fórmula tenemos tres opciones:

volver a pulsar el botón Insertar ecuación, aparecerá un recuadro dentro de la fórmula donde podemos escribir normalmente e insertar espacios. Para salir de él y seguir con la fórmula usamos la flecha  $\rightarrow$  del teclado.

<span id="page-62-1"></span><sup>51</sup>Para conseguir solo un delimitador nos vamos al panel de ecuaciones y en delimitadores escogemos la llave para el de la derecha y en blanco para el de la izquierda (hay que desmarcar la casilla de mantener iguales).

Las letras griegas las podemos insertar directamente desde el panel de ecuaciones. También se puede hacer escribiendo \alpha, al estar en modo matemático podemos escribir los comandos de LATEX sin tener que pulsar sobre Insertar recuadro ERT.

- Insertar→Ecuación→Cambio de fuente→Texto normal
- escribir \mbox{texto}
- ➥ Para practicar: Escribir el texto que sigue:

Ejercicio: Estudia la continuidad y representa gráficamente la función:

$$
f(x) = \begin{cases} x^2 + 2 & \text{si } x < 0\\ -x^2 + 2 & \text{si } 0 \le x < 2\\ x - 4 & \text{si } 2 \le x < 4\\ \frac{1}{\sqrt{x}} & \text{si } x \ge 4 \end{cases}
$$

**O Pistas:** En nuestro documento insertamos una ecuación en modo presentación. Escribimos  $f(x) = y$ después Insertar→ Ecuación→Entorno Cases. En el primer recuadro insertamos la fórmula y en el segundo la condición. Para añadir más filas pulsamos Ctrl+Intro.

#### Alineando fórmulas

Hay ocasiones en que nos interesa escribir una serie de fórmulas en líneas distintas y que queden los símbolos de relación alineados verticalmente. Tenemos dos formas de hacerlo $52$ :

- Array de ecuaciones: equivaldría a una matriz de tres columnas, en la primera escribimos una fórmula, en la segunda el separador (normalmente un símbolo de relación) y en la tercera otra fórmula.
- AMS align: similar al anterior, pero proporciona un control de los espacios mucho más elegante. Equivale a una matriz de dos columnas sin separación entre ellas. En la primera escribimos la fórmula de la izquierda y en la segunda columna ponemos el símbolo de relación y la fórmula de la derecha.
- A continuación tenéis un ejemplo en el que se puede apreciar la diferencia entre ambos:

Usando Array de ecuaciones:

Usando AMS align:

- $ax + b = 0$  $x = \frac{-b}{-}$ a  $ax + b = 0$  $x = \frac{-b}{ }$ a
- $\rightarrow$  **Para practicar:** Hemos resuelto la siguiente ecuación<sup>[53](#page-63-1)</sup> pero no nos acaba de gustar cómo queda al imprimirla, nos gustaría que todos los signos = quedaran perfectamente alineados.

$$
x2 - 9 = 0
$$

$$
x2 = 9
$$

$$
x = \pm\sqrt{3}
$$

$$
x = \pm 3
$$

#### ➲Pistas:

Nos situamos en Insertar→Ecuación→AMS align y nos aparecerán dos recuadros azules donde escribir nuestras fórmulas. Igual que antes para añadir líneas solo tenemos que pulsar Ctrl+Intro cuando estamos dentro de uno de los recuadros. Recordad que la forma de introducir las ecuaciones es:

<span id="page-63-1"></span><span id="page-63-0"></span> $52$ Las dos permiten numerar las ecuaciones de forma automática. Lo veremos más adelante.

 $53E$ stán escritas usando Insertar Ecuación AMS gather, que nos crea un conjunto de ecuaciones centradas en la línea.

- $1^{\rm a}$ columna → fórmula izquierda
- $2^{\text{a}}$  columna  $\rightarrow$ separador y fórmula derecha

¿Qué ocurrirá si colocamos el separador en la primera columna en vez de en la segunda?. Haced la prueba y comparad los dos resultados.

#### Numerando ecuaciones

LyX permite numerar de forma automática (sin que nosotros tengamos que preocuparnos de la numeración) las ecuaciones<sup>[54](#page-64-0)</sup>. Si optamos por numerarlas, va escribiendo a la derecha de cada ecuación un número entre paréntesis. El estilo de la numeración varía según la clase de documento:

- Artículo va escribiendo números sucesivos  $(1, 2, 3 ...)$
- Book escribe dos números, el primero corresponde al capítulo y el otro al n<sup>o</sup> de ecuación. En cada capítulo vuelve a comenzar la numeración de las ecuaciones a partir de 1 (1.1,  $1.2, \ldots, 2.1, 2.2 \ldots$

Para numerar una ecuación cuando hemos terminado de escribirla, y sin salir del modo matemático, seleccionamos Insertar→Etiqueta en la barra de menú. Aparecerá una ventana como la que sigue

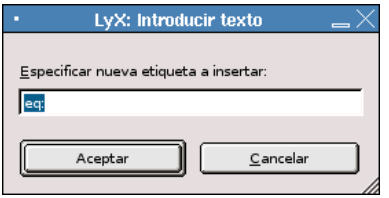

Figura 2.30: Insertar etiqueta en la ecuación

En la casilla de Especificar nueva etiqueta a insertar podemos poner el nombre o número que deseemos<sup>[55](#page-64-1)</sup>. Después de escribir la etiqueta aceptamos y veremos que aparece ese texto al lado de la ecuación, pero ¡ojo!, en el documento impreso no aparecerá ese texto sino el número que corresponde a esa ecuación.

Si no vamos a hacer referencias a las ecuaciones podemos aceptar sin cambiar la etiqueta<sup>[56](#page-64-2)</sup>, veremos entonces que al lado de la ecuación aparece (eq:). Al visualizar el documento veremos la numeración correspondiente.

Si deseamos quitar la numeración de una fórmula nos situamos dentro de ella y en la barra de menú optamos por Edición→Ecuación→Conmutar numeración<sup>[57](#page-64-3)</sup>

Para cambiar el texto que hemos puesto en la etiqueta de la ecuación tenemos que situarnos dentro de la fórmula y seleccionar de nuevo Insertar→Etiqueta, borramos el texto antiguo e insertamos el que nos interesa, aceptamos y ya tenemos la etiqueta cambiada.

#### $\rightarrow$  Para practicar:

<span id="page-64-0"></span> $54$ Las ecuaciones en línea no se pueden numerar.

<span id="page-64-2"></span><span id="page-64-1"></span><sup>&</sup>lt;sup>55</sup>Es conveniente especificar las etiquetas por si después deseamos hacer alguna referencia a las ecuaciones.

<sup>56</sup>Solo si estamos absolutamente seguros de que no vamos a necesitar referenciarlas, ya que si no ponemos nada  ${\rm L}_{\!Y}\!X$ tomará todas las etiquetas de las ecuaciones como eq:

<span id="page-64-3"></span> $57$ También nos sirve para numerarlas, aunque en ese caso no podemos especificar nosotros la etiqueta.

#### Ecuaciones de 2<sup>°</sup> grado 1.

Sea la ecuación de segundo grado

$$
ax^2 + bx + c = 0, \ a \neq 0. \tag{1}
$$

 $\text{Si } b^2 - 4ac \geq 0$ , las raíces de esta ecuación vienen dadas por

$$
x_1 = \frac{-b + \sqrt{b^2 - 4ac}}{2a}, \ x_2 = \frac{-b - \sqrt{b^2 - 4ac}}{2a} \tag{2}
$$

- 1. Numerar las ecuaciones que hemos escrito en la práctica de la ecuación de 2<sup>°</sup> grado [\(2.3.7\)](#page-58-0).
- 2. Quitar la numeración de la últimas
- 3. Ir a Formato→Documento y en la casilla Opciones extras escribir 1eqno. ¿Qué ocurre? ■

#### Fórmulas enmarcadas

Algunas veces querremos remarcar una fórmula o la solución de algún problema enmarcándola. LYX no presenta ninguna forma directa de hacerlo, pero es muy sencillo usando el comando (de nuevo aparece L<sup>AT</sup>FX) \boxed.

Para usarlo solo tenemos que insertar una ecuación (funciona tanto con ecuaciones en línea como en modo presentación) y, una vez que estemos dentro del recuadro de fórmulas, escribimos el comando \boxed y pulsamos sobre la barra espaciadora. Veremos que al escribir el comando nos aparece un recuadro negro que se adaptará de forma automática al tamaño de la fórmula.

$$
\int_0^{+\infty} \frac{\sec x}{x} dx = \frac{\pi}{2}
$$

 $\rightarrow$  **Para practicar:** Conseguir el texto y las fórmulas:

#### Fórmulas enmarcadas

 $\bar{x} =$  $\sum_{n=1}^{\infty}$  $i=1$  $x_i$ n (2.1)  $\sum_{n=1}^{\infty}$ 

 $\bar{y} =$  $i=1$ yi n (2.2)

**O Pistas:** En el documento vamos a introducir una subsección sin numerar de nombre Fórmulas enmarcadas. En ella tenemos que escribir las fórmulas haciendo uso del comando \boxed.

Para que los límites de los sumatorios aparezcan debajo del símbolo  $\sum$  y no al lado nos vamos a Edición→Ecuación→Cambiar tipo de límites→Presentación (estando dentro del sumatorio) y veremos que cambian de posición<sup>[58](#page-65-0)</sup> .

<span id="page-65-0"></span> $58$ También podemos escribir *\displaystyle y después el sumatorio*.

#### Escribiendo en varias columnas

En las opciones del documento tenemos la posibilidad de elegir una o dos columnas, pero esta opción afectará a todo el documento en su conjunto. ¿Cómo conseguimos varias columnas solamente en una parte del documento?.

Necesitamos usar un paquete de L<sup>A</sup>T<sub>E</sub>X, en la barra de menú nos vamos a **Formato**→Documento Preámbulo y en la ventana que aparece escribimos \usepackage{multicol}. Cuando nos interese tener varias columnas abriremos un recuadro LATEX y escribiremos \begin{multicols}{n° de columnas}[59](#page-66-0). Salimos de LATEX y escribimos el texto y cuando queremos finalizar nuevamente abrimos un recuadro LAT<sub>EX</sub> y ponemos \end{multicols}<sup>[60](#page-66-1)</sup>. El texto que escribamos entre estos dos comandos se distribuirá de forma homogénea entre las columnas que hayamos especificado.

A su vez, podemos anidar varias columnas dentro de otra.

! Mientras estamos escribiendo no veremos las columnas en pantalla, solo podremos verlas si visualizamos el documento en DVI, Pdf, etc.

También podemos poner líneas de separación entre las columnas. Las líneas verticales entre columnas se definen con el comando \setlength{\columnseprule}{anchura en pt}, que por defecto vale 0pt (no dibuja ninguna línea). Este comando debe ir antes de \begin{multicols} porque si no no tiene efecto. Después hay que restaurar el valor por defecto con<sup>[61](#page-66-2)</sup> \setlength{\columnseprule}{0pt}

→ Para practicar: Queremos situar las fórmulas de la práctica anterior en dos columnas.

#### Fórmulas enmarcadas

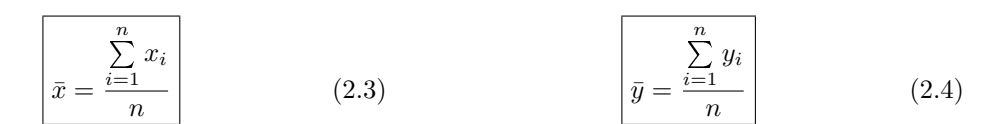

➲Pistas. Para esto:

- 1. Nos situamos en Formato→Documento Preámbulo y escribimos \usepackage{multicol}, aceptamos y volvemos al documento
- 2. Antes de la primera fórmula pulsamos sobre Insertar recuadro ERT y escribimos \begin{multicols}{2}
- 3. Después de la segunda fórmula hacemos lo mismo pero esta vez escribimos  $\end{math}$ end{multicols}
- 4. Ver DVI para observar el resultado

#### Octave y Maxima con LYX

→ Para practicar: Prácticas con programas de Matemáticas

Probablemente que no los tengamos instalados, se guía su instalación en el apartado de programas para matemáticas (véase [5.5](#page-122-0) en la página [122\)](#page-122-0). Además, para usar Octave o Maxima en el entorno LYX puede que sea necesario que al menos los hayamos iniciado alguna vez. Se pueden ejecutar desde una xterm con

\$octave

para salir quit. Y para maxima<sup>[62](#page-66-3)</sup>

<span id="page-66-0"></span> $59$ Le dice a L<sub>Y</sub>X que a partir de ese punto el texto irá en varias columnas.

<span id="page-66-1"></span> $^{60}\rm{Informa}$  de que salimos del entorno en varias columnas, si se nos olvida continuará con ellas.

<span id="page-66-3"></span><span id="page-66-2"></span> $61$ Para ampliar mirar en la documentación de L<sub>Y</sub>X en /usr/share/lyx/examples/multicol.lyx (está en inglés)  $^{62}{\rm{Mejor}}$ si se usa xmaxima

#### \$maxima

y para salir quit();

Para realizar estas prácticas necesitamos conocer la sintaxis que usan ambos programas, mi objetivo es dar sólo una pincelada de qué se puede hacer. La forma de trabajar con ambos programas es similar.

Por ejemplo: supongamos que deseamos obtener la suma de 2 + 3, para eso iniciamos el entorno de matemáticas, escribimos la fórmula

 $2 + 3$ 

y sin salir del entorno usamos Edición→Ecuación→Usar Programa de Álgebra, después optaremos por el programa a usar, en este caso, Octave, el resultado será

 $2 + 3 = 5$ 

Si nuestro objetivo es multiplicarlos escribiremos  $2\cdotp \cdotp \cdotp$ dot $3$  y se obtendrá

 $2\cdot 3$ 

para, tras usar el programa de álgebra, obtener

 $2 \cdot 3 = 6$ 

Prácticas con Octave

$$
\frac{1}{2} + \frac{2}{3} \tag{2.5}
$$

$$
\sqrt{2} + 3 \cdot \sqrt{2} \tag{2.6}
$$

$$
\left(\begin{array}{rrr} 1 & 2 & 1 \\ 2 & 3 & 5 \\ 3 & 0 & 3 \end{array}\right) + \left(\begin{array}{rrr} 1 & 2 & 1 \\ 2 & 3 & 5 \\ 3 & 0 & 3 \end{array}\right) \tag{2.7}
$$

$$
\left(\begin{array}{rrr} 1 & 2 & 1 \\ 2 & 3 & 5 \\ 3 & 0 & 3 \end{array}\right) \cdot \left(\begin{array}{rrr} 1 & 2 & 1 \\ 2 & 3 & 5 \\ 3 & 0 & 3 \end{array}\right) \tag{2.8}
$$

$$
\left(\begin{array}{ccc}\n1 & 2 & 1 \\
2 & 3 & 5 \\
3 & 0 & 3\n\end{array}\right)^{-1}
$$
\n(2.9)

Prácticas con Maxima

$$
factor(12) \tag{2.10}
$$

 $gcd(12, 16)$  (2.11)

$$
7! \tag{2.12}
$$

$$
\frac{1}{2} + \frac{2}{3} \tag{2.13}
$$

$$
\sqrt{2} + 3 \cdot \sqrt{2} \tag{2.14}
$$

$$
expand((x+y)^4) \tag{2.15}
$$

$$
factor(x^2 - 2 \cdot x + 1) \tag{2.16}
$$

$$
diff(\frac{x+1}{x^2+1}, x, 1) \tag{2.17}
$$

$$
diff(\frac{x+1}{x^2+1}, x, 3)
$$
\n(2.18)

$$
integrate(\frac{x+1}{x^2-2\cdot x+1},x) \tag{2.19}
$$

No pueden faltar las:

Software Libre y Educación: Guadalinex J. Alonso - F. Rubio - P. Villegas

#### Soluciones a las

Prácticas con Octave

$$
\frac{1}{2} + \frac{2}{3} = 1,1667\tag{2.20}
$$

$$
\sqrt{2} + 3 \cdot \sqrt{2} = 5,6569\tag{2.21}
$$

$$
\left(\begin{array}{rrr} 1 & 2 & 1 \\ 2 & 3 & 5 \\ 3 & 0 & 3 \end{array}\right) + \left(\begin{array}{rrr} 1 & 2 & 1 \\ 2 & 3 & 5 \\ 3 & 0 & 3 \end{array}\right) = \left(\begin{array}{rrr} 2 & 4 & 2 \\ 4 & 6 & 10 \\ 6 & 0 & 6 \end{array}\right)
$$
(2.22)

$$
\left(\begin{array}{rrr} 1 & 2 & 1 \\ 2 & 3 & 5 \\ 3 & 0 & 3 \end{array}\right) \cdot \left(\begin{array}{rrr} 1 & 2 & 1 \\ 2 & 3 & 5 \\ 3 & 0 & 3 \end{array}\right) = \left(\begin{array}{rrr} 8 & 8 & 14 \\ 23 & 13 & 32 \\ 12 & 6 & 12 \end{array}\right) \tag{2.23}
$$

$$
\left(\begin{array}{ccc} 1 & 2 & 1 \\ 2 & 3 & 5 \\ 3 & 0 & 3 \end{array}\right)^{-1} = \left(\begin{array}{ccc} 0,50000 & -0,33333 & 0,38889 \\ 0,50000 & 0,00000 & -0,16667 \\ -0,50000 & 0,33333 & -0,05556 \end{array}\right) \tag{2.24}
$$

Prácticas con Maxima

$$
factor(12) = 22 3
$$
\n
$$
(2.25)
$$

$$
gcd(12, 16) = 4 \tag{2.26}
$$

$$
7! = 5040 \tag{2.27}
$$

$$
\frac{1}{2} + \frac{2}{3} = \frac{7}{6} \tag{2.28}
$$

$$
\sqrt{2} + 3 \cdot \sqrt{2} = 4\sqrt{2} \tag{2.29}
$$

$$
expand((x+y)^4) = y^4 + 4xy^3 + 6x^2y^2 + 4x^3y + x^4
$$
\n(2.30)

$$
factor(x^{2} - 2 \cdot x + 1) = (x - 1)^{2}
$$
\n(2.31)

$$
\left(\frac{x+1}{x^2+1}\right)^{1)} = diff\left(\frac{x+1}{x^2+1}, x, 1\right) = \frac{1}{x^2+1} - \frac{2x(x+1)}{(x^2+1)^2}
$$
\n(2.32)

$$
\left(\frac{x+1}{x^2+1}\right)^3 = diff\left(\frac{x+1}{x^2+1}, x, 3\right) = -\frac{6}{\left(x^2+1\right)^2} + \frac{24x^2}{\left(x^2+1\right)^3} + \frac{24x\left(x+1\right)}{\left(x^2+1\right)^3} - \frac{48x^3\left(x+1\right)}{\left(x^2+1\right)^4} \tag{2.33}
$$

$$
\int \frac{x+1}{x^2 - 2 \cdot x + 1} dx = integrate(\frac{x+1}{x^2 - 2 \cdot x + 1}, x) = \log(x - 1) - \frac{2}{x - 1}
$$
\n(2.34)

# 2.3.8. Minipáginas

El entorno minipágina actúa como una página en miniatura dentro de la página. Entramos en él con Insertar→Minipágina, nos aparece

 $\min\hspace{-1.5mm}\inf\hspace{-1.5mm}\inf\hspace{-1.5mm} \delta\hspace{-1.5mm}\textit{g}$ 

y un recuadro (esta vez azul) debajo. Si pulsamos el botón derecho del ratón se abre una ventana donde podemos elegir la anchura<sup>[63](#page-69-0)</sup> de la minipágina y la alineación<sup>[64](#page-69-1)</sup>.

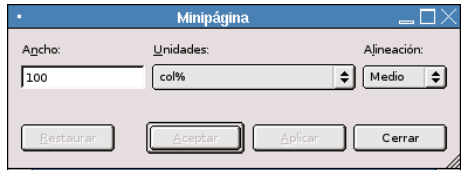

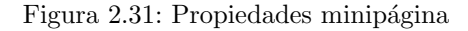

Podemos anidarlas, situarlas una al lado de otra e incluirlas dentro de tablas y figuras. A su vez, podemos incluir en una minip´agina tablas, figuras y notas al pie (no permiten notas al margen).

➥Para practicar: Reproducir en vuestro documento la figura [2.32.](#page-69-2)

1. Comprueba que la recta  $3x - 2y + 1 = 0$  tiene pendiente  $\frac{3}{2}$ .

2. La pendiente de la recta que pasa por  $P_1(-2, 5)$  y  $P_2(3, 0)$  es  $\Box$ 

$$
m = \frac{0 - 5}{3 - (-2)} = \frac{-5}{5} = -1
$$

<span id="page-69-2"></span>Figura 2.32: Minipágina

➲Pistas: un par de ayudas para conseguirlo:

- La caja que rodea al texto se realiza con el comando \fbox. Como se trata de un comando de  $\Delta F$ <sub>EX</sub> pulsamos sobre **Insertar recuadro ERT** en la barra de menú y escribimos  $\frac{\text{FDT}}{\text{F}}$
- Cerramos el recuadro L<sup>AT</sup>EX y seleccionamos Insertar→Minipágina. En el recuadro azul que aparece escribimos el texto.
- Pulamos el botón derecho del ratón y en la ventana que se abre ponemos un ancho de 80 col  $\%$ (para que no ocupe el mismo ancho que el resto de la página). Para centrarla en la página nos situamos al lado del recuadro azul y en Formato→Párrafo marcamos Alineación Centro.
- Volvemos a insertar un recuadro ERT y escribimos  $3^{65}$  $65$

#### Textos enmarcados

Ya vimos que el comando \boxed nos permitía poner recuadros a las ecuaciones y ahora acabamos de ver el uso de \fbox.

LATEX dispone de m´as comandos que nos permiten obtener otros tipos de recuadros, pero para poder usarlos necesitamos usar el paquete  $fancybox$  (que L $\chi$ X no carga por defecto). Así que nos vamos a **Formato→Documento Preámbulo** y escribimos

#### \usepackage{fancybox}

en la figura [2.33](#page-70-0) tenéis un ejemplo de los comandos que se pueden utilizar y su resultado

Es importante resaltar que estos comandos no admiten saltos de l´ınea. Si deseamos introducir más de una línea tendremos que hacerlo insertando un entorno minipágina (como hemos hecho en el ejemplo [2.32\)](#page-69-2).

<span id="page-69-1"></span><span id="page-69-0"></span> $^{63}{\rm De}$  forma automática toma la altura necesaria para el objeto o texto que incluyamos.

 $64$ Ojo, no se refiere a la alineación del texto, sino a la posición de la "caja" destinada a la minipágina en relación con la línea base del texto.

<span id="page-69-3"></span> $65$ La sintaxis de fbox es  $\fb$ ox $\{Obj\}$ . En este caso el objeto es la minipágina, pero si no ponemos la llave de cierre obtendremos errores.

En pantalla no aparecerá la caja rodeando al texto, hay que visualizar el documento para ver el resultado.

| Thales-CICA 2005                                                                             | L <sub>Y</sub> X                                                                          | Página 70 |
|----------------------------------------------------------------------------------------------|-------------------------------------------------------------------------------------------|-----------|
| esto es una ovalbox<br>y esto una Ovalbox<br>ahora una doublebox<br>terminamos con shadowbox | \ovalbox{Objeto}<br>\0valbox{Objeto}<br>\doublebox{Objeto}<br>$\verb \shadowbox{Object} $ |           |
|                                                                                              |                                                                                           |           |

<span id="page-70-0"></span>Figura 2.33: Marcos con fancybox

# 2.3.9. Exportar a HTML: LATEX2HTML

Desde LYX podemos exportar directamente un fichero a HTML para publicarlo en internet, esto lo podemos hacer si tenemos instalado bien tth o bien LaTex2Html (ver [2.2.4](#page-26-0) para el proceso de instalación). Si deseamos guardar un archivo de L<sub>Y</sub>X en formato HTML tan sólo tenemos que pulsar en el menú Archivo, submenú Exportar, opción Html

| ASCII          |
|----------------|
| <b>DVI</b>     |
| <b>HTML</b>    |
| LaTeX          |
| PDF            |
| PDF (dvipdfm)  |
| PDE (pdflatex) |
| Postscript     |
| Personalizado  |

Figura 2.34: Menú exportar

### Problemas y cómo resolverlos:

■ LyX se configura mediante el fichero ~/.lyx/lyxrc.defaults<sup>[66](#page-70-1)</sup>. Desde el menú Edición→Preferencias podemos personalizarlo. Para la conversión a HTML necesitamos pinchar en la pestaña Convertidores y seleccionar Latex→HTML,

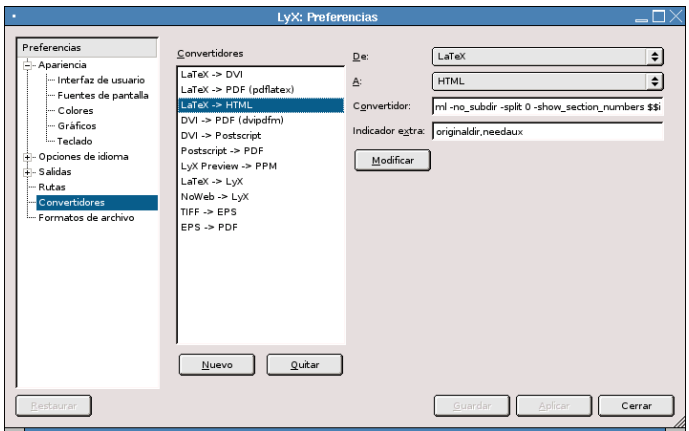

Figura 2.35: Convertidores

<span id="page-70-1"></span><sup>66</sup>Entre otros.

de esta forma se modifican los parámetros que se le pasan al programa, que pasan a ser:

\converter latex html "latex2html -no\_subdir -split 0 -show\_section\_numbers \$\$i" "originaldir,needaux"

con ellos, además de parámetros de L $YX$  (needaux obliga a que ejecutemos LATEX y generemos el fichero .aux), estamos usando LATEX2HTML de la forma:

latex2html -no\_subdir -split 0 -show\_section\_numbers \$\$i con este comando obligamos al programa a:

-no\_subdir al final del proceso nos copiará el fichero en HTML a nuestro directorio de trabajo (sin copiar los gr´aficos)

-split 0 se generará un solo fichero con todo el contenido.

-show section numbers numera las secciones del documento

\$\$i fichero a pasar como argumento.

Si usamos el programa desde LYX, al ejecutar el comando anterior, no tendremos el fichero html y los gráficos fácilmente localizables y tendremos que buscar en /tmp el subdirectorio temporal generado por L<sub>Y</sub>X para almacenar el fichero que estamos usando y dentro de él, ya sí, tendremos el HTML. Por tanto, lo mejor es:

Si queremos tener más control sobre el proceso de exportación podemos exportar primero a LAT<sub>EX</sub> y después usar directamente el programa para exportar ficheros LAT<sub>EX</sub> a HTML  $(Véase 2.2.4 en la página 26)$  $(Véase 2.2.4 en la página 26)$  $(Véase 2.2.4 en la página 26)$  $(Véase 2.2.4 en la página 26)$ 

 $\rightarrow$  Para practicar: exportar a HTML alguna de las prácticas realizadas con L<sub>Y</sub>X.

# 2.4. Otros

# 2.4.1. Abiword

Este programa está ya instalado por defecto, la Web principal del programa es [http://www.](http://www.abisource.com/) [abisource.com/](http://www.abisource.com/). No obstante deberíamos actualizarlo a la última versión (si hemos instalado kile, [2.2.3](#page-21-0) en la página [21,](#page-21-0) no será necesario ya que se actualiza al instalarlo):

#### #apt-get install abiword

Entre sus virtudes destacan:

- Está en castellano.
- No necesita grandes recursos para funcionar
- **Tiene todo lo básico necesario para escribir textos sin mayores pretensiones.**
- Permite importar ficheros de Word, WordPerfect y de  $\mathbb{F}T_FX$ , aunque todavía no están todo lo depurados que sería de esperar.

Si ejecutamos el programa veremos una pantalla como la de la figura
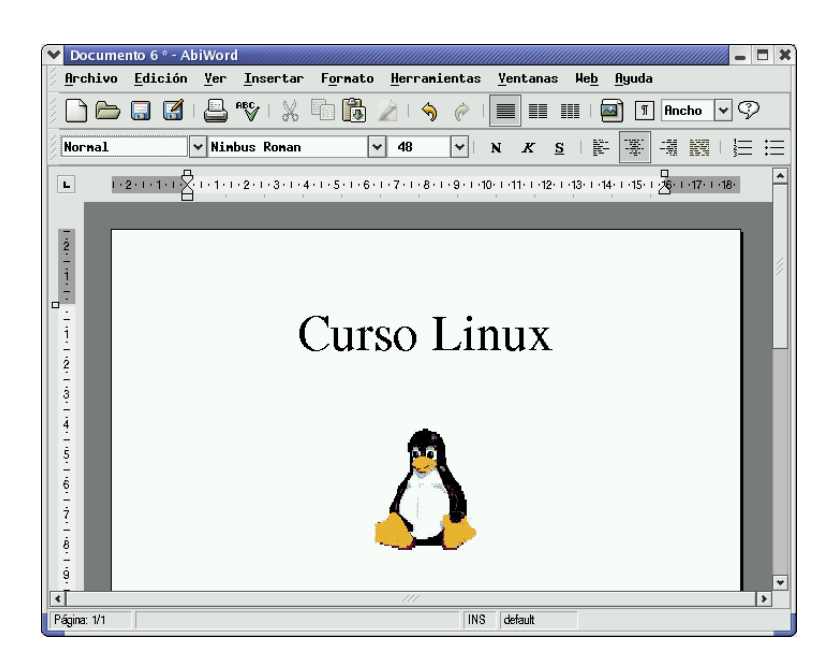

Su manejo es inmediato y si bien aún no está suficientemente documentado, para equipos con pocos recursos puede ser una buena elección.

# 2.4.2. Vi no, gvim

Otro clásico del mundo UNIX es vi, el editor por excelencia, en nuestro caso no vamos a comentar casi nada sobre él. En todos los libros y revistas de Linux hay algunas reseñas sobre su uso. Además de la documentación del programa (página man y ficheros del directorio /usr/share/doc/vim), hay una FAQ sobre vi en la página de Lucas para los que queráis saber cómo funciona,  $est\'a$ en:

<http://lucas.hispalinux.es/htmls/faq.html>

Una demostración de que Linux está cambiando y que se acerca cada vez más a todos los usuarios es la versión para las X de este editor, seguro que no será del agrado de los más "puristas". Actualicemos a la última versión del programa:

```
# apt-get install vim-gtk
Leyendo lista de paquetes... Hecho
Creando árbol de dependencias... Hecho
Se instalarán los siguientes paquetes extras:
  vim vim-common
Paquetes sugeridos:
  ctags vim-doc vim-scripts cscope
Se actualizarán los siguientes paquetes:
  vim vim-common vim-gtk
3 actualizados, 0 se instalarán, 0 para eliminar y 622 no actualizados.
Necesito descargar 4847kB de archivos.
Se liberarán 492kB después de desempaquetar.
¿Desea continuar? [S/n]
```
El comando a ejecutar desde una xterm es:

#### \$ gvim

y el resultado es:

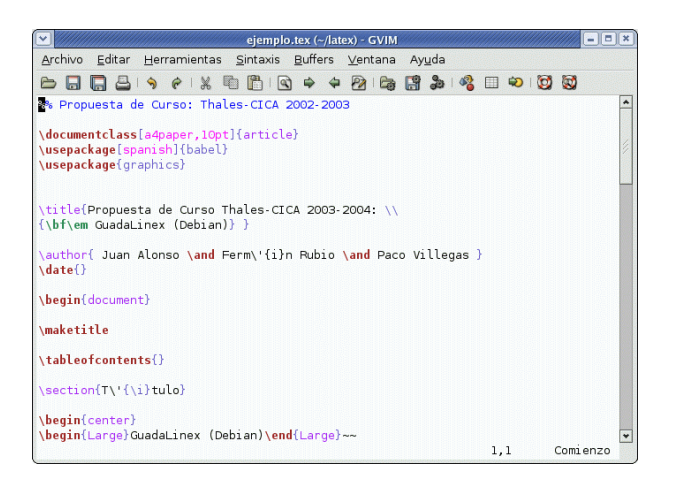

De igual manera que con vi, para entrar en modo de edición pulsaremos sobre:

 $\mathbf i$  para insertar texto antes del cursor $^{67}$  $^{67}$  $^{67}$ 

ESC para volver al modo de comando

 $i$ Esto no es vi, mi vi me lo han cambiado!, permite cortar y pegar, manejar el ratón como ya estamos habituados.

<span id="page-73-0"></span> $^{67}\mathrm{Pulsando}$ en la letra "a" se obtiene un efecto parecido, la diferencia reside en que en este caso añadimos texto después del cursor.

# Capítulo 3

# Gráficos. vídeo y sonido

Una imagen vale más que mil palabras.  $(iE<sub>S</sub> GPL?)$ 

En este apartado vamos a intentar mostrar que Linux dispone de todo lo necesario para trabajar con gráficos. Cuando se habló de OpenOffice se puso de manifiesto que con ese programa podemos hacer casi todo lo que se nos ocurra y que trae herramientas más que suficientes para el usuario medio en su "pelea" diaria con el ordenador.

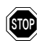

Sobre The Gimp ya se habló en el capítulo 4 de la segunda entrega, en ella se daban una serie de Web en las que acceder a manuales sobre el programa, algunas han cambiado. Las URL actuales son

- Grupo de Usuarios en castellano: <http://gimp.hispalinux.es/> , con
- Tutoriales sobre GIMP en castellano: <http://gimp.hispalinux.es/tutoriales.html>
- Documentación sobre GIMP en castellano: <http://gimp.hispalinux.es/wiki/Doc>

# 3.1. Image Magick

Para tener instalada la última versión disponible, ejecutamos:

```
# apt-get install imagemagick
Leyendo lista de paquetes... Hecho
Creando árbol de dependencias... Hecho
Se instalarán los siguientes paquetes extras:
 libc6 libc6-dev libmagick6 libpng12-0 libxml2 locales
Paquetes sugeridos: html2ps glibc-doc manpages-
dev Se actualizarán los siguientes paquetes:
  imagemagick libc6 libc6-dev libmagick6 libpng12-0 libxml2 locales 7 actuali-
zados, 0 se instalarán, 0 para eliminar y 693 no actualizados.
Necesito descargar 14,8MB de archivos. Se utilizarán 534kB de espacio de dis-
co adicional después de desempaquetar.
¿Desea continuar? [S/n]
```
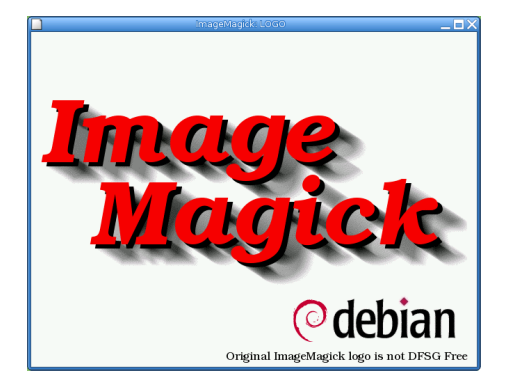

Además de que permite capturar pantallas<sup>[1](#page-75-0)</sup> "es un display de imagen y herramientas de manipulación para el sistema  $X$  Window. Puede leer  $y$  escribir en formatos JPEG, TIFF, PNM, GIF e imagen Photo CD. Permite cambiar el tamaño, rotar, reducir colores o añadir efectos especiales a una imagen. Permite guardar el trabajo en el formato original o en otro distinto. También incluye comandos para crear gifs animados o transparentes, imágenes compuestas, imágenes detalladas...

Para desarrollar aplicaciones propias que usen el código ImageMagick o APIs es necesario instalar también ImageMagick-devel."

Con él podemos también aplicar filtros a las imágenes, efectos, etc. El menú principal del programa es:

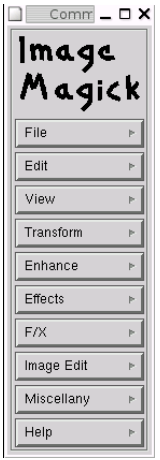

se accede a él cuando tenemos una imagen cargada/capturada o bien pulsando con el botón izquierdo sobre la ventana inicial y su uso es inmediato.

La completa documentación del programa se instala en

#### /usr/share/doc/imagemagick/

y en los subdirectorios que cuelgan de él. Podemos visualizarla con Mozilla (está en formato html) accediendo al directorio anterior o bien pulsando en el menú principal del programa en Help→Browse Documentation.

<span id="page-75-0"></span> $1$ Comando import.

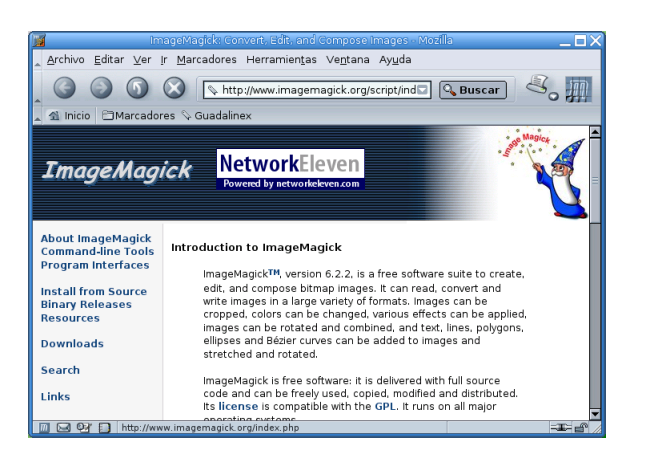

Hacer notar que el programa convert, usado en las prácticas, forma "parte" de este paquete y, por tanto, podremos exportar a multitud de formatos cualquier gráfico usando este programa.

# 3.2. xfig

Xfig es una utilidad de dibujo vectorial, es decir, se dibujan objetos y no pixels. Resulta muy  $\tilde{\mu}$ util como complemento de L<sub>Y</sub>X/L<sup>A</sup>T<sub>E</sub>X ya que permite guardar las figuras en formato PostScript o directamente en formato LATEX.

```
# apt-get install xfig
Leyendo lista de paquetes... Hecho
Creando árbol de dependencias... Hecho
Se instalarán los siguientes paquetes extras:
  xaw3dg Paquetes sugeridos: xfig-doc spell
Paquetes recomendados transfig xfig-libs
Se instalarán los siguientes paquetes NUEVOS:
  xaw3dg xfig 0 actualizados, 2 se instalarán, 0 para eliminar y 699 no actua-
lizados.
Necesito descargar 813kB de archivos.
Se utilizarán 2139kB de espacio de disco adicional después de desempaque-
tar. ¿Desea continuar? [S/n]
```
Lo podemos lanzar desde  $\bigcirc$ →Menú Debian→Aplicaciones→Gráficos→xfig o bien desde una xterm mediante el comando<sup>[2](#page-76-0)</sup>:

\$ xfig &

```
2Sin el dibujo, claro está
```
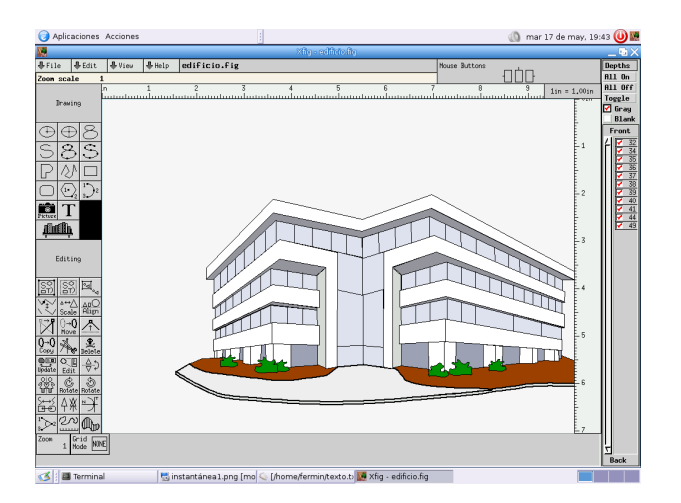

Por defecto, Guadalinex, no lleva instalada la documentación de ayuda, pero eso no es problema ¿verdad?

```
# apt-get install xfig-doc
Leyendo lista de paquetes... Hecho
Creando árbol de dependencias... Hecho
Se instalarán los siguientes paquetes NUEVOS:
  xfig-doc
0 actualizados, 1 se instalarán, 0 para eliminar y 699 no actualizados.
Necesito descargar 3381kB de archivos.
Se utilizarán 6328kB de espacio de disco adicional después de desempaquetar.
```
Cuando lo hayamos instalado, podemos consultar sobre su uso básico en el fichero<sup>[3](#page-77-0)</sup>.

#### /usr/share/doc/xfig/xfig\_ref\_en.pdf

Además, tenemos un manual bastante amplio de cómo usar el programa, está en formato html. El fichero principal  $es<sup>4</sup>$  $es<sup>4</sup>$  $es<sup>4</sup>$ :

/usr/share/doc/xfig/html/index.html

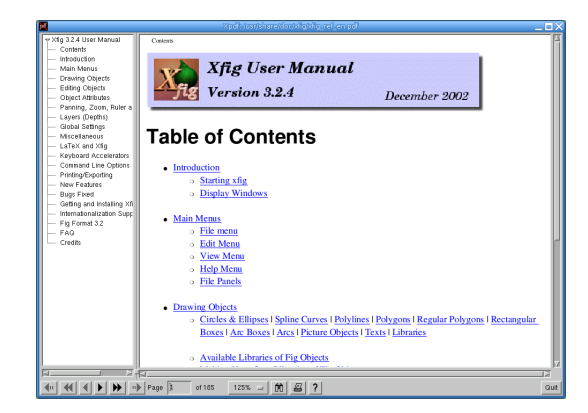

A todos ellos se puede acceder directamente pulsando sobre  $\mathbf{Help}$ en el menú principal del programa.

<span id="page-77-0"></span> ${}^{3}$ Disponible en inglés.

<span id="page-77-1"></span><sup>&</sup>lt;sup>4</sup>También en inglés, pero para los que no dominen la lengua de Shakespeare, está disponible en japonés.

# 3.3. Qcad

Si queremos hacer CAD, hay un programa que nos puede resolver el problema, se trata de Qcad. La página principal de este programa es:

<http://www.qcad.org>

Podemos localizar esta aplicación en  $\bigcirc$ →Menú Debian→Aplicaciones→Técnica→Qcad O bien, ejecutando desde una xterm

#### \$ qcad &

Al iniciar por primera vez el programa, podremos seleccionar el idioma y las unidades de medida (español y unidad métrica-milímetros). Estos parámetros los podemos cambiar en el menú  $[Editor] \rightarrow [Preferencias de aplicación].$ 

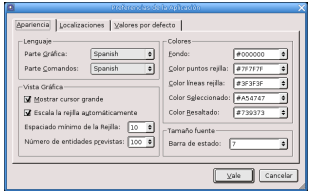

Una vez ajustadas las preferencias podremos, por ejemplo, crear

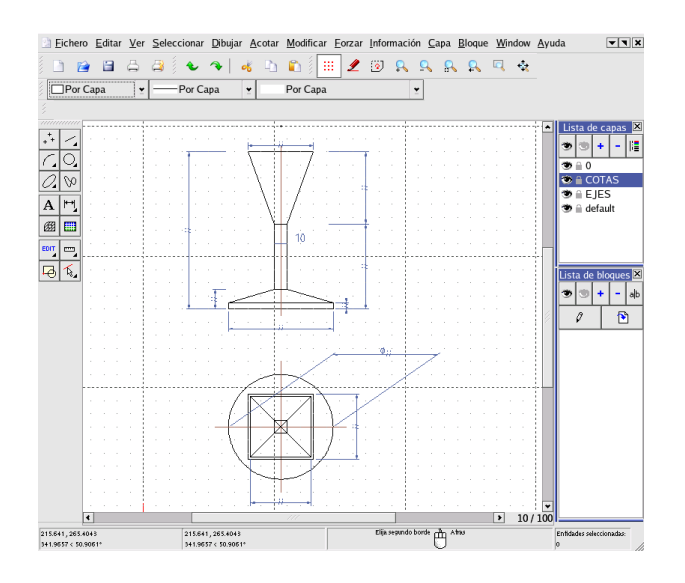

Si necesitamos un manual debemos descargarlo ya que, por defecto, Guadalinex no lo incorpora.

```
# apt-get install qcad-doc
Leyendo lista de paquetes... Hecho
Creando árbol de dependencias... Hecho
Se instalarán los siguientes paquetes extras:
  libc6 libc6-dev libexpat1 libfontconfig1 libpng12-0 libqt3c102-
mt locales qt3-assistant qt3-doc Paquetes sugeridos:
  glibc-doc manpages-dev libqt3c102-mt-psql libqt3c102-mt-mysql libqt3c102-
mt-odbc libqt3-headers
Se instalarán los siguientes paquetes NUEVOS:
  qcad-doc qt3-assistant qt3-doc
```
Se actualizarán los siguientes paquetes: libc6 libc6-dev libexpat1 libfontconfig1 libpng12-0 libqt3c102-mt locales 7 actualizados, 3 se instalarán, 0 para eliminar y 692 no actualizados. Se necesita descargar 7429kB/22,2MB de archivos. Se utilizarán 30,8MB de espacio de disco adicional después de desempaquetar. ¿Desea continuar? [S/n]

La documentación está en inglés y se accede desde el menú Ayuda, pulsando sobre Manual o bien F1

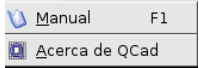

 $\rightarrow$  **Para practicar:** Aunque el manual de referencia está en inglés, podemos conseguir que esté en castellano. Para eso, hemos de bajarnos el fichero qcad 1,5,1,doc,es.zip que está a nuestra disposición en

```
http://softlibre.salta.org.ar/slw/Instalar/qcad/qcad_1_5_1_doc_es.zip.
```
Una vez un nuestra máquina, hemos de desempaquetarlo y descomprimirlo en:

```
/usr/share/doc/qcad/html
# cp qcad_1_5_1_doc_es.zip /usr/share/doc/qcad/html/
# unzip /usr/share/doc/qcad/html/qcad_1_5_1_doc_es.zip
```
Cuando ejecutemos de nuevo el programa tendremos la ayuda (para la versión 1.4.8) en castellano<sup>[5](#page-79-0)</sup>, aunque nuestro programa esté en la versión 2.0.3.3.

En la web oficial de Guadalinex hay un manual muy interesante sobre este programa. Dicho manual es contribución de Antonio Moreno Pérez<sup>[6](#page-79-1)</sup>. El enlace lo tenéis en

[http://www.guadalinex.org/modules/mydownloads/visit.php?cid=4&lid=84&PHPSESSID=](http://www.guadalinex.org/modules/mydownloads/visit.php?cid=4&lid=84&PHPSESSID=f3a2e44a333c4b193dd3afa444e2038c) [f3a2e44a333c4b193dd3afa444e2038c](http://www.guadalinex.org/modules/mydownloads/visit.php?cid=4&lid=84&PHPSESSID=f3a2e44a333c4b193dd3afa444e2038c).

# 3.4. Blender

Si lo que deseamos es hacer modelado, rendering o animación, disponemos de un magnífico programa libre, se trata de Blender. La página oficial del programa es:

<http://www.blender.org>

Lo podemos encontrar en  $\bigcirc$ →Menú Debian→Aplicaciones→Gráficos→Blender O bien, ejecutando desde una xterm

\$ blender &

Si deseamos actualizar a la última versión disponible ejecutaremos:

```
# apt-get install blender
Leyendo lista de paquetes... Hecho
Creando árbol de dependencias... Hecho
Se instalarán los siguientes paquetes extras:
  libsdl1.2debian libsdl1.2debian-oss
Paquetes sugeridos:
  yafray
Los siguientes paquetes se ELIMINARÁN:
```
<span id="page-79-0"></span><sup>&</sup>lt;sup>5</sup>Pero... algo es algo *i* verdad?

<span id="page-79-1"></span><sup>6</sup>Profesor de Dibujo en IES Extremadura de Montijo (Badajoz)

```
libsdl1.2debian-all
Se instalarán los siguientes paquetes NUEVOS:
  libsdl1.2debian-oss
Se actualizarán los siguientes paquetes:
 blender libsdl1.2debian
2 actualizados, 1 se instalarán, 1 para eliminar y 689 no actualizados.
Necesito descargar 4131kB de archivos.
Se utilizarán 2580kB de espacio de disco adicional después de desempaquetar.
¿Desea continuar? [S/n]
```
Comentar la completa documentación del programa de la página principal. Y sobre todo:

- [http://www.inf-cr.uclm.es/www/cglez/docencia\\_animacion.html](http://www.inf-cr.uclm.es/www/cglez/docencia_animacion.html) En esta web hay un manual en castellano sobre su uso.
- <http://3dlibre.hispalinux.es/tiki-index.php> Mini guías de cómo trabajar con él.
- $\blacksquare$  [http://difusion.osi.iteso.mx/linux/blender-manual\\_1\\_5/](http://difusion.osi.iteso.mx/linux/blender-manual_1_5/) Versión 1.5 del Manual Electrónico 'chapucero' de Blender

Su uso no es inmediato y para trabajar con él, os remitimos al manual antes comentado, así como a la completa documentación (en Inglés) disponible en la Web del programa.

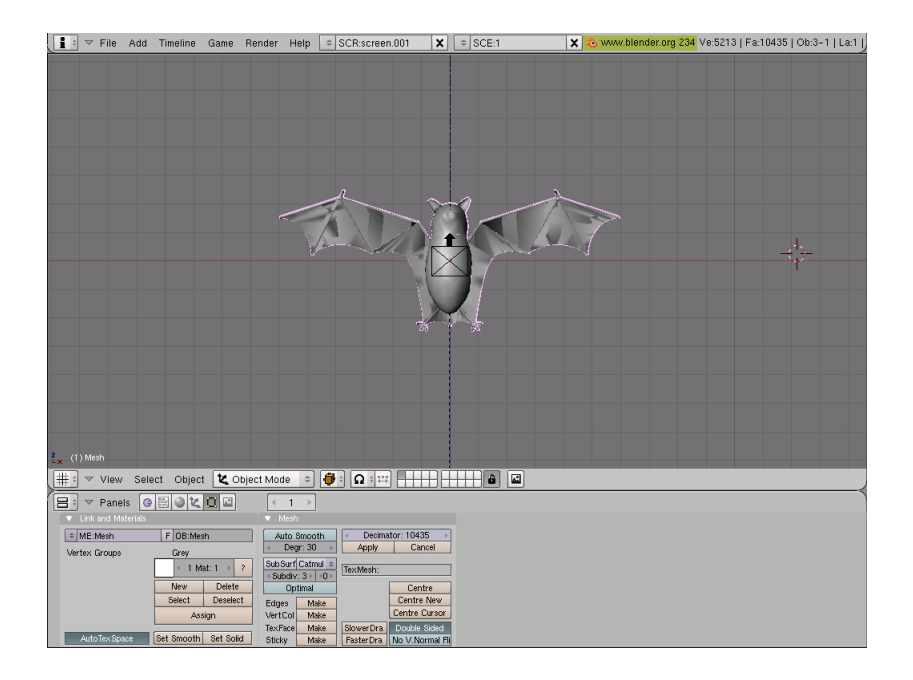

# 3.5. Sodipodi

Aquí nos encontramos con otro programa de diseño vectorial. Es lo más parecido a CorelDraw y Adobe Illustrator, pero por supuesto GPL, y sin nada que envidiarles, ni en calidad, prestaciones y facilidad de uso.

Sodipodi emplea SVG como formato nativo, y exporta a éste y a png. Se trata de un completo y cómodo programa de ilustración vectorial con capacidad para embeber imágenes de mapa de bits. Contiene las herramientas naturales de un programa vectorial. Se le conoce popularmente como el Illustrator para Linux. Sodipodi dispone de una extensa capacidad de control de dibujo: trazado mediante línea caligráfica, curvas Bézier, círculos, formas cuadrangulares, rellenos, transparencias,

degradados, degradados de transparencia, eficiente fijación de colores, independencia de control de rellenos y bordeado, alineación de contenido, formato de texto, reflejo multi-direccional, y muchas otras opciones suficientes para optimizar y garantizar una cómoda experiencia.

Guadalinex 2004 no lo incluve por defecto, así que para instalarlo:

# apt-get install sodipodi Leyendo lista de paquetes... Hecho Creando árbol de dependencias... Hecho Se instalarán los siguientes paquetes NUEVOS: sodipodi 0 actualizados, 1 se instalarán, 0 para eliminar y 692 no actualizados. Necesito descargar 989kB de archivos. Se utilizarán 3658kB de espacio de disco adicional después de desempaquetar.

La web oficial es <http://www.sodipodi.com>. Desde ella tenemos acceso a documentación (en inglés), galerías de clipart (dibujos) para utilizarlos libremente, trucos, etc.

Una vez instalada la podemos encontrar en  $\bigotimes \to \mathbf{M}$ enú Debian→Aplicaciones→Gráficos→Sodipodi O bien, ejecutando desde una xterm[7](#page-81-0)

#### \$ sodipodi &

Nos aparecerá un menú que, aunque parezca pequeño, lo incluye todo.

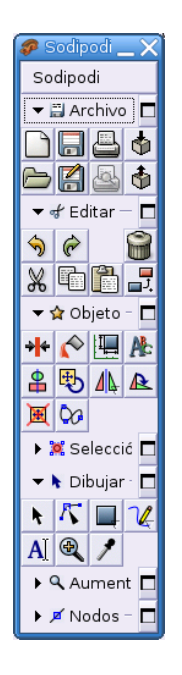

Y utilizando las herramientas adecuadas, (simple principiante, por supuesto), podemos hacer diseños sencillos y atractivos como el primero, o tan complejas como la segunda que ilustra la posici´on del Sol en el Solsticio de verano y en los Equinoccios en el Hemisferio Norte.

<span id="page-81-0"></span> $7E$ stá instalada la última versión disponible para Debian.

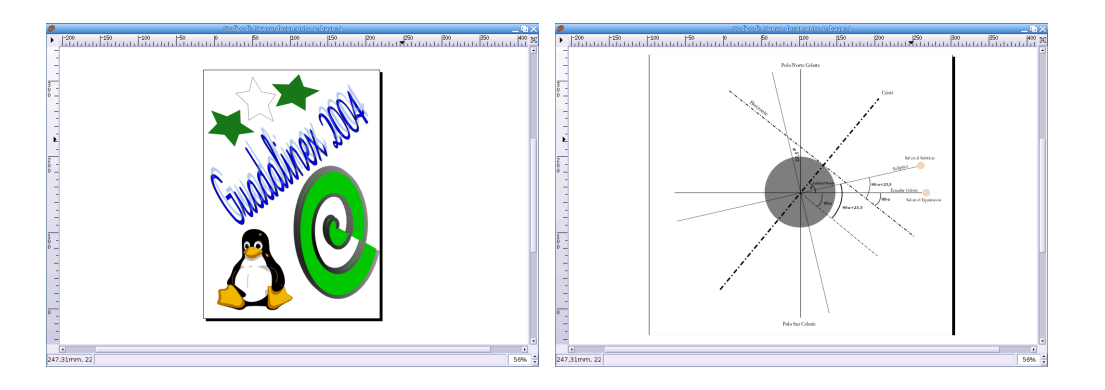

# 3.6. Visor gráfico GQview

Uno de los visores que incluye GuadaLinex y que merece la pena ver, se trata de GQview. Lo podemos encontrar en  $\bigcirc$  → Menú Debian→Aplicaciones→Visores→GQview Para ejecutarlo desde una xterm:

## \$ gqview &

Permite ver los formatos gráficos más usuales, bien como iconos o bien a tamaño real.

Podemos utilizar el botón derecho en ambos paneles (derecho e izquierdo) de la aplicación y nos aparecerán menús contextuales con los que podemos actuar.

El primer menú contextual que aparece sería el del panel izquierdo y el segundo el del panel derecho; mucho m´as completo ya que al actuar sobre una imagen la podemos girar, rotar, aplicarle zoom, ajustar...

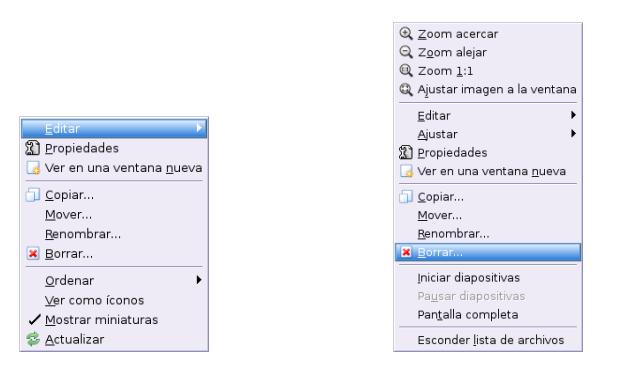

Veremos iconos de los gráficos en la ventana inferior izquierda de la ventana y si pulsamos sobre uno de estos iconos podremos verlo mejor en el centro de la ventana.

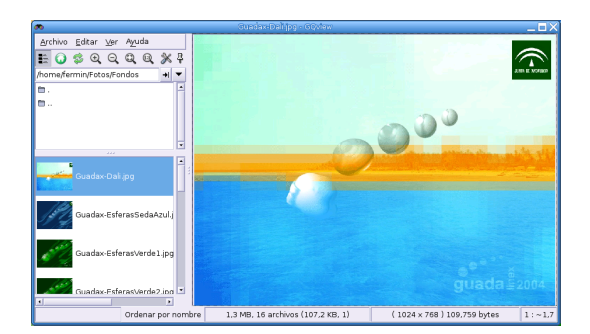

Es posible editar directamente un gráfico desde este programa. Además, desde ese mismo menú podemos configurar todos los editores gr´aficos que tenemos instalados para elegir en cada momento aquel que más nos interese.

# 3.7. Xine

Xine es un reproductor de vídeo GPL para sistemas UNIX que destaca por admitir multitud de formatos. Es capaz de reproducir v´ıdeos MPEG-2, MPEG-1 (audio + v´ıdeo), V´ıdeo CDs (VCD), SVCDs y DVDs (en teoría sólo los no encriptados / protegidos), además de MPEG-4 y AVI

Otra característica de este fantástico programa es la capacidad de sincronización entre audio y vídeo con la cual podremos disfrutar de una perfecta reproducción audiovisual. Con este gran potencial como reproductor, hoy en d´ıa ning´un otro es capaz de rivalizar con Xine.

Esta aplicación la encontramos en  $\bigotimes$ →Multimedia→xine O bien lo podemos ejecutar<sup>[8](#page-83-0)</sup>, simplemente desde una xterm:

#### \$ xine &

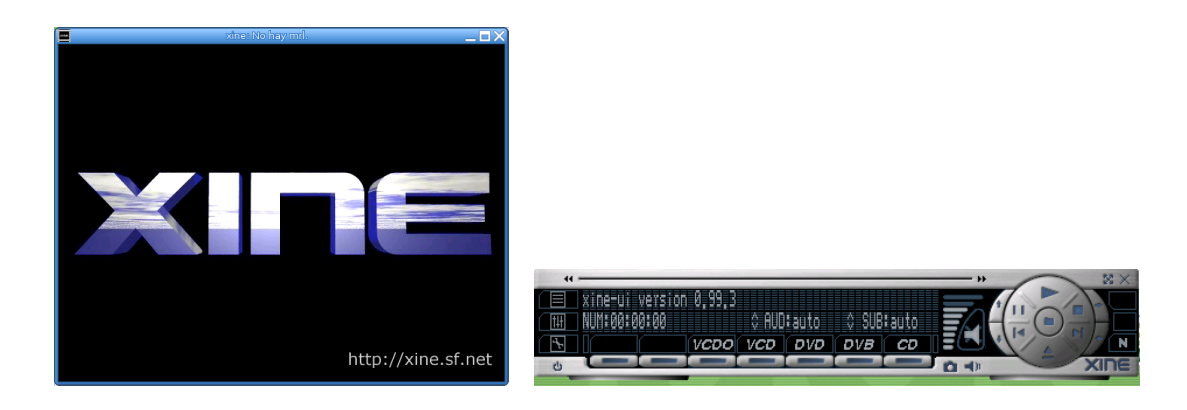

Desde aquí podemos, como nos indica visualmente el programa, elegir si el disco que le vamos a introducir es un DVD, VCD, o un CD de audio.

Podemos acceder a un menú mucho más completo haciendo clic con el botón derecho de nuestro ratón en cualquier zona de la ventana de reproducción de xine.

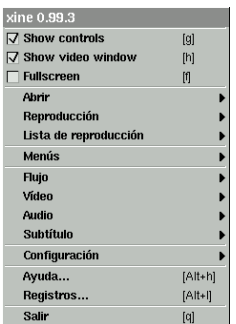

Si lo que deseamos es reproducir un fichero (video, audio) deberemos acceder al submenú Abrir y desde aquí indicarle el fichero, la lista de reproducción o la localización.

<span id="page-83-0"></span><sup>&</sup>lt;sup>8</sup>Si deseamos actualizar a la última versión (en este tipo de aplicaciones es conveniente hacerlo), debemos ejecutar: # apt-get install xine-ui

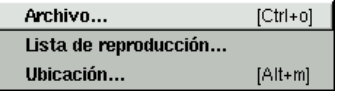

En el mundo de la multimedia, existen unos ficheros de extensión "srt". Estos ficheros son subtítulos que acompañan normalmente a las películas en formato DivX . Imaginemos que tenemos uno de esos ficheros ".avi" y el ".srt" correspondiente a la misma. ¿Qué podemos hacer? Pues utilizarlo para oir la película en un idioma y ver los subtítulos en otro diferente, o en el mismo. Vamos a probar...

Cargamos el fichero de video correspondiente (ya hemos visto cómo) Abrir  $\rightarrow$ Archivo

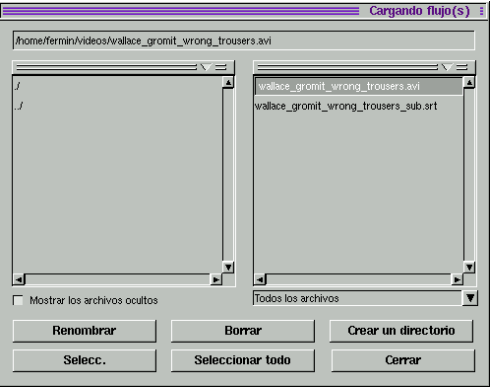

Ahora debemos indicarle d´onde se encuentra el fichero "srt" ¿verdad? Si hacemos clic con el botón derecho en la ventana de presentación, en **Abrir** nos aparece algo que antes no estaba  $\Rightarrow$  Subtítulo.

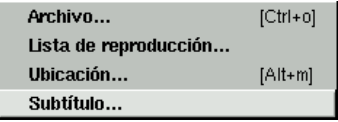

Una vez elegido Subtitle le indicamos d´onde se encuentra el fichero "srt"

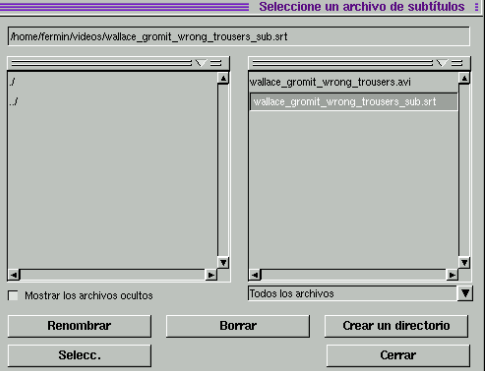

Y ya está todo, veremos la película con los subtítulos que deseamos y en el idioma que queramos ya que podemos cargarle tantos ficheros "srt" como deseemos y cada uno con el idioma que queramos. Vamos.... igualito que un DVD ¿o no?

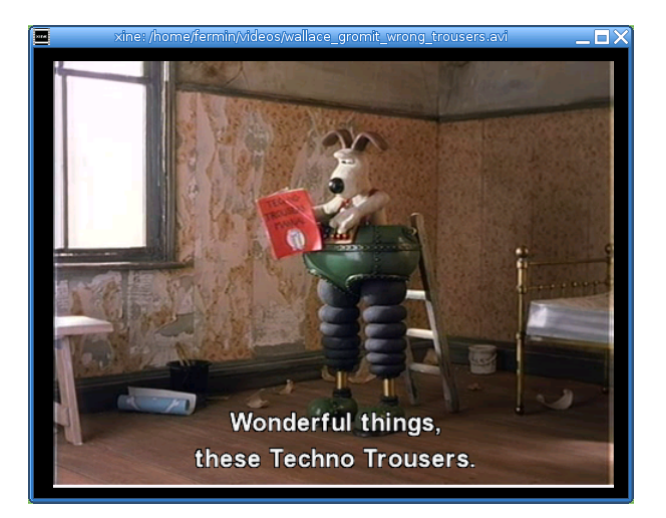

Xine también soporta skins, con los cuales podréis cambiar su apariencia a vuestro gusto y así darle el toque personal que a veces tanto se agradece. Esto lo hacemos desde el menú contextual: Configuración→Ajustes→Gui→Tema de la piel

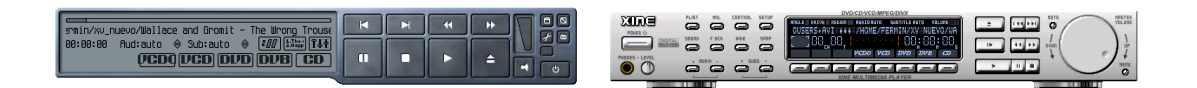

Por defecto sólo se incluye una piel, para poder cambiarla antes debemos descargar otras nuevas de Internet. Hay muchísimos para descargar y adecuarlo a nuesto gusto.

# 3.8. Kino

Si lo que deseamos es capturar vídeo desde nuestra cámara digital, kino es nuestro programa. Esta aplicación viene instalada en nuestros Guadalinex.

La encontramos en: →Multimedia→Kino **→Menú Debian→Aplicaciones→Gráficos→Kino** O bien desde una xterm:

\$ kino &

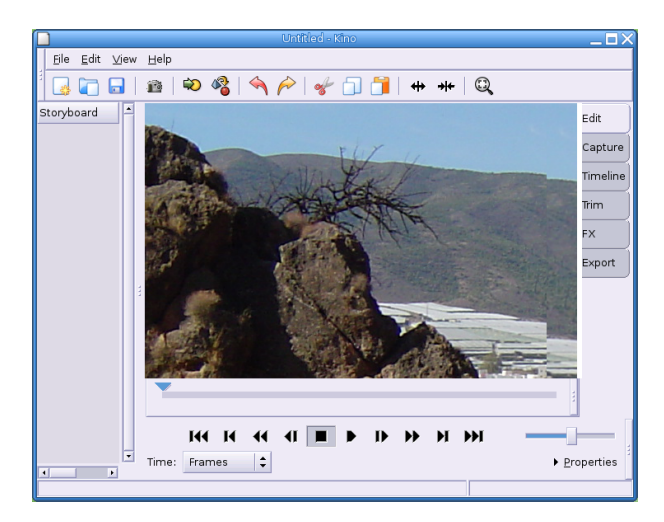

Para poder pasar los datos de la cámara de vídeo al Linux tiene que tener soporte de iee1394 en el n´ucleo (los guadalinex lo tienen). Es decir, tenemos que usar una tarjeta FireWire soportada por Linux, para cargar los módulos puedes usar el comando:

```
#insmod ieee1394
#insmod raw1394
#insmod ohci1394
```
Para listar que los tres módulos se han cargado bien ejecuta:

#### \$ lsmod

Si deseas que se carguen en el arranque puedes usar el comando:

#### #modconf

y en la ruta /kernel/driver/ieee1394 seleccionarlos para que se arranquen en el inicio del sistema.

Puedes editar, carpturar, exportar, añadir efectos especiales (no como en El señor de los anillos, pero vamos..)

La página oficial de este programa es  $http://kino.schirmacher.de/$ 

Desde aquí tendremos acceso a documentación, capturas, etc.... con la pega de siempre ... en inglés.

De todos modos, para los entendidos, el programa profesional es cinelerra pero necesita bastante equipo, como mínimo recomendado aconsejan:

- Dual 2Ghz Athlon o Pentium 4
- 1GB RAM
- 200 GB de disco duro para almacenamiento
- Gigabit ethernet

Unido a todo esto, su uso no es inmediato, ni sencillo. Su página web es <http://heroinewarrior.com/index.php3>

Como simple curiosodad, los efectos especiales de la trilogia El Señor de los Anillos están realizados utilizando sistemas Linux. La responsable es la empresa neozelandesa WetaStudios <http://www.wetadigital.com>. Entre otras producciones "superfamosas", en las que los efectos especiales se realizaron utilizando sistemas Linux, podemos destacar Harry Potter, Shrek (I y II), Titanic y por supuesto La Guerra de las Galaxias - Star Wars (Episodio II y III). Primero fue Steven Speielberg con la *DreamWorks* quien migró a sistemas Linux para realizar sus producciones, posteriormente George Lucas con la Industrial Light&Magic y por ´ultimo los Estudios Walt Disney y Pixar Animations (Toy Story, Monstruos S.A. Bichos, Buscando a Nemo, etc). Cuando los productores más importantes de Hollywood migran sus sistemas a Linux por algo será ¿verdad?

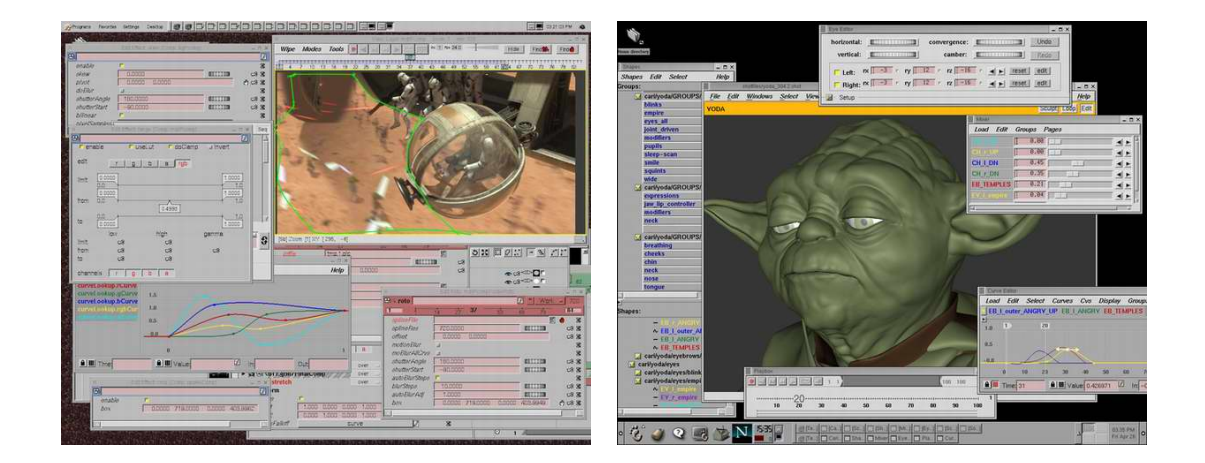

# 3.9. Audacity

Audacity permite hacer bastantes cosas con el sonido: graba, importa, exporta, copia, pega en varios formatos. Además, permite grabar pistas de audio desde CDs así como digitalizar los sonidos de las viejas cintas de casette. Es decir, nos permite usar todo ese material multimedia "viejo" y que podamos darle nuevo uso dentro de las aulas TIC.

Para acceder a él lo hacemos siguiendo la cadena de menús Aplicaciones→Multimedia→Audacity o desde una xterm con<sup>[9](#page-87-0)</sup>:

\$ audacity &

#### Grabar y guardar ficheros con audacity

Cuando iniciemos el programa la  $1^a$  vez podremos seleccionar el idioma $^{10}$  $^{10}$  $^{10}$  antes de poder acceder al ´el. Una vez seleccionado veremos la pantalla inicial del programa

#apt-get install audacity

<span id="page-87-0"></span> $9Es$  conveniente actualizar a la última versión con:

<span id="page-87-1"></span><sup>&</sup>lt;sup>10</sup>Después, siempre podremos cambiarlo con Archivo→Preferencias→Entorno. Para que tenga efecto la nueva selección del idioma tendremos que reiniciar el programa.

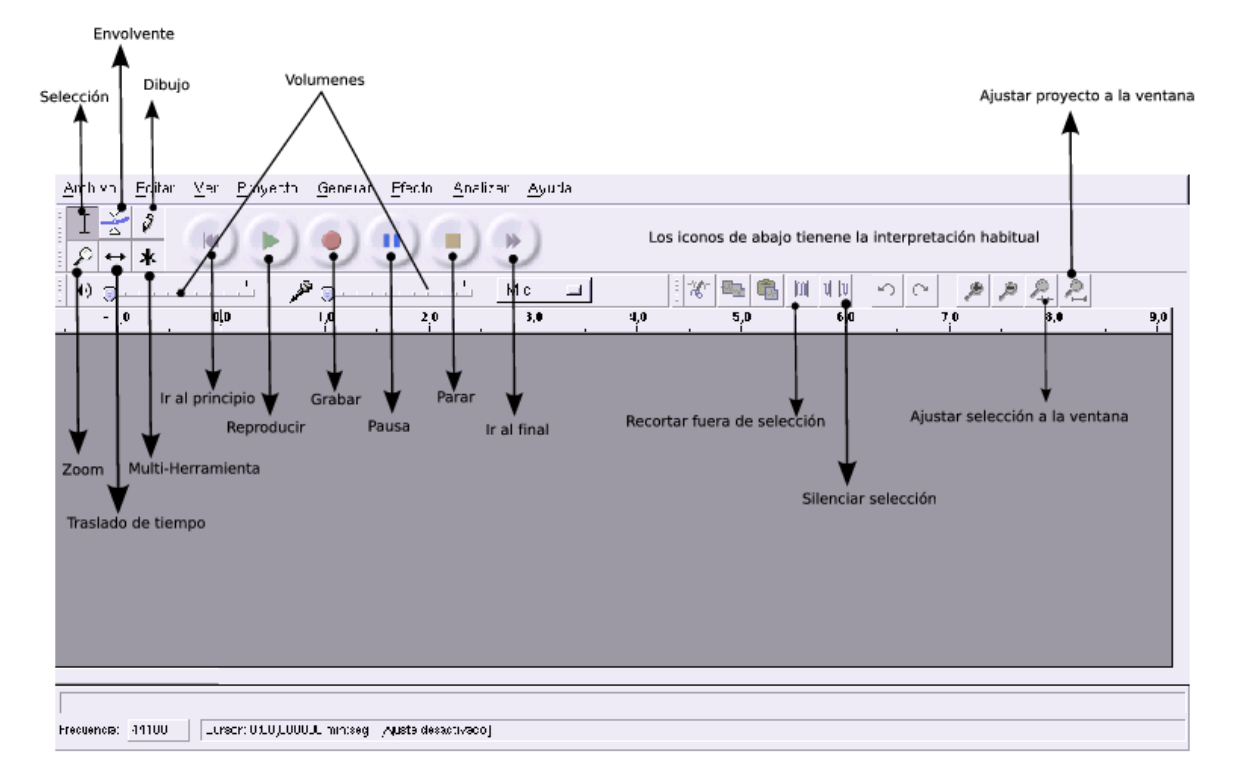

Para iniciar una grabación basta con pulsar el botón rojo de grabación para crear una pista estéreo vacía e iniciar la grabación.

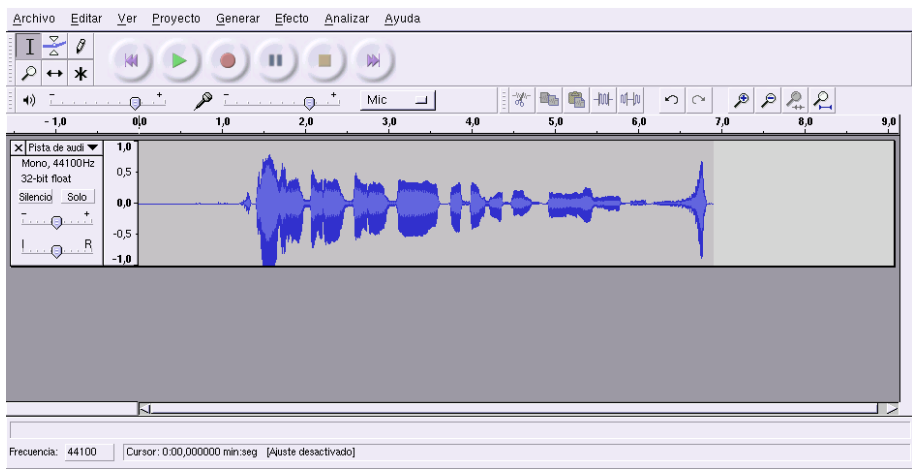

A tener en cuenta:

- $\bullet~$  Que el volumen del micro no está a cero.
- Que hemos seleccionado el dispositivo adecuado de grabación, en este caso el micro.

Cuando creamos una pista de audio nos aparece

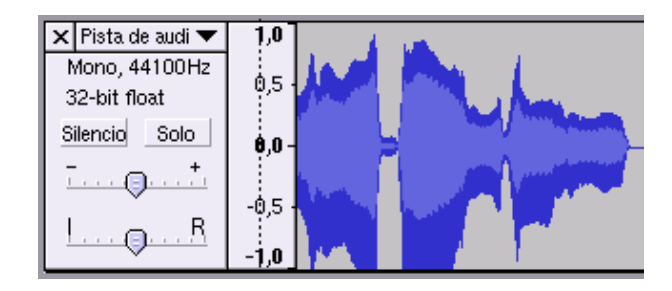

Lo más interesante de este gráfico es que nos permite silenciar esta pista (Silencio) por si no deseamos oirla. En cambio, si marcamos la casilla **Solo** conseguiremos oir nada más que esta pista. Si pulsamos sobre Pista de Audio se abre el menú

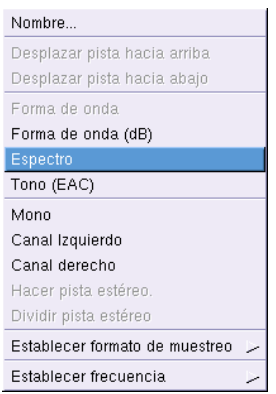

desde él podemos, por ejemplo, cambiar entre las diferentes formas de representación. O desplazar la pista hacia abajo o hacia arriba (si tenemos varias pistas de audio).

Si deseamos un control más fino de cómo realizamos las grabaciones modificaremos la configuración en Archivo→Preferencias.

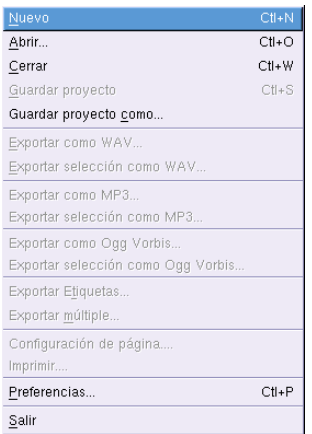

Los valores a tener en cuenta son

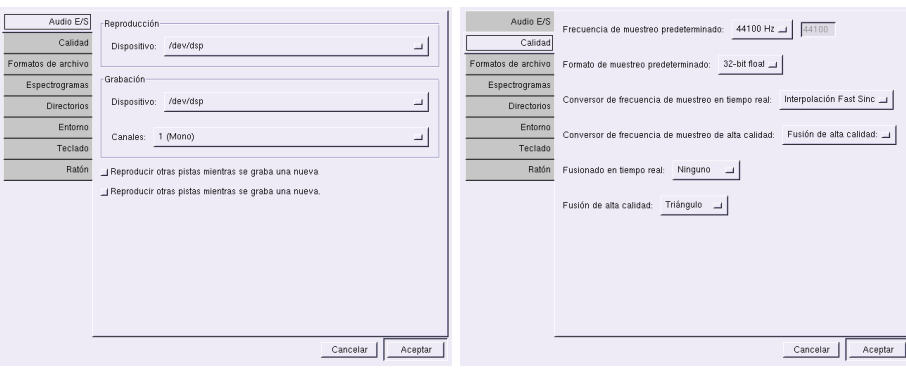

(a) Audio E/S (b) Calidad

Figura 3.1: Control grabaciones

Inicialmente puede resultar extraño un comportamiento de audacity y es que cada vez que se pulsa el botón de grabación se crean pistas nuevas

Cuando hayamos creado nuestra primera grabación, guardaremos todo el proyecto con **Archivo** $\rightarrow$ Guardar proyecto o con Guardar proyecto como. Al hacerlo así, crearemos un archivo XML de extensión .aup que almacena la información relativa al proyecto. Además, se creará un directorio en donde se almacenan las pistas propiamemente dichas, dicho directorio tendrá el mismo nombre que el proyecto más el sufijo \_data.

Una vez guardado el proyecto (siempre deberíamos guardarlo con formato audacity) podremos exportarlo a formato WAV,  $MP3<sup>11</sup>$  $MP3<sup>11</sup>$  $MP3<sup>11</sup>$  y OGG.

#### Importar ficheros de sonido

Podemos importar ficheros de audio con Proyecto→Importar Audio<sup>[12](#page-90-1)</sup>. Además de los formatos WAV, MP3 y Ogg Vorbis podemos leer ficheros MIDI, au, . . .

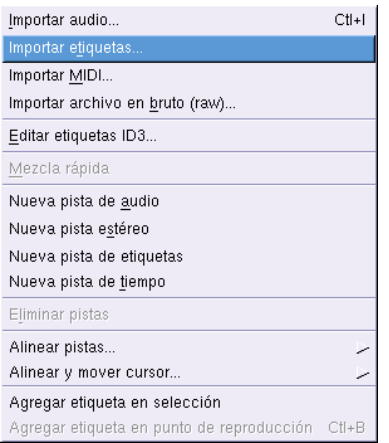

➥ Para practicar

<span id="page-90-1"></span><span id="page-90-0"></span> $^{11}{\rm Si}$ está instalada la librería adecuada <sup>12</sup>O desde Archivo→Abrir

<sup>1.</sup>

- $a)$  Realiza una grabación de tu propia voz de aproximadamente 10 segundos.
- $b)$  Crea una segunda pista y añade algún comentario a la grabación.
- $c)$  Guárdala en tu carpeta de usuario con tu nombre y formato nativo de audacity.
- $d)$  Guárdala en tu carpeta de usuario como prueba1.wav (recuerda que habrás de exportar el fichero).
- e) Guárdala en el resto de formatos (ogg) y anota las diferencias de tamaño entre unos y otros.

2.

- $a)$  Abre con audacity un fichero en formato MP3 y reprodúcelo.
- $b)$  Añade después una pista de aproximadamente 10 segundos con tu voz.
- $c)$  Ajusta el volumen de la canción para que tu voz se oiga de forma nítida.
- d) Guarda el fichero en formato audacity con nombre practica
- e) Expórtalo a formato ogg.

# Capítulo 4

# Internet

Cualquier editor puede crear HTML. No deje que nadie le diga lo contrario. (HTML 4, Anne Philips)

Está claro que Linux se lleva muy bien con Internet, van cogidos de la mano. Los escritorios están bastante bien dotados de herramientas para facilitarnos la labor de conexión<sup>[1](#page-92-0)</sup>. Disponemos de varios navegadores tanto en modo texto (1ynx) como en modo gráfico (Mozilla, Netscape, Amaya, Konqueror, etc). De hecho, desde que comenzó el curso, seguro que estas herramientas han sido algunas de las m´as usadas. En este apartado, por tanto, vamos a dar algunas pinceladas que permitan mejorar la "calidad" de nuestra conexión.

# 4.1. *plugins* para Mozilla

Para disponer de múltiples *plugins* para mozilla (applets de java, flash, ...) disponemos de un paquete virtual que es de todo punto recomendable instalar en nuestro ordenador, se trata del paquete mozilla-plugins. Así que, instalémoslo con:

```
# apt-get update
# apt-get install mozilla-plugins
Leyendo lista de paquetes... Hecho
Creando ¿árbol de dependencias... Hecho
Se instalarán los siguientes paquetes extras:
  dbus-1 flashplugin-nonfree j2re1.4 j2se-common java-common libc6 libc6-dev
  libdvbpsi3 libexpat1 libexpat1-dev libflac6 libfribidi0 libhal0 libmodplug0
  libpng12-0 libruby libruby1.8 libtar libtheora0 libxml2 libxosd2 locales
  mozilla-plugin-vlc ruby ruby1.8 vlc wxvlc
Paquetes sugeridos:
  ttf-kochi-gothic ttf-kochi-mincho equivs glibc-doc manpages-dev
  ruby1.8-examples rdoc1.8 ri1.8 vlc-plugin-alsa
Paquetes recomendados
  libstdc++2.10-glibc2.2 ttf-thryomanes videolan-doc
Se instalarán los siguientes paquetes NUEVOS:
  flashplugin-nonfree j2re1.4 j2se-common java-common libdvbpsi3 libflac6
  libmodplug0 libruby libruby1.8 libtar libtheora0 mozilla-plugin-vlc
  mozilla-plugins ruby ruby1.8 vlc wxvlc
Se actualizarán los siguientes paquetes:
  dbus-1 libc6 libc6-dev libexpat1 libexpat1-dev libfribidi0 libhal0
  libpng12-0 libxml2 libxosd2 locales
11 actualizados, 17 se instalarii<sub>ii</sub>n, 0 para eliminar y 709 no actualizados.
Necesito descargar 42,5MB de archivos.
```
<span id="page-92-0"></span><sup>1</sup>Se analizaron en la primera entrega

Se utilizarán 74,6MB de espacio de disco adicional después de desempaquetar. ¿Desea continuar? [S/n]

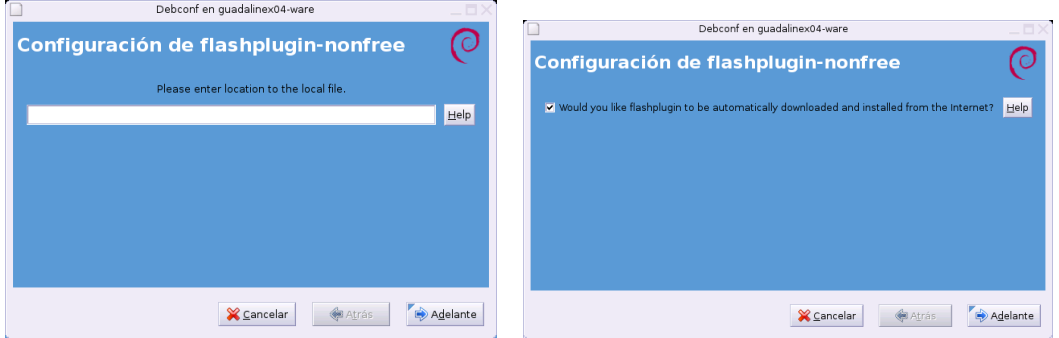

Tendremos que aceptar en ambas ventanas para que se decargue el plugins para flash. Después tendremos que aceptar en la licencia de usao de Java, para eso, tras leeerla -;), pulsaremos sobre la letra  $q$  y aceptaremos los términos escribiendo yes.

Cuando reiniciemos mozilla, los cambios serán efectivos.

# 4.2. Editores HTML

Tenemos multitud de editores de HTML para Linux, algunos se han comentado ya al hablar de editores de textos (gnotepad, gXedit), otros son bien conocidos $^2$  $^2$  (Composer de Mozilla, Amaya, editor de HTML del OpenOffice, etc). Centrémonos en dos aplicaciones más, específicas para este menester: bluefish y quanta.

## 4.2.1. Bluefish

La página principal es <http://bluefish.openoffice.nl/> Lo encontramos en:

 $\bigotimes_{i=1}^{\infty}$ -Multimedia→Bluefish

```
→Men´u Debian→Aplicaciones→Editores→Bluefish
```
O, como es habitual, desde una xterm:

\$ bluefish &

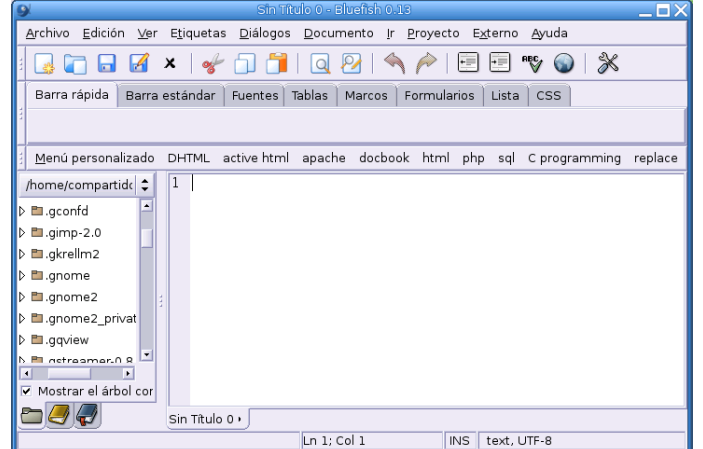

<span id="page-93-0"></span> $2$ Otros se quedan en el tintero: asWedit, screem, etc.

tendremos un entorno para escribir HTML que permite insertar las etiquetas directamente y que nos facilita el trabajo con menús y ventanas para gestionar los atributos de éstas. Además, podemos ver cómo quedaría nuestra página si pulsamos en el menú Externo y seleccionamos Externo Mozilla<sup>[3](#page-94-0)</sup>. Merece la pena probarlo.

A destacar: Multidocumento con pesta˜nas (al estilo del gedit), resaltado de la sintaxis, soporte para lenguages de script (p.e. PHP), previsualización en el navegador, corrección ortográfica a través de ispell, etc.

Podemos encontrar un manual en inglés en <http://bluefish.openoffice.nl/manual/>

## 4.2.2. Quanta

La página principal es <http://bluefish.openoffice.nl/>

```
# apt-get install quanta
Leyendo lista de paquetes... Hecho
Creando árbol de dependencias... Hecho
Se instalarán los siguientes paquetes extras:
  abiword-common abiword-gnome aspell aspell-en cvs desktop-file-
utils gconf2 gnome-keyring jackd kdelibs-bin kdelibs-data kdelibs4 kfilereplace
  klinkstatus kommander libarts1 libartsc0 libasound2 libaspell15 libatk1.0-
0 \cdot \cdot \cdot.
.
55 actualizados, 12 se instalarán, 1 para eliminar y 633 no actualizados.
Necesito descargar 50,4MB de archivos.
Se utilizarán 24,4MB de espacio de disco adicional después de desempaquetar.
¿Desea continuar? [S/n]
```
Tras su instalación ejecutamos desde una  $x$ term<sup>[4](#page-94-1)</sup>:

#### \$ quanta &

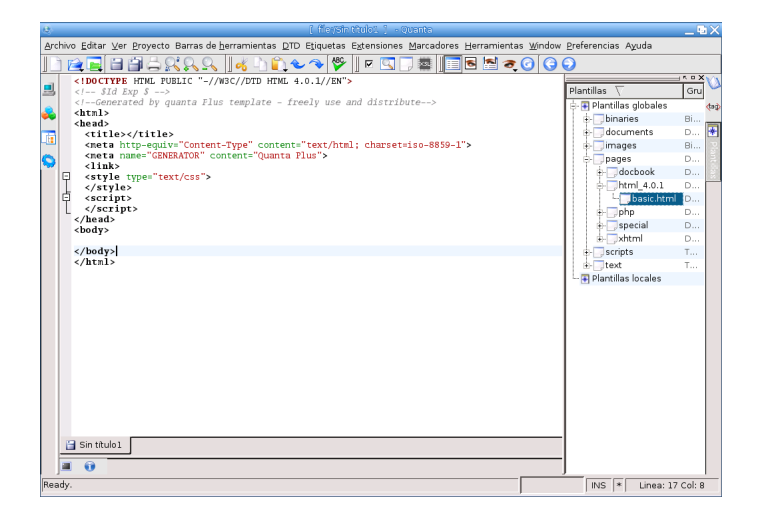

podemos disponer de una herramienta valiosa para gestionar proyectos completos de Web. La página inicial del proyecto es: <http://quanta.sourceforge.net>

<span id="page-94-0"></span><sup>3</sup>O en el icono correspondiente

<span id="page-94-1"></span><sup>4</sup>Para que aparezca en castellano hemos de tener instalado el paquete kde-i18n-es

# 4.3. Varios

# 4.3.1. FTP: gftp

El uso de esta aplicación ya se ha visto y desarrollado en las entregas  $2^a$  y  $4^a$  de este curso<sup>[5](#page-95-0)</sup>. Para acceder al programa podemos pulsar sobre él en el menú:

→Internet→gFTP

# →Men´u Debian→Aplicaciones→Red→gFTP

También desde una xterm podemos ejecutar: \$ gftp &

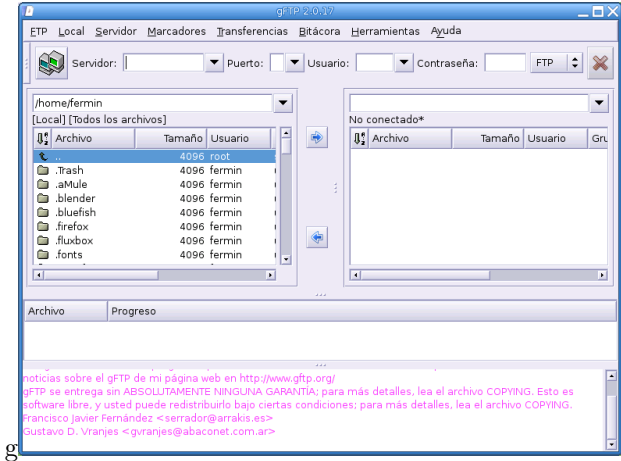

# 4.3.2. wget

wget es un programa que viene instalado en nuestro GuadaLinex y que permite bajarnos a nuestra máquina todo el contenido de una dirección de Internet<sup>[6](#page-95-1)</sup>.

Veamos con dos ejemplos cómo usarlo. Supongamos<sup>[7](#page-95-2)</sup> que deseamos bajarnos todo el contenido de la URL http://mileto.cica.es/linux/Material/entrega\_4 a nuestro equipo, escribire- $\mathrm{mos}^8$  $\mathrm{mos}^8$ :

## \$ wget -m http://mileto.cica.es/linux/Material/entrega\_4

Pero claro, ese método tiene un problema y es que hace un rastreo por todos los enlaces y puede que nos bajemos m´as de lo deseado. Si estamos seguros de que no queremos que suba al directorio padre bajando ficheros escribiremos -np (no parent), es decir:

```
$ wget -m -np http://mileto.cica.es/linux/Material/entrega_4
```
para ampliar sobre su uso lo mejor es mirar en la manpage del programa.

<span id="page-95-0"></span> $5$ Recordar que el Midnight Commander nos permite realizar conexiones vía ftp de una forma bastante "cómoda" y sin tener que conocer comandos de transmisión de ficheros

<span id="page-95-1"></span> ${}^{6}$ Se instala por defecto, para disponer de la última versión:

<sup>#</sup>apt-get install wget

<span id="page-95-3"></span><span id="page-95-2"></span><sup>&</sup>lt;sup>7</sup>Es sólo un ejemplo teórico, ya que este acceso no es real, ni esa sería la ruta del curso de Guadalinex. <sup>8</sup>-m es para hacer un mirror

#### gwget

Se trata de un FrontEnd para wget que puede facilitarnos el trabajo, ocupa muy poco Como siempre:

#apt-get install gwget2 Leyendo lista de paquetes... Hecho Creando árbol de dependencias... Hecho Se instalarán los siguientes paquetes NUEVOS: gwget2 0 actualizados, 1 se instalarán, 0 para eliminar y 571 no actualizados. Necesito descargar 50,1kB de archivos. Se utilizarán 291kB de espacio de disco adicional después de desempaquetar.

Lo tenemos disponible también en:

<http://sourceforge.net/projects/gwget/> Para ejecutarlo, simplemente desde una xterm: \$ gwget2 &

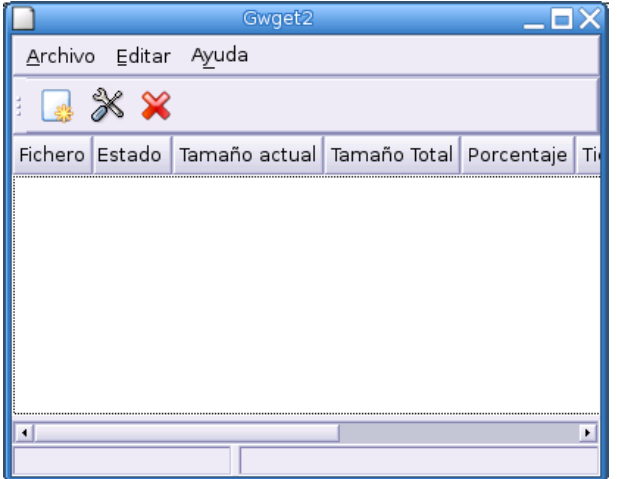

# Capítulo 5

# $\operatorname{Matem\'aticas}$

Tan pronto como exista una Máquina Analítica, no cabe duda de que fijará los futuros derroteros de la ciencia. Y siempre que se busque un resultado por este medio, surgirá la pregunta: ¿cuál es el curso de computación mediante el cual puede la máquina obtener estos resultados en el menor tiempo posible? (CHARLES BABBAGE)

Linux y recursos de matemáticas: una conjunción casi perfecta. Linux es la herramienta idónea para construir las matemáticas. Vamos a hablar de unos cuantos programas de matemáticas exponiendo una breve rese˜na de lo que se puede hacer con cada uno. Todos ellos est´an muy bien documentados (casi siempre en inglés) pero no creemos que eso sea un grave problema.

Para todos, y con la idea de no alargar más la entrega, hemos añadido en la descripción del programa alguna referencia a algún manual o manuales<sup>[1](#page-97-0)</sup> que permiten trabajar con ellos y ampliar sobre sus posibilidades.

Para un listado más extenso que el que aquí se expone os remitimos de nuevo a las direcciones ya comentadas en el prólogo de esta entrega.

Hay una serie de actividades que merecen especial atención y visita, se trata de:

wims Interactive mathematics on the internet  ${\tt http://wims.unice.fr/.}$  ${\tt http://wims.unice.fr/.}$  ${\tt http://wims.unice.fr/.}$  Es una  ${\rm Web}^2$  ${\rm Web}^2$  con multitud de actividades interactivas para matemáticas. Si bien el entorno inicial no es muy atractivo, cuando se comienza a trabajar con él se ve el enorme potencial que encierra. Con los módulos existentes en la actualidad se puede desarrollar prácticamente todo el currículum de matem´aticas. Permite que los alumnos/as establezcan el nivel de dificultad en el que trabajar y autoevaluar sus conocimientos<sup>[3](#page-97-2)</sup>.

# 5.1. Calculadoras

No nos pararemos en las calculadoras CalcTool o Xcalc pero es bueno saber que ahí están por si tenemos que recurrir a ellas. Para abrir la primera, ejecutar gcalctool desde un terminal gráfico

o seguir la secuencia **Aplicaciones**  $\rightarrow$ **Accesorios** $\rightarrow$  **Calculadora**, y para la segunda, Aplicaciones  $\rightarrow$  Menú Debian  $\rightarrow$ Aplicaciones  $\rightarrow$ Matematicas  $\rightarrow$ Xcalc o desde un terminal ejecutar xcalc.

Mención especial merecen

#### kcalc

# apt-get install kcalc

<span id="page-97-0"></span><sup>1</sup>Siempre que hemos podido en castellano.

<span id="page-97-1"></span> $^2\mathrm{Existen}$  paquetes para la versión inestable de Debian.

<span id="page-97-2"></span><sup>3</sup>Se puede instalar en un servidor web, por ejemplo <http://www.iesmurgi.org/wims>.

Leyendo lista de paquetes... Hecho Creando árbol de dependencias... Hecho Paquetes sugeridos: khelpcenter Se instalarán los siguientes paquetes NUEVOS: kcalc 0 actualizados, 1 se instalarán, 0 para eliminar y 622 no actualizados. Necesito descargar 137kB de archivos. Se utilizarán 532kB de espacio de disco adicional después de desempaquetar.

#### La calculadora del KDE

#### \$ kcalc &

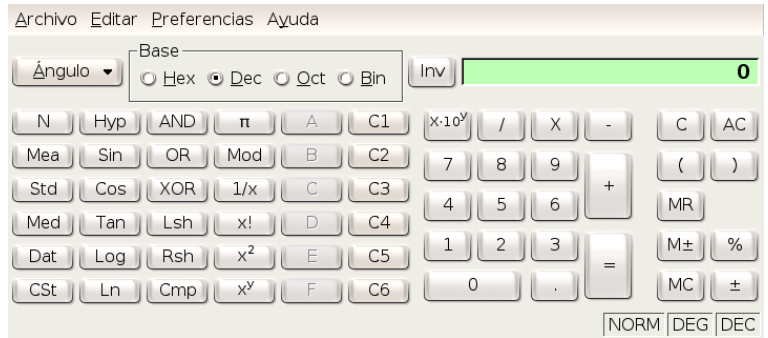

y sobre todo

#### <span id="page-98-0"></span>qalculate

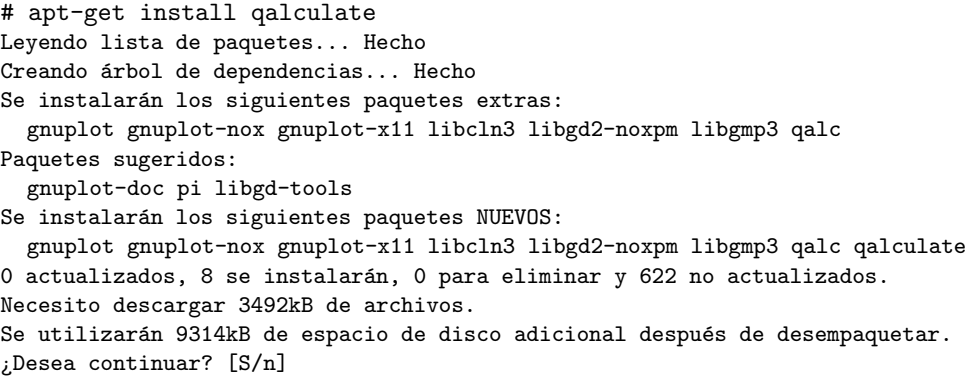

Una vez instalada

\$ qalculate &

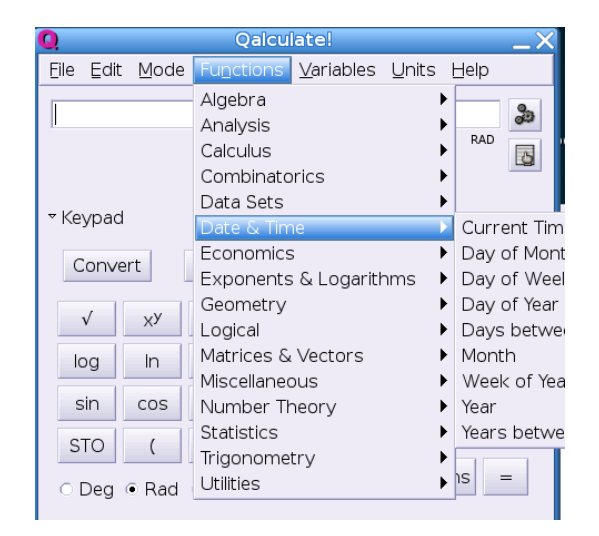

 ${\rm Se}$ trata de una magnífica calculadora de posibilidades sorprendentes:

- $\blacksquare$  Representación de funciones
- Algebra matricial ´
- $\blacksquare$  Derivación e integración de funciones
- $\blacksquare$  ....

Por ejemplo, para repesentar funciones $4$  usaremos

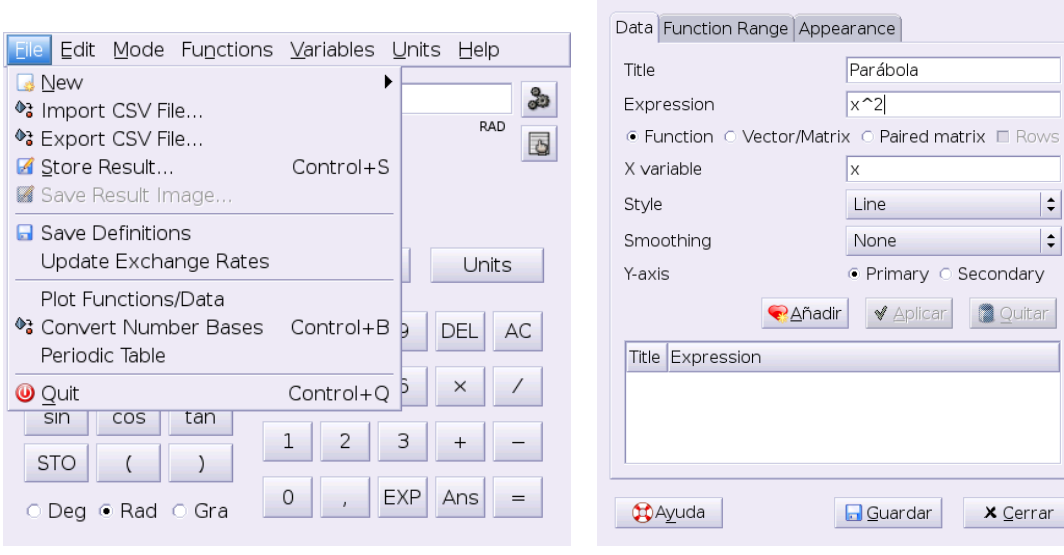

# El resultado:

<span id="page-99-0"></span> $^4\mathrm{Usa}$ el programa gnuplot que veremos después.

rar

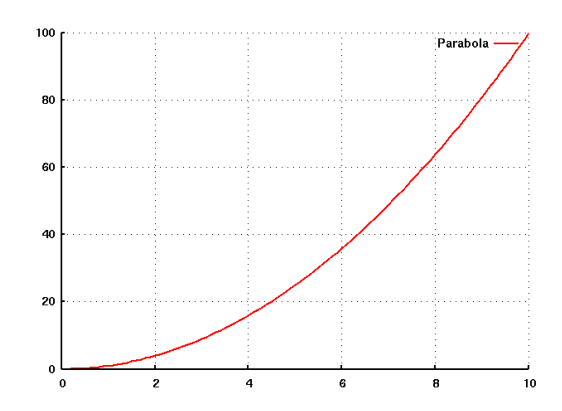

Una joya por descubrir.

# 5.2. Programas para representaciones gráficas

Ya hemos hablado en la parte de  $L_yX$  (en la página [48\)](#page-48-0) de kmplot, veamos algunos más.

# 5.2.1. geg

Es un sencillo programa que sirve para representar funciones matem´aticas en dos dimensiones. Su uso no presenta ninguna dificultad y puede ser de utilidad para trabajar en el aula.

La página principal de este programa es: <http://www.infolaunch.com/~daveb/>

Para instalarlo ejecutar desde un terminal gráfico, como root:

```
# apt-get install geg
Leyendo lista de paquetes... Hecho
Creando árbol de dependencias... Hecho
Se instalarán los siguientes paquetes NUEVOS:
  geg
0 actualizados, 1 se instalarán, 0 para eliminar y 622 no actualizados.
Necesito descargar 35,0kB de archivos.
Se utilizarán 180kB de espacio de disco adicional después de desempaquetar.
```
Una vez instalado, para arrancarlo basta con ejecutar en un terminal gráfico

#### \$ geg &

o seguir la secuencia de munús **Aplicaciones→Menú Debian→Aplicaciones→Matemáticas→geg** 

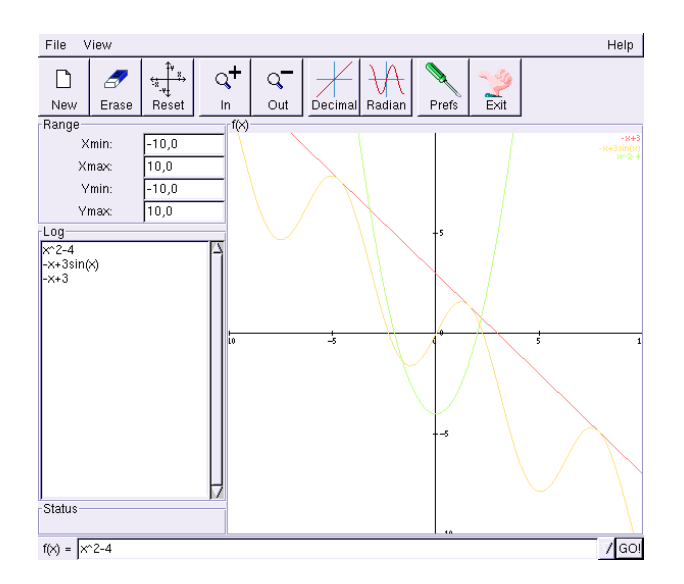

En la captura anterior se puede observar que se pueden representar varias funciones a la vez, cambiar la escala, etc. Los principales inconvenientes que presenta es que no permite imprimir ni guardar los trabajos. Para imprimir/guardar una representación gráfica hay que capturar la pantalla.

## 5.2.2. Gnuplot

GnuPlot es un programa que permite hacer representaciones gráficas en dos y tres dimensiones y visualizar datos matemáticos. Es un clásico en el mundo linux y se incluye en la mayoría de las distribuciones linux aunque no en todas se instala por defecto. Tanto es así que programas de c´alculo num´erico (como Octave) o simb´olico (como M´axima) lo incorporan como complemento para sus representaciones gráficas. Una de sus características más interesante es que soporta multitud de formatos de salida, entre ellos LATEX, fig, pdf y png.

La página principal del programa es <http://www.gnuplot.info/> Para instalarlo junto con su documentación, ejecutar como root<sup>[5](#page-101-0)</sup>:

```
# apt-get install gnuplot gnuplot-doc
Leyendo lista de paquetes... Hecho
Creando árbol de dependencias... Hecho
Se instalarán los siguientes paquetes extras:
  gnuplot-nox gnuplot-x11 libgd2-noxpm
Paquetes sugeridos:
  libgd-tools
Se instalarán los siguientes paquetes NUEVOS:
  gnuplot gnuplot-doc gnuplot-nox gnuplot-x11 libgd2-noxpm
0 actualizados, 5 se instalarán, 0 para eliminar y 622 no actualizados.
Necesito descargar 2781kB de archivos.
Se utilizarán 5198kB de espacio de disco adicional después de desempaquetar.
¿Desea continuar? [S/n]
```
Se instalarán las librerías requeridas y deberíamos instalar el paquete sugerido. Para ejecutar el programa introducir en un terminal la orden que sigue:[6](#page-101-1)

#### \$ gnuplot

<span id="page-101-0"></span>Aparecerá una pantalla informativa y el prompt de entrada de órdenes

<sup>&</sup>lt;sup>5</sup>Si hicimos la práctica de instalación de nightfall desde ficheros fuentes o hemos instalado qalculate ya lo tendremos instalado.

<span id="page-101-1"></span> ${}^{6}A$  partir de ahora sólo indicaremos el modo comando

gnuplot >

Para salir teclear quit o exit.

Con help invocamos a la ayuda en linea, que podemos interrumpir con  $Control+C$ . Algunás ordenes básicas són:

help comando ayuda sobre comando

help plot ayuda sobre la representación de funciones

- help set ayuda sobre las opciones del programa que podemos modificar con el comando set
- pwd muestra el directorio de trabajo
- cd "directorio" cambiar el directorio de trabajo. directorio debe ir entre comillas, éstas pueden ser simples o dobles.

clear borra la pantalla

plot [xmin:xmax][ymin:ymax] función representa la función en 2D

splot [xmin:xmax][ymin:ymax][zmin:zmax] funcion representa la función en 3D

load 'archivo' cargar un fichero en el que se han incluido una serie de datos para representarlos

save 'archivo' guarda una gráfica en un fichero de nombre archivo

show comando muestra los valores de ese comando

Existe mucha información en la red y por supuesto en la página principal del programa. Para ampliar sobre  $\acute{e}l^7$  $\acute{e}l^7$ :

- La documentación del propio programa instalada en /usr/share/doc/gnuplot-doc
- <http://glud.udistrital.edu.co/clog/doc/gnuplot-glisa/html/book/index.html>
- De <http://ozo.am.ub.es/~picanyol/doc/gnuplot.pdf> podéis bajar un manual (en ingés)

Veamos un par de ejemplos<sup>[8](#page-102-1)</sup> gnuplot>plot [-pi:pi] sin(x\*\*2), cos(x)

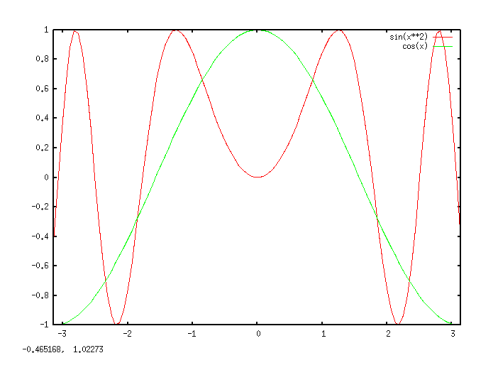

gnuplot>splot [-5:5][-5:5] x\*\*2-y\*\*2

<span id="page-102-1"></span><span id="page-102-0"></span><sup>&</sup>lt;sup>7</sup>Hemos puesto un par de mini-manuales (en inglés y en castellano) sobre su uso en la sección manuales. En el manual en castellano, se explica cómo salvar una gráfica en PostScript o cómo pasar una gráfica a LAT<sub>E</sub>X

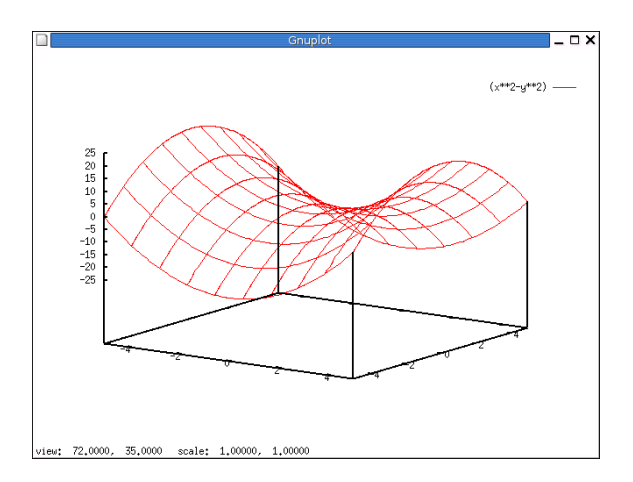

Notar que picando con el ratón sobre el gráfico, podemos rotarlo. Si lo que queremos es salvar la gráfica anterior en otro formato (por ejemplo en formato fig para poder editarla con el xfig) escribiremos:

gnuplot>set terminal fig gnuplot>set output "grafico.fig" gnuplot>splot [-5:5][-5:5] x\*\*2-y\*\*2 para restaurar la salida al terminal gráfico: gnuplot>set terminal x11 Con el programa xfig podremos editar el gráfico que hemos creado (en formato vectorial).

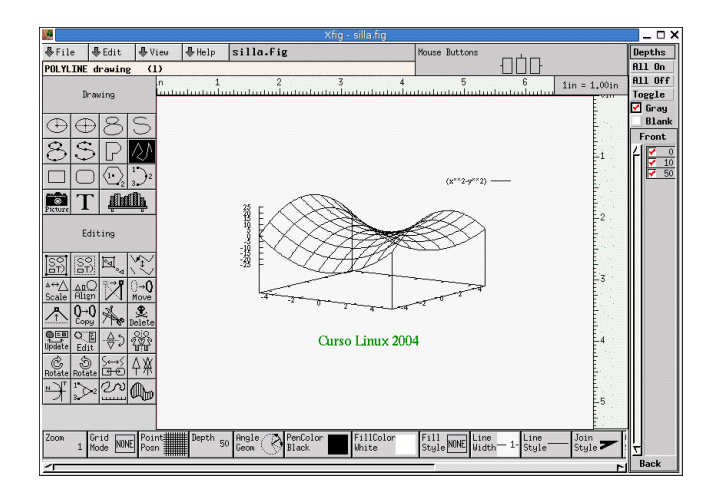

 $\bullet$  Si la sintaxis de gnuplot nos resulta *abrumadora* recordemos que disponemos de un *front-end* para él ya estudiado qalculate (véase [5.1](#page-98-0) en la página [98\)](#page-98-0)

#### ➥ Para practicar:

Comprobar la salida de ejecutar (desde gnuplot o usando qalculate):

```
gnuplot>plot x
gnuplot>plot x**2
gnuplot>plot abs(x)
gnuplot>plot [-1:1] sqrt(1-x**2)
gnuplot>plot x-floor(x)
```

```
gnuplot>set parametric
g \nrightarrow x \nmid \text{st} = -pi:pi[y = -pi:pi] \cos(x) * cos(y), cos(x) * sin(y), sin(x)Ě
```
# 5.3. Geometría

Entre los muchos que hay, se quedan dos en el tintero que no vamos a instalar:

kseg <http://www.mit.edu/~ibaran/kseg.html> programa de geometría dinámica

geomview <http://www.geomview.org> es un programa que permite ver y manipular objetos geométricos

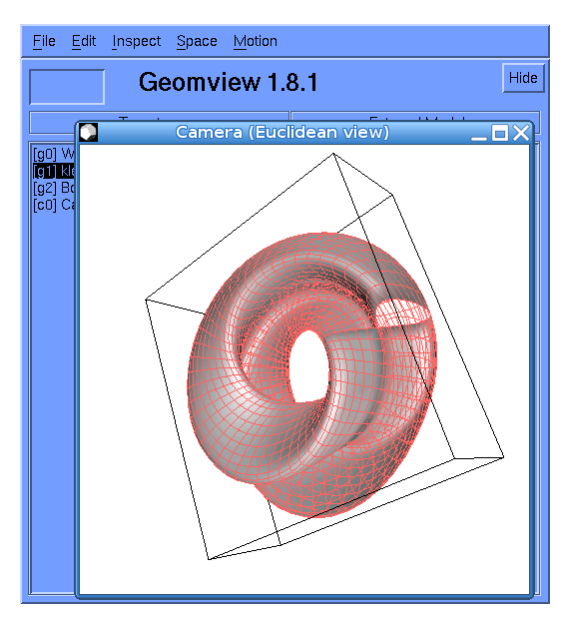

Para ambos existen paquetes para Debian, así que su instalación no presenta mayor problema.

# 5.3.1. DrGeo

DrGeo es un programa de geometría dinámica plana, parecido a Cabri, muy apropiado para trabajar en Secundaria. No está tan desarrollado como Cabri pero va evolucionando y mejorando bastante. Entre sus posibilidades está la de exportar $^9$  $^9$ los gráficos a LATEX/PostScript, cosa que Cabri no permite. La página principal del programa  $es^{10}$  $es^{10}$  $es^{10}$ :

<http://ofset.sourceforge.net/drgeo> en ella encontraremos siempre la última versión y un magnífico manual en castellano: <http://www.ofset.org/articles/80>. Nosotros instalaremos la versión disponible en el repositorio Debian. Para ello:

```
# apt-get install drgeo drgeo-doc
Leyendo lista de paquetes... Hecho
Creando árbol de dependencias... Hecho
Se instalarán los siguientes paquetes NUEVOS:
  drgeo drgeo-doc
0 actualizados, 2 se instalarán, 0 para eliminar y 622 no actualizados.
```
<span id="page-104-1"></span><span id="page-104-0"></span> $^9{\rm Permite}$ exportar a formato Fly Draw, se trata del formato de descripción de figuras usado por WIMS.  $\rm ^{10}La$  dirección

<http://www.seul.org>

es una página especializada en el uso educativo de Linux. No dejéis de visitarla.

Necesito descargar 3333kB de archivos. Se utilizarán 9523kB de espacio de disco adicional después de desempaquetar.

Para acceder a él, una vez instalado, ejecutamos:

#### \$ drgeo &

y se nos mostrará la ventana principal del programa (en la del gráfico ya hemos elegido crear una nueva figura):

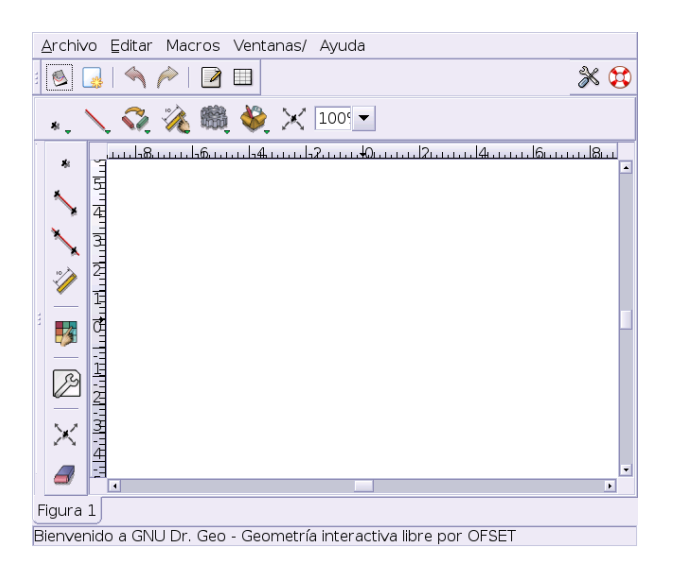

Su uso no presenta mayor problema gracias a la ayuda contextual (en castellano) que aparece al pasar sobre cualquiera de los elementos de las distintas barras de herramientas desplegables $^{11}$  $^{11}$  $^{11}$ .

Si abrimos algunos de los ejemplos (/usr/share/drgeo/examples/figures/) podremos acceder al ejemplo típico sobre la recta de Euler (euler\_line.fgeo):

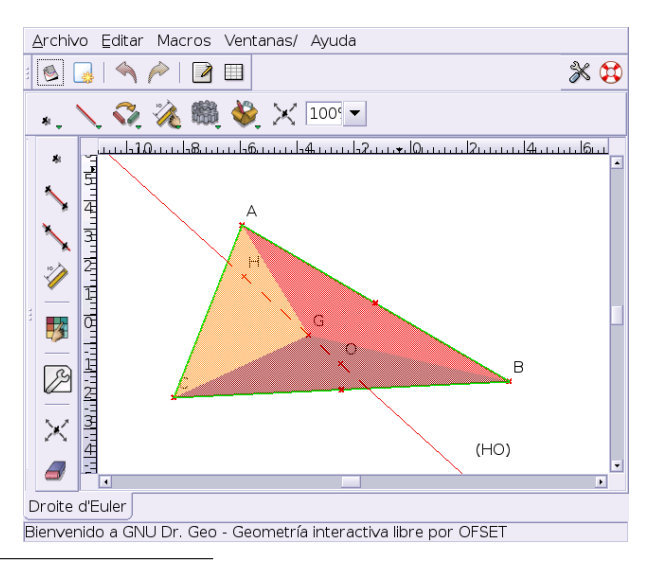

<span id="page-105-0"></span> $11$ En la configuración del programa debe haber algún enlace mal que no hemos averiguado pues al pulsar sobre el menú Ayuda y aunque el paquete drgeo-doc está instalado no podemos acceder a ella, pero los ficheros realmente  $e$ xisten y podemos visualizar la ayuda con cualquier navegador, está en

<sup>/</sup>usr/share/drgeo/help/es

Documentación para trabajar con él:

- La documentación contenida en el paquete drgeo-doc y accesibles en la ruta /usr/share/drgeo/help/es
- Las actividades desarrolladas para DrGenius en el libro Aprender con GNULinex disponible en la zona de descragas de  $http://www.linez.org/$ . Se trata de las páginas 165-190

# 5.3.2. Kig

Kig<sup>[12](#page-106-0)</sup> es un programa de geometría interactiva similar a Cabri. Su página principal es: <http://kgeo.sourceforge.net/>

Allí estan las fuentes del programa y una pequeña guía en inglés. Para instalarlo:

```
# apt-get install kig
Leyendo lista de paquetes... Hecho
Creando árbol de dependencias... Hecho
Se instalarán los siguientes paquetes extras:
  libboost-python1.32.0
Paquetes sugeridos:
  khelpcenter kdeedu-doc-html
Paquetes recomendados
  kdeedu-data
Se instalarán los siguientes paquetes NUEVOS:
  kig libboost-python1.32.0
0 actualizados, 2 se instalarán, 0 para eliminar y 622 no actualizados.
Necesito descargar 1545kB de archivos.
Se utilizarán 4035kB de espacio de disco adicional después de desempaquetar.
¿Desea continuar? [S/n]
```
Se instalan librerías de KDE y debemos instalar los paquetes sugeridos. Tras ello, para cargar el programa

#### \$ kig &

y se mostrará la siguiente pantalla:

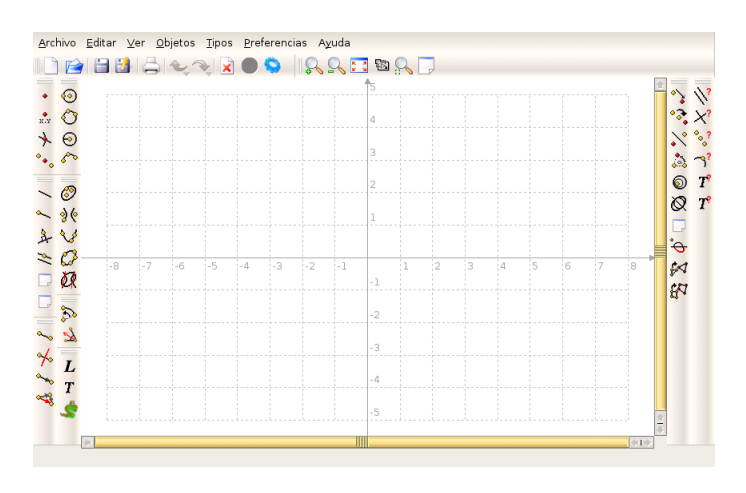

En ella podemos observar los iconos de las herramientas de construcción (en el panel de la izquierda, son autoexplicativos); esto junto con la ayuda contextual que aparece al mantener el puntero sobre los iconos hace que el programa sea muy fácil de utilizar y apropiado para el uso en el aula. Podemos, como en todos los programas de este tipo arrastrar un punto y ver como se mueven

<span id="page-106-0"></span> $^{12}\mathrm{Es}$ la evolución del programa Kgeo

los elementos ligados a él. El programa dibuja puntos dados por sus coordenadas cartesianas y mide distancias, ´angulos y longitudes de circunferencia. A diferencia de DrGeo, permite exportar a formato fig lo que nos permite poder retocar la figuras creadas con el programa  $xfg^{13}$  $xfg^{13}$  $xfg^{13}$ .

Además de la documentación instalada (en inglés), una pequeña guía para KGeo que es fácilmente exportable a él la tenéis en  $http://www.cfm.c1/linux/guias/kgeo$ 

# 5.4. Estadística

## 5.4.1. R

R ó "GNU S" es un programa libre para análisis estadístico que permite calcular parámetros, hacer inferencia, construir todo tipo de gráficos de alta calidad, etc. R permite trabajar las técnicas estadísticas más básicas, pero llegando a las más avanzadas. Además, permite que le añadamos nuevas funcionalidades, ya que podemos programar nuevas funciones o instalar nuevos paquetes <http://cran.r-project.org/src/contrib/PACKAGES.html>

La página principal del programa es:

<http://www.r-project.org/>

Desde ella puede bajarse la última versión usando cualquiera de los mirrors a los que se accede desde *downloads*. Así mismo, pulsando sobre [http://cran.r-project.org/other-docs.](http://cran.r-project.org/other-docs.html#nenglish) [html#nenglish](http://cran.r-project.org/other-docs.html#nenglish) tendremos a nuestra disposición diferente documentación sobre R, entre ella los manuales en castellano:

- $\blacksquare$  R para Principiantes, traducido por JORGE A. AHUMADA
- $\blacksquare$  Una introducción a R, ANDRÉS GONZÁLEZ y SILVIA GONZÁLEZ
- Gráficos Estadísticos con R, JUAN CARLOS CORREA y NELFI GONZÁLEZ
- Cartas sobre Estadística de la Revista Argentina de Bioingeniería, MARCELO R. RISK
- Introducción al uso y programación del sistema estadístico  $R$ , RAMÓN DÍAZ-URIARTE

Nosotros instalaremos la versión 2.1.0 directamente del repositorio de Debian, para ello, como siempre, desde un terminal ejecutaremos:

```
# apt-get install r-recommended r-gnome r-doc-html
Leyendo lista de paquetes... Hecho
Creando árbol de dependencias... Hecho
Se instalarán los siguientes paquetes extras:
  atlas3-base binutils cpp-3.3 g++-3.3 gcc-3.3 gcc-3.3-base libg2c0 libstdc++5
  libstdc++5-3.3-dev r-base-core r-cran-boot r-cran-cluster r-cran-foreign
 r-cran-kernsmooth r-cran-lattice r-cran-mgcv r-cran-nlme r-cran-rpart
 r-cran-survival r-cran-vr zlib-bin
Paquetes sugeridos:
  atlas3-3dnow atlas3-sse atlas3-sse2 refblas3 lapack3 binutils-doc
  gcc-3.3-doc libstdc++5-3.3-doc stl-manual ess r-doc-info r-doc-pdf r-mathlib
  r-base-html r-base-latex
Paquetes recomendados
  r-base-dev r-cran-gtkdevice
Se instalarán los siguientes paquetes NUEVOS:
  atlas3-base libg2c0 r-base-core r-cran-boot r-cran-cluster r-cran-foreign
  r-cran-kernsmooth r-cran-lattice r-cran-mgcv r-cran-nlme r-cran-rpart
  r-cran-survival r-cran-vr r-doc-html r-gnome r-recommended zlib-bin
Se actualizarán los siguientes paquetes:
  binutils cpp-3.3 g++-3.3 gcc-3.3 gcc-3.3-base libstdc++5 libstdc++5-3.3-dev
```
<span id="page-107-0"></span> $13$ Si queremos obtener un archivo postscript o pdf podemos seleccionar la opción "Imprimir sobre archivo" al pinchar sobre Imprimir.
7 actualizados, 17 se instalarán, 0 para eliminar y 618 no actualizados. Necesito descargar 26,2MB de archivos. Se utilizarán 62,0MB de espacio de disco adicional después de desempaquetar. ¿Desea continuar? [S/n]

Instalar también los paquetes sugeridos y recomendados.

#### Comencemos

Para ejecutar el programa, lo mejor es situarnos en el directorio de trabajo y desde un terminal gráfico escribimos:

```
$ mkdir pracR
$ cd pracR
$ R
```
Aparecerá el mensaje que reproducimos debajo y al final de éste el promp de entrada de órdenes del programa, en el mensaje se nos indica que para salir hay que escribir q().

```
R : Copyright 2005, The R Foundation for Statistical Computing
Version 2.1.0 (2005-04-18), ISBN 3-900051-07-0
R is free software and comes with ABSOLUTELY NO WARRANTY.
You are welcome to redistribute it under certain conditions.
Type 'license()' or 'licence()' for distribution details.
R is a collaborative project with many contributors.
Type 'contributors()' for more information and
'citation()' on how to cite R or R packages in publications.
Type 'demo()' for some demos, 'help()' for on-line help, or
'help.start()' for a HTML browser interface to help.
Type 'q()' to quit R.
>
```
Si deseamos acceder a la completa ayuda que trae podemos ejecutar:

> help()

Para salir de la ayuda

: q

La ayuda en modo html

>help.start()

Para obtener ayuda sobre un comando

> ?mean

o para buscar qu´e comando contiene en su ayuda la cadena "mean"

> help.search("mean")

 $\bullet$  Las teclas de cursor nos permiten modificar o movernos por el histórico de comandos. R también acepta cortar y pegar.

Con

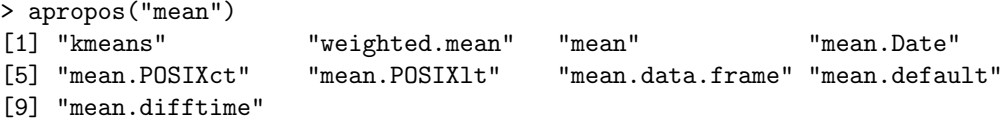

obtenemos todas las funciones cuyo nombre contiene la palabra pasada como argumento. Para ver algunos ejemplos de los gráficos que podemos hacer con el programa, escribiremos:

>demo(graphics)

y pulsaremos, teniendo activa la ventana del terminal, sobre la tecla Intro varias veces hasta que finalice la presentación.

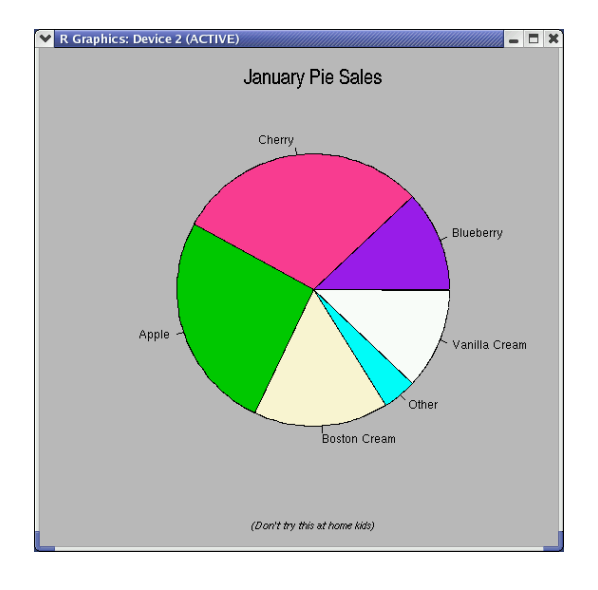

Para salir:

```
> q()Save workspace image? [y/n/c]:
```
Se nos pregunta si deseamos guardar la sesión  $(y)$ , salir y no guardar la lista de comandos  $(n)$ , o cancelar, de esa forma seguimos en el programa. Optemos por esta última opción e iniciemos un paseo por el programa:

>#Si se pone una almohadilla, es un comentario

Operaciones Matemáticas básicas

 $> 4+10*10$ [1] 104 >(5+2)\*3 [1] 21

Disponemos de las funciones matemáticas más usuales:

Software Libre y Educación: Guadalinex J. Alonso - F. Rubio - P. Villegas

```
>#sqrt, exp, log, sin, cos, tan, ...
> sqrt (16)
[1] 4
> exp(1)
[1] 2.718282
> exp(5/0)
[1] Inf
> exp(-5/0)
[1] 0
```
Podemos ver cómo están definidas las variables de entorno con

```
> options()
```
Para trabajar con más dígitos significativos

```
> pi
[1] 3.141593
> options(digits=22)
> pi
[1] 3.141592653589793115998
> #Dejemos el valor por defecto
> options(digits=7)
```
Variables y asignaciones

```
> resultado <- (4+10)*3> resultado
[1] 42
> nombre <- "Pepe"
> nombre
[1] Pepe
```
 $\bullet$  R es casesensitive, esto implica que si escribimos

> Nombre

no encontrará la variable

Vectores de datos

```
>#Para crearlos: Comando c -> Concatenar
> x < -c(1,2,3,4,5)> x
[1] 1 2 3 4 5
> x < -c(6, 7, x)> x
[1] 6 7 1 2 3 4 5
> x[3]
[1] 1
>almnos<-c("Pepe","Cristina","Marta")
>alumnos
[1] "Pepe" "Cristina" "Marta"
```
Introducir datos con la función scan()

```
> datos<-scan()
1: 5
2: 4
3: 3
4: 2
5: 1
6:
Read 5 items
> datos
[1] 5 4 3 2 1
```
Secuencias de números, se introducen con la función:

seq(mínimo,máximo,[incremento,longitud]))

Los comandos que siguen obtienen el mismo resultado

```
seq(1,10,1)=seq(1,10)=seq(10)=seq(1:10)=1:10
>1:10
[1] 1 2 3 4 5 6 7 8 9 10
```
Podemos crear secuencias aleatorias (sin repetición) con:

```
> # Una lista de 1:10 ordenada aleatoriamente
> sample(10)
 [1] 8 5 9 6 7 10 2 4 1 3
> # 6 n´umeros naturales menores de 100
> sample(100,6)
[1] 49 84 13 36 9 31
> # Dentro de una distribución normal
> rnorm(4)
[1] -0.2502104 -2.1177462 -1.2384110 -0.6614978
> #Un poco de "mezclas"
> expand.grid(c(1:6),c(1:6))
  Var1 Var2
1 1 1
...
36 6 6
```
Todas las operaciones aritméticas y funciones matemáticas pueden ser aplicadas a vectores y se realizan componente a componente.

```
> a < -1:10> a
> a^2> b \leq -sqrt(a)+5> b
> #¿Qué os parece esto?
> plot(a,b)
> plot(a,b, type="l")
```
Matrices El comando "básico" para crear matrices $^{14}$  $^{14}$  $^{14}$  es: matrix(datos,nfilas,ncolumnas)

<span id="page-111-0"></span> $14$ Por defecto las matrices se crean por columnas. Para crearlas por filas hemos de usar el parámetro byrow=TRUE

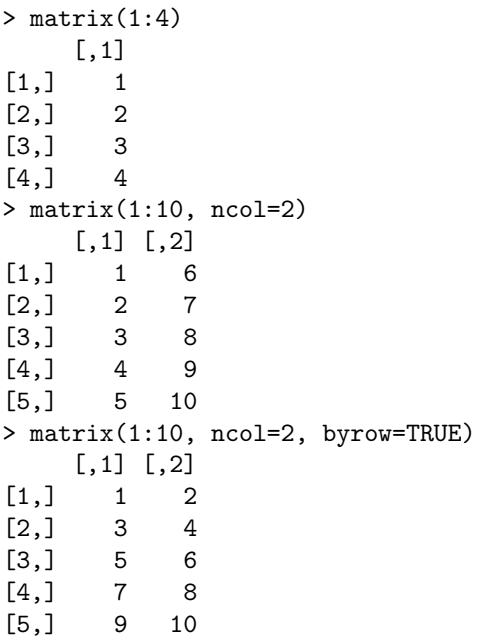

Podemos nombrar las filas y columnas $15$ :

```
> datos <- matrix(c(8,3,5,7),ncol=2,+ dimnames=list(c("Matematicas","Lengua"),c("Pepe","Marta")))
> datos
               Pepe Marta
Matematicas 8 5
Lengua 3 7
```
Operaciones elementales con Matrices

 $\mathbf{A} \pm \mathbf{B}$  suma/resta de matrices

 $\mathbf{A} \mathcal{K}^* \mathcal{K}$  **B** producto de matrices

t(A) transpuesta de la matriz A

solve $(A,b)$  solución del sistema de ecuaciones  $A \cdot x = b$ .

solve(A) inversa de la matriz A

diag(A) diagonal principal de la matriz A

det(A) para obtener el determinante de A

Operemos con un par de matrices<sup>[16](#page-112-1)</sup>: $A =$  $(1 \t2 \t4)$  $2 -1 0$  $\begin{pmatrix} 1 & 2 & 4 \\ 2 & -1 & 0 \\ 1 & 0 & 1 \end{pmatrix}$  $y \, B =$  $(1 \ 2 \ 3)$ 1 4 9  $\begin{pmatrix} 1 & 2 & 3 \\ 1 & 4 & 9 \\ 1 & 8 & 27 \end{pmatrix}$ 

> A <-matrix(c(1,2,1,2,-1,0,4,0,1),ncol=3) > A  $[,1]$   $[,2]$   $[,3]$ [1,] 1 2 4  $[2,] 2 -1 0$ 

<span id="page-112-1"></span><span id="page-112-0"></span> $^{15}$ El símbolo + aparece automáticamente cuanto pulsamos intro y con él R nos indica que espera más instrucciones.  $16$ También podemos introducir la matriz con

<sup>&</sup>gt; A <- matriz(scan(),ncol=3)

[3,] 1 0 1 > diag(A) [1] 1 -1 1 > solve(A) [,1] [,2] [,3]  $[1,]$  1 2  $-4$  $[2,]$  2 3 -8  $[3,]$  -1 -2 5 > det(A)  $[1] -1$  $> t(A)$  $[,1]$   $[,2]$   $[,3]$  $[1,]$  1 2 1  $[2,]$  2 -1 0 [3,] 4 0 1  $> x < -1:3$ > B <-  $matrix(c(x, x^2, x^3), ncol=3, byrow=T)$ > B > B [,1] [,2] [,3]  $[1,]$  1 2 3  $[2,]$  1 4 9 [3,] 1 8 27 > A + B  $[,1]$   $[,2]$   $[,3]$  $[1,] 2 4 7$ [2,] 3 3 9 [3,] 2 8 28

Cuidado con el producto, no es \* es %\* %

```
> A*B
A*B
    [,1] [,2] [,3]
[1,] 1 4 12
[2,] 2 -4 0
[3,] 1 0 27
> A %* % B
    [,1] [,2] [,3]
[1,] 7 42 129
[2,] 1 0 -3
[3,] 2 10 30
```
Resolución de sistemas de ecuaciones

```
> C \leftarrow matrix(1:3)> C \,> solve(A,C)
     [,1]
[1,] -7
[2,] -16[3,] 10
```
Un impass por favor:

```
> demo(persp)
```
Software Libre y Educación: Guadalinex J. Alonso - F. Rubio - P. Villegas

Entre los resultados dos:

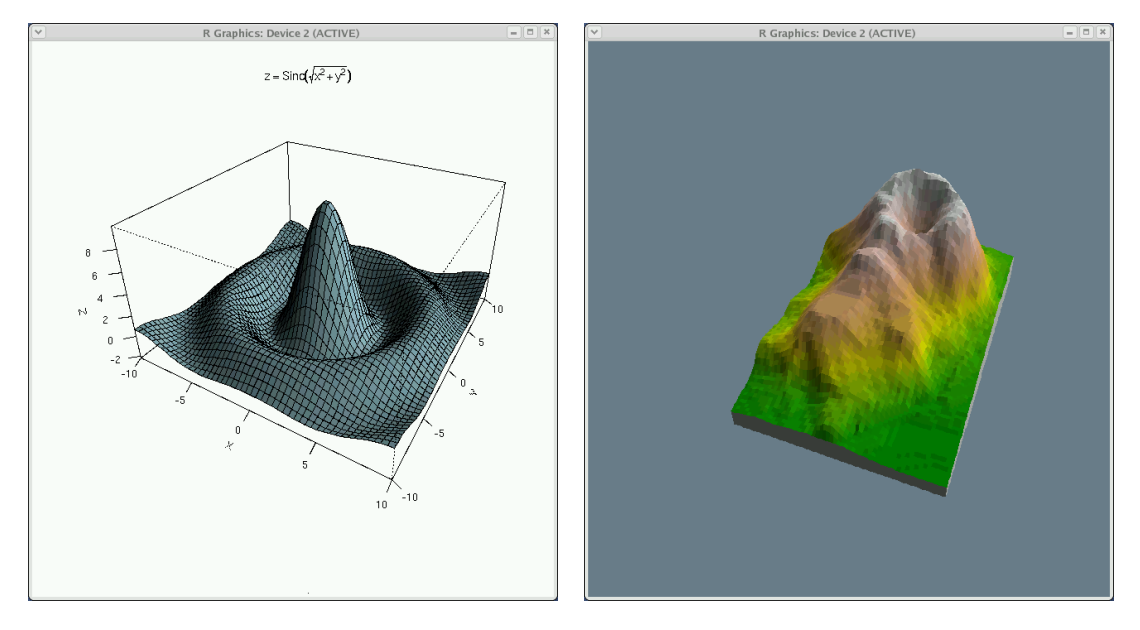

 $> q()$ 

Y guardamos la sesión

**► Para practicar:** Un poco de estadística

En el fichero fechas.dat (se puede bajar del servidor y visualizar por ejemplo con gedit) hay una tabla de datos que contiene el sexo, fecha de nacimiento y defunción de una población de 375 individuos. Vamos a ver algunas cuestiones básicas que podemos hacer desde R.

1. Creamos un directorio en donde poner el trabajo que vamos a realizar. Por ejemplo:

```
$mkdir fechas
```
y ponemos en él el fichero fechas.dat bajado de la página del curso.

2. Desde el directorio fechas comencemos una sesión del programa.

```
$R
>datos.fechas<-read.table("fechas.dat",header=TRUE)
>names(datos.fechas)
[1] "Sexo" "an" "fm"
```
Con la primera línea leemos el contenido del fichero fechas.dat y lo ponemos en la variable datos.fechas. Notar que hemos añadido la opción de que la primera línea del fichero es el nombre de los campos contenidos en él. Podemos ver cúales son con el comando de la 2<sup>ª</sup> línea.

Para no tener que acceder a los nombres de los campos con la nomenclatura variable.\$nombrecampo, ejecutamos:

>attach(datos.fechas)

a partir de ahora podemos referenciar un campo sólo por su nombre. Obtengamos algunos datos sobre la variable an (año de nacimiento)

>summary(an) Min. 1st Qu. Median Mean 3rd Qu. Max. 1822 1905 1927 1929 1960 1997

Obtenemos el valor máximo, mínimo, la media y los cuartiles de esta variable. $^{17}$  $^{17}$  $^{17}$  Obtengamos la media, mediana, cuasivarianza, cuasidesviación típica y rangos de la variable  ${\tt an:}$ 

```
>mean(an)
[1] 1929.133
>median(an)
[1] 1927
>var(an)
[1] 1122.453
>sqrt(var(an))
[1] 33.50303
>sd(an)
[1] 33.50303
>range(an)
[1] 1822 1997
```
Para caracteres cualitativos:

>summary(Sexo) h m 228 147

3. Estadística bidimensional: obtengamos la covarianza, coeficiente de correlación y la nube de puntos (modificando el "punto" por defecto a relleno y color rojo) de las dos variables cuantitativas

```
>cov(an,fm)
[1] 419.8520
>cor(an,fm)
[1] 0.6177829
>plot(an, fm, pch=20, col="red")
```
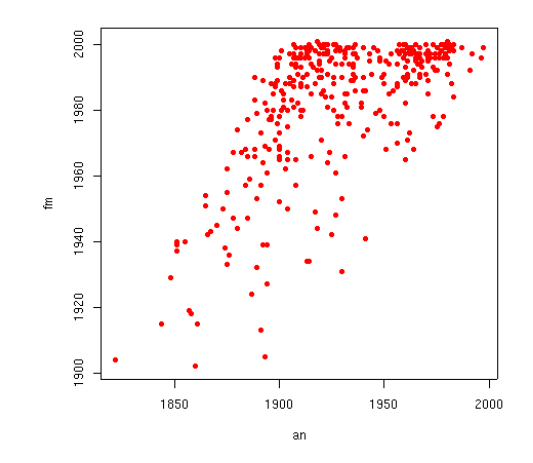

Con:

<span id="page-115-0"></span> $^{17}{\rm Si}$ no hubiésemos ejecutado el comando  ${\tt attach},$  tendríamos que haber escrito >summary(datos.fechas\$an)

```
\verb|<ln(an^*fm)|Call:
lm(formula = an " fm)Coefficients:
  (Intercept) fm
 -94.181 1.020
```
otenemos la ordenada en el origen y la pendiente de la recta de regresión de an sobre fm, y con:

```
\text{Im}(fm\textsuperscript{-}an)Call:
lm(formula = fm \text{~}^\sim an)Coefficients:
  (Intercept) an
  1261.3968 0.3740
```
la ordenada en el origen y la pendiente de la recta de regresión de fm sobre an.

La función abline permite añadir una línea, definida por la ordenada en el origen y su pendiente, a un gráfico que esté activo. La secuencia de órdenes que siguen producirán el gráfico de abajo.

```
>plot(an, fm, pch=20, col="red")
>abline(lm(fm~an))
```
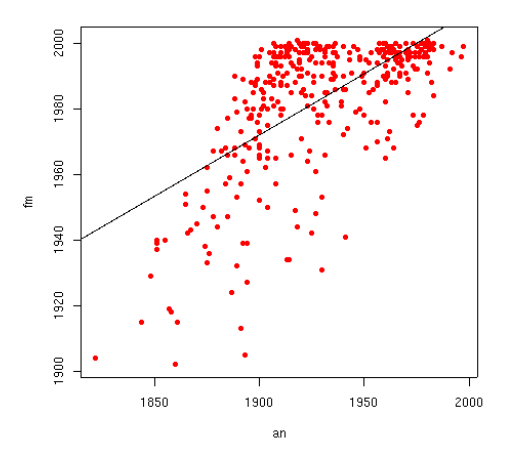

4. También podemos hacer un histograma con:

#### >hist(fm)

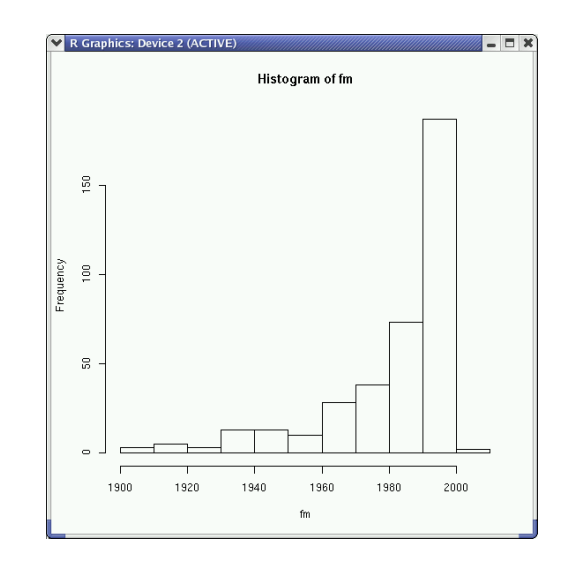

Pero nos interesa adecuarlo a nuestro gusto y para eso ejecutamos: >hist(an, main="Curso Linux",xlab="Fecha nacimiento",ylab="Frecuencias",col="blue")

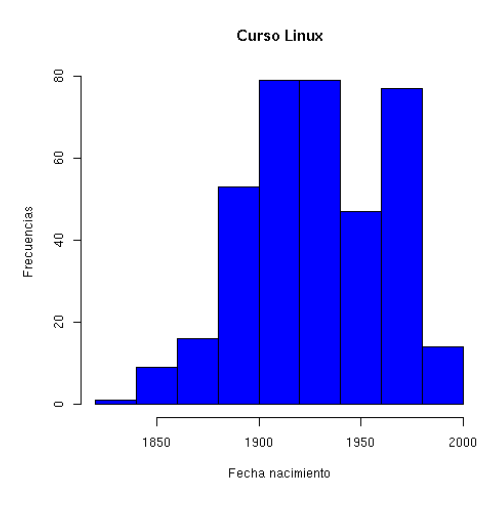

5. Si deseamos guardar el fichero en formato png escribiremos:

#### >png()

>hist(an, main="Curso Linux",xlab="Fecha nacimiento",ylab="Frecuencias",col="blue") El programa guardará el gráfico en el directorio de trabajo en un fichero de nombre  $\texttt{Rplotxxx}.\texttt{png.}^{18}$  $\texttt{Rplotxxx}.\texttt{png.}^{18}$  $\texttt{Rplotxxx}.\texttt{png.}^{18}$ Con

 $>x11()$ 

dejamos las cosas como estaban.

6. salimos (y guardamos la sesión) con<sup>[19](#page-117-1)</sup>:

 $>q()$ 

<span id="page-117-0"></span><sup>18</sup>Si queremos dar un nombre particular al fichero, debemos especificarlo previamente con la orden png(filename="nombre\_fichero")

<span id="page-117-1"></span> $^{19}$ Antes de salir nos preguntará si queremos guardar la imagen del espacio de trabajo (se guardan todas las órdenes introducidas en la sesión), lo mejor sería decir que sí. Podemos guardar el espacio de trabajo en cada directorio en donde ejecutamos R, así, según el trabajo que estemos realizando disponemos de la posibilidad de tener distintas sesiones de trabajo guardadas en función del directorio desde donde lo hayamos llamado.

El modo comando nos sobrecoge, ante el prompt, la pregunta suele ser ¿qué hago ahora? Seguramente ningura respuesta valga para todos, pero sin duda, las posibilidades del programa son inmensas y la documentación, tanto en línea como la de los documentos mencionados es excelente.

- ➥Para practicar El comando hist tiene m´as posibilidades que merece la pena estudiar, y se trata de usar la opción plot=F, es decir, que no dibuje el histograma.
	- 1. Comprobar la salida de

> hist(an,plot=F)

2. Podemos conseguir intervalos de distinta amplitud usando br, por ejemplo > hist(an,plot=F,br=c(1820,1900,1950,1975,2000))

 $\lambda$  gué se obtiene?

#### 5.4.2. Grace

Grace es un programa para representar gráficos en dos dimensiones. No sólo permite representar funciones, sino que además es muy bueno para gráficos estadísticos. Destaca porque permite realizar análisis estadísticos sobre los datos, calcular integrales y derivadas, interpolaciones, etc.

La página principal del programa es <http://plasma-gate.weizmann.ac.il/Grace/> en ella están disponibles las fuentes de la última versión del programa, la 5.1.18, pero como afortunadamente lo tenemos en formato Debian, solo hemos de ejecutar:

```
# apt-get install grace
Leyendo lista de paquetes... Hecho
Creando árbol de dependencias... Hecho
Se instalarán los siguientes paquetes extras:
  fftw2 netcdfg3 xmhtml1
Paquetes sugeridos:
  fftw-dev mpich netcdf-doc
Se instalarán los siguientes paquetes NUEVOS:
  fftw2 grace netcdfg3 xmhtml1
0 actualizados, 4 se instalarán, 0 para eliminar y 618 no actualizados.
Necesito descargar 1665kB de archivos.
Se utilizarán 5915kB de espacio de disco adicional después de desempaquetar.
¿Desea continuar? [S/n]
```
Para ejecutar el programa escribiremos desde una xterm<sup>[20](#page-118-0)</sup>

#### \$ xmgrace &

Si pulsamos sobre Help (esquina superior derecha) podremos comprobar que tenemos a nuestra disposición un tutorial, una guía de uso, una FAQ y además podemos acceder a ejemplos. Un par de capturas de ellos son:

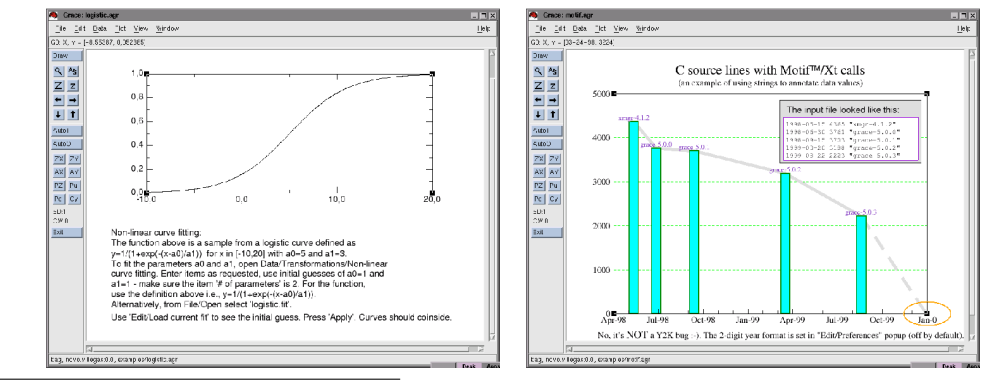

<span id="page-118-0"></span> $\overline{^{20}}$ Con

```
$ grace
```
se ejecuta en modo alfanumérico.

que se obtienen con la secuencia Examples→Calculus→Non-linear fit y Examples→XY graphs→Motif statistics, respectivamente.

Veamos un ejemplo sencillo de sus posibilidades:

 $\rightarrow$  **Para practicar:** La tabla siguiente muestra las respectivas alturas X e Y de una muestra de 12 padres y sus hijos primogénitos (en pulgadas):

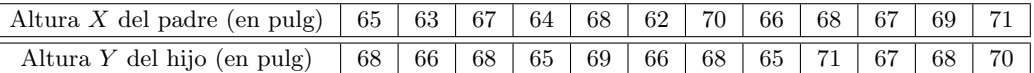

- 1. Construye el diagrama de dispersión.
- 2. Estudia la correlación entre ambas variables.
- 3. Halla la recta de regresión de Y sobre X.

#### Solución:

Ejecutemos

#### # xmgrace

y en la ventana resultante, pulsemos sobre[21](#page-119-0) Edit→Data Sets...→Edit→Create new→In spreadseht, después pasemos a introducir los datos:

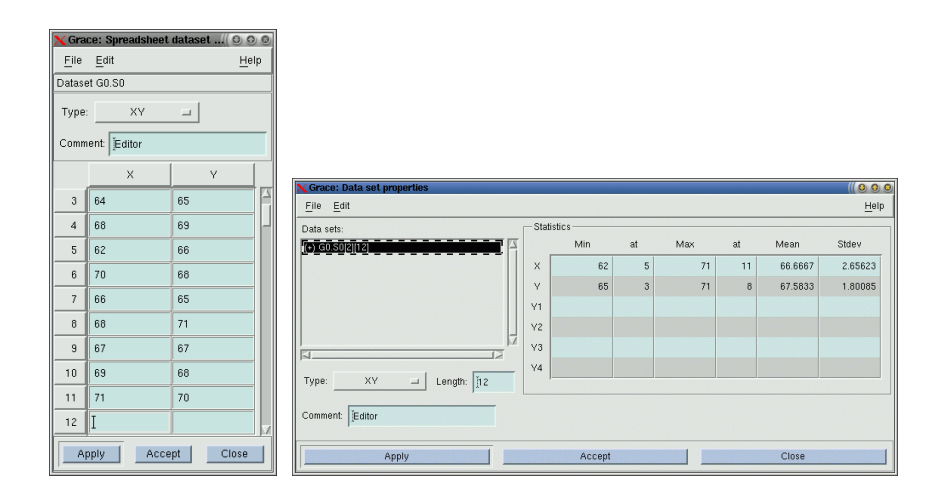

Tras aceptar, veremos en la ventana anterior que ya tenemos calculados algunos parámetros estadísticos

- 1. Si aceptamos en la última ventana y pulsamos sobre el botón  $\frac{A_{\tiny S}}{A}$  de la pantalla principal de la aplicación, nos aparecerán una serie de líneas que hemos de "eliminar":
	- a) Pulsemos sobre los ejes con el ratón y adecuemos la escala (desde 61 a 72).
	- $b)$  Después pulsemos sobre las líneas con el ratón y, en la ventana que aparece, optemos porque no se unan los puntos con líneas y que los puntos se muestren como X.

<span id="page-119-0"></span> $21$ También podemos leer el archivo de datos datos.dat (tiene que contener los datos a dos columnas y sólo los números, sin encabezados) usando

 $Data \rightarrow Import \rightarrow ASCII$ 

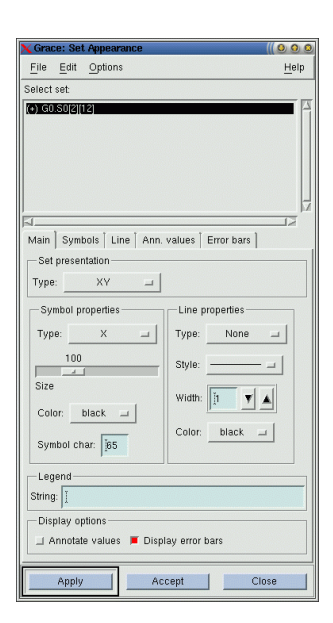

Si aceptamos tendremos:

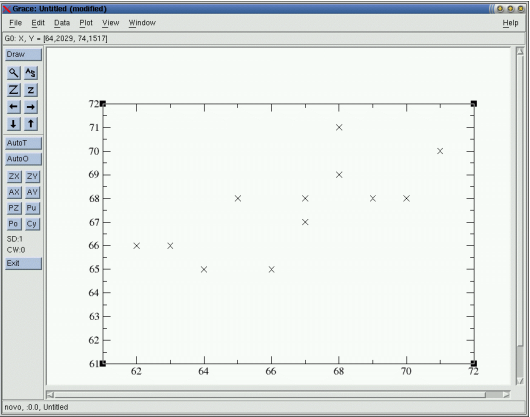

2. En el men´u principal pulsemos sobre Data→Transformations→Regression y aceptemos en la ventana resultante, saldrá

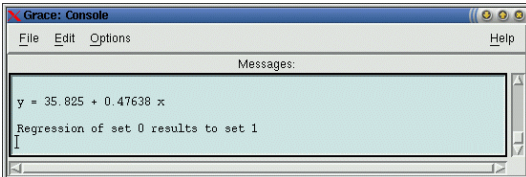

Además, la recta de regresión se dibujará en la nube de puntos. $\hfill\blacksquare$ 

#### Un añadido: gráficas, integrales y derivadas

Por último veamos otra posibilidad interesante de este programa. Vamos a representar la función de densidad de la distribución normal, su derivada y su integral.

Los valores de las variables los podemos introducir de forma calculada, para ese menester, optamos por Edit→Data sets... y en la ventana resultante Edit→Create New→By Formula. Las opciones<sup>[22](#page-121-0)</sup> y la salida<sup>[23](#page-121-1)</sup> obtenida:

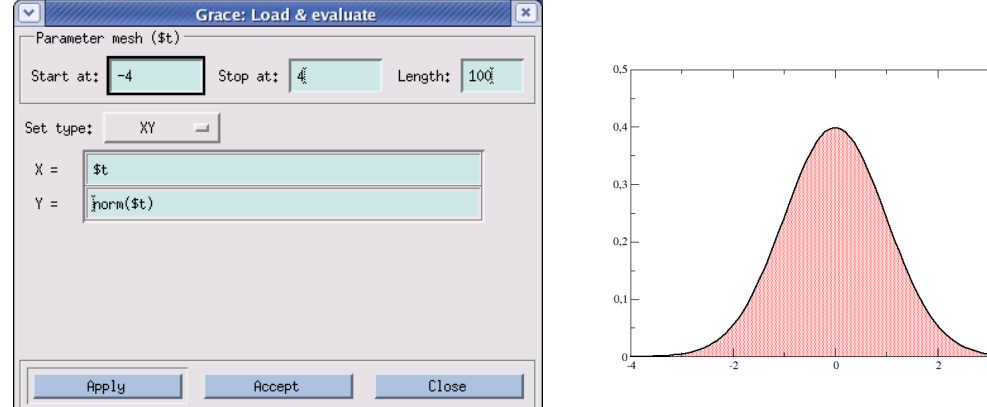

Para obtener la gráfica de la función integral Data→Transformations→Integration... y marcar el gráfico adecuado (S0).

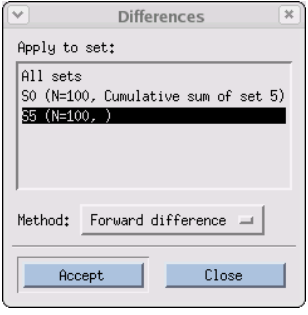

En el caso de derivada Data→Transformations→Differences...

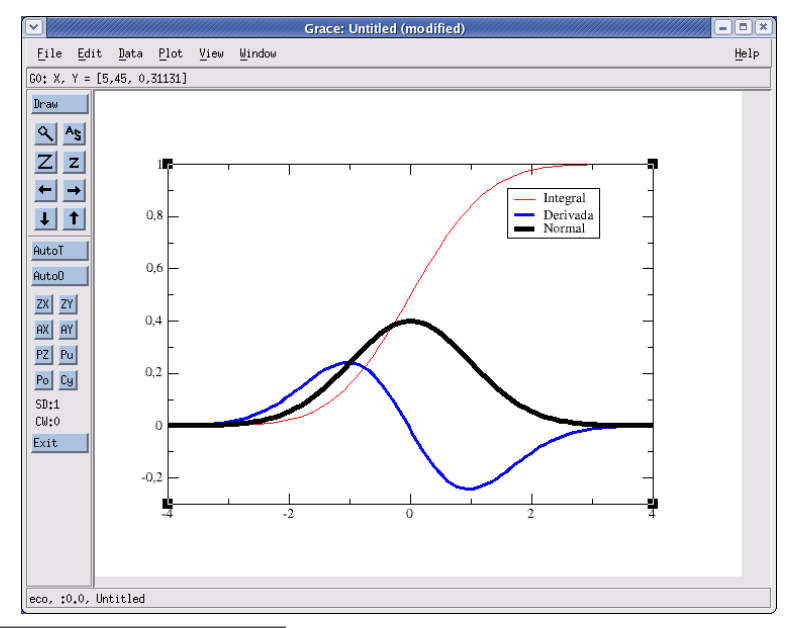

<span id="page-121-1"></span><span id="page-121-0"></span> $22$ El listado de las funciones que admite Grace se puede consultar en la Guía de Uso, se instala con el programa en /usr/share/doc/grace o en <http://plasma-gate.weizmann.ac.il/Grace/doc/UsersGuide.html> <sup>23</sup>Un poco mejorada

#### ➥Para practicar:

- 1. Representar la parábola  $f(x) = x^2 2x$  en el intervalo  $[-1, 4]$ , la gráfica de su derivada y su integral.
- 2. Transformar la curva anterior usando **Data Trasformations**  $\rightarrow$  **Evaluate expresion**. Seleccionamos la curva a transformar (S1, o S2 o S3... en source). No seleccionamos ninguna curva en **Destination** si deseamos crear una nueva curva. Introducimos la fórmula de la transformación (por ejemplo  $y = y + 1$ ). Seleccionamos en **restriction** la región de datos que queremos transformar (ver apartado definir regiones). Por último Apply y luego Close

# 5.5. Cálculo simbólico

Además de los comentados, merece la pena destacar a

- scilab más que un programa de cálculo simbólico se trata de un programa orientado a la solución de sistemas de control y procesamiento de señales (similar a MATLAB). Su instalación no presenta mayores dificultades y tenemos a nuestra disposición dos magníficos manuales en castellano en:
	- [http://glud.udistrital.edu.co/clog/doc/scilab/Intro\\_Spanish.pdf](http://glud.udistrital.edu.co/clog/doc/scilab/Intro_Spanish.pdf),
	- <http://scilabsoft.inria.fr/contribution/displayContribution.php?fileID=262>: Fundamentos de scilab y aplicaciones, de CÉSAR VALERO & ANDRÉS CARO

#### 5.5.1. Maxima

Maxima es un magnífico paquete matemático de cálculo simbólico. La versión actual es un descendiente de DOE Macsyma que fue desarrollado en los laboratorios del MIT. Está implementada usando COMMON LISP y mantenida por William F. Schelter.

Podemos utilizar Maxima para la manipulación de expresiones algebraicas que incluyan constantes, variables y funciones. Permite calcular límites, integrales, derivadas, resolver ecuaciones algebraicas y diferenciales, representar funciones de una y dos variables, etc. Es también un lenguaje de programación, lo que nos permite ampliar sus capacidades. Maxima ha sido sin duda un programa que ha marcado el camino a otros de estas caracter´ısticas como Maple o Mathematica.

La página principal del programa es <http://maxima.sourceforge.net/>. Desde ella podemos bajarnos una amplia documentación del programa en formato pdf (en inglés). En castellano, podemos consultar un par de magníficos manuales en:

```
http://glud.udistrital.edu.co/clog/documentacion.php
Para instalarlo:
```

```
# apt-get install maxima maxima-doc
Leyendo lista de paquetes... Hecho
Creando árbol de dependencias... Hecho
Paquetes recomendados
  maxima-share
Se instalarán los siguientes paquetes NUEVOS:
  maxima maxima-doc
0 actualizados, 2 se instalarán, 0 para eliminar y 618 no actualizados.
Necesito descargar 13,8MB de archivos.
Se utilizarán 34,9MB de espacio de disco adicional después de desempaquetar.
```
Instalamos también un *front-end* del programa para trabajar en modo gráfico

# apt-get install xmaxima Leyendo lista de paquetes... Hecho Creando árbol de dependencias... Hecho

```
Se instalarán los siguientes paquetes extras:
  maxima-share maxima-src maxima-test
Se instalarán los siguientes paquetes NUEVOS:
  maxima-share maxima-src maxima-test xmaxima
0 actualizados, 4 se instalarán, 0 para eliminar y 618 no actualizados.
Necesito descargar 3628kB de archivos.
Se utilizarán 13,7MB de espacio de disco adicional después de desempaquetar.
¿Desea continuar? [S/n]
```
Para cargarlo, ejecutaremos desde un terminal<sup>[24](#page-123-0)</sup>

#### \$ xmaxima &

que nos mostrará la ventana del programa.

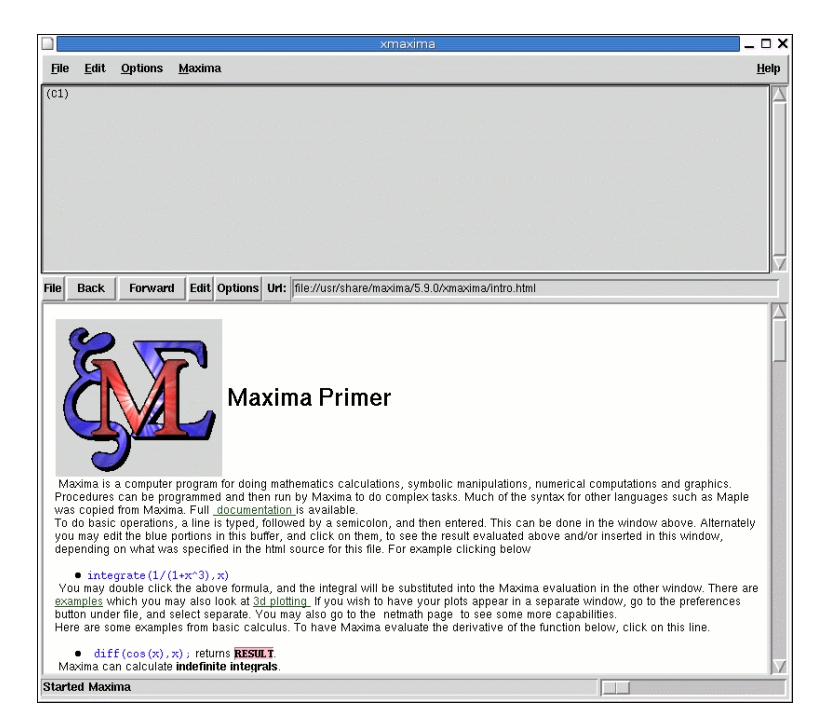

La ventana está dividida en dos áreas, la superior para introducir comandos<sup>[25](#page-123-1)</sup> y en la que el programa devolverá el resultado de la ejecución de los mismos. Con la opción **Help** del menú principal tenemos a mano un completo manual del programa. La sección **Introduction to** MAXIMA contiene un ejemplo de sesión que podemos reproducir para familiarizarnos con la sintaxis.

En el área inferior se carga el fichero /usr/share/maxima/5.9.1/xmaxima/intro.html que es una introducción al programa con enlaces a ejemplos y al manual.

Una pequeña muestra de sus posibilidades:

|                   | $(\frac{9}{11})$ 1/2+1/3;                 |                |
|-------------------|-------------------------------------------|----------------|
|                   |                                           | 5              |
| $(\% 01)$         |                                           |                |
|                   |                                           | 6              |
|                   | $(\frac{6}{12})$ sqrt $(8)$ +sqrt $(2)$ ; |                |
| $(\frac{9}{6}02)$ |                                           | $3$ SQRT $(2)$ |
|                   | $(\%i3)$ factor(100);                     |                |
|                   |                                           |                |

<span id="page-123-0"></span> $^{24}\$  maxima para trabajar en modo consola.

<span id="page-123-1"></span><sup>25</sup>La sintaxis de un comando debe terminar en ; (punto y coma) para que sea ejecutada tras pulsar return.

 $(\%o3)$  2 5 ( %i4) %pi;  $(\%o4)$   $\%PI$ ( %i5) bfloat( %pi); ( %o5) 3.141592653589793B0 ( %i6) fpprec:100;  $(\% 06)$  100 ( %i7) bfloat( %pi); ( %o7) 3.1415926535897932384626433832795028841971693993751058209749445923078164# 06286208998628034825342117068B0 ( %i8) solve(2\*x-3=x-7,x);  $(x = -4)$ ( %i9) factor(x^2-5\*x+6);  $(x - 3) (x - 2)$ 

Con la secuencia de menús Options→Plot Windows→Separate podemos hacer que los gráficos se presenten en una pantalla independiente. As´ı hemos dibujado este toro. La orden que lo genera es:

plot3d([cos(y)\*(10+6\*cos(x)),sin(y)\*(10+6\*cos(x)),-6\*sin(x)],[x,0,2\* %pi],[y,0,2\* %pi],['grid,30,30]);

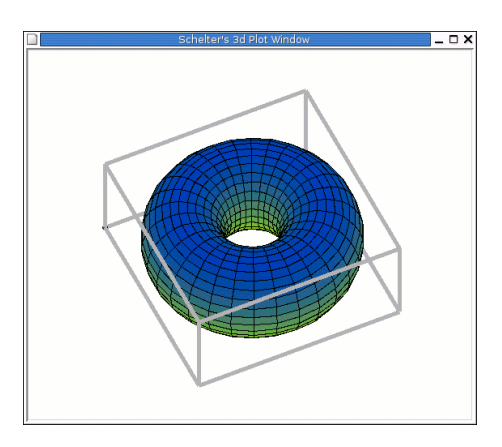

O representar funciones definidas a trozos<sup>[26](#page-124-0)</sup>. Por ejemplo si deseamos trabajar y representar la función

$$
f(x) = \begin{cases} x & si & x < 0 \\ x^2 & si & x \ge 0 \end{cases}
$$

escribiremos

```
(%i1) f(x):=block([],if (x<0) then return(x),if (x>=0) then re-
turn(x**2));
```
 $({\%}o1)$   $f(x) := BLOCK([], IF x < 0 THEN RE-$ TURN(x), IF  $x \ge 0$  THEN RETURN(x))  $(\sqrt[6]{i2}) f(2);$  $(\% 02)$  4  $(\frac{0}{0}i3) f(-2);$  $(\%o3)$  – 2 ( %i4) plot2d(f,[x,-2,2]);  $(\frac{9}{6}04)$ 

<span id="page-124-0"></span> $^{26}\rm{Para}$  ampliar sólo hay que tener en cuenta que se permite (x>0 AND <=2)

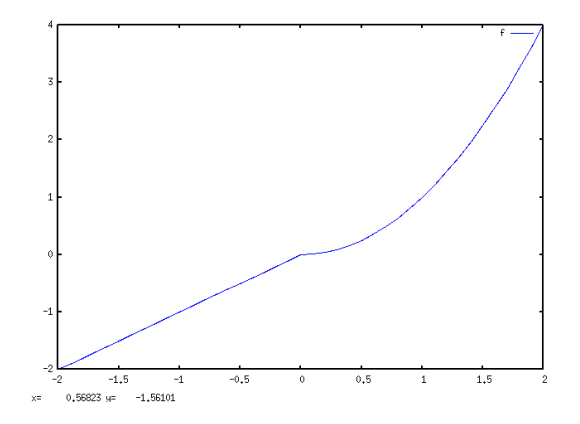

La web antes comentada de documentación en castellano, contiene un pequeño manual que es m´as que suficiente para introducirnos en su uso para el trabajo cotidiando del aula. Podemos acceder a la extensa documentación que acompaña al programa en /usr/share/doc/maxima-doc/

#### 5.5.2. Octave

Octave es un lenguaje de alto nivel, originalmente orientado al cálculo numérico. Su flexibilidad enseguida lo hizo popular y su uso se extendió a otros problemas relacionados con el álgebra lineal y las ecuaciones diferenciales.

Posee una interfaz de usuario interactiva, orientada a línea de comandos, pero también puede ser utilizado en modo no interactivo, leyendo sus órdenes desde un fichero. Es muy compatible con Matlab y sus posibilidades pueden ampliarse utilizando funciones definidas con un lenguaje propio, usando C++, Fortram u otros lenguajes.

La página principal del programa es:

<http://www.octave.org>

desde donde puede accederse tanto a las fuentes como

a una extensa documentación.

Para instalarlo, ejecutamos desde un terminal:

```
# apt-get install octave octave2.1-doc octave2.1-htmldoc
Leyendo lista de paquetes... Hecho
Creando árbol de dependencias... Hecho
Se instalarán los siguientes paquetes extras:
  fftw3 libhdf5-serial-1.6.2-0 octave2.1
Paquetes sugeridos:
  fftw3-dev octave2.1-info octave2.1-headers octave2.1-emacsen
Se instalarán los siguientes paquetes NUEVOS:
  fftw3 libhdf5-serial-1.6.2-0 octave octave2.1 octave2.1-doc
  octave2.1-htmldoc
0 actualizados, 6 se instalarán, 0 para eliminar y 618 no actualizados.
Se necesita descargar 0B/9310kB de archivos.
Se utilizarán 29,1MB de espacio de disco adicional después de desempaquetar.
¿Desea continuar? [S/n]
```
Una vez instalado, si ejecutamos:

#### \$ octave

tras alguna información aparecerá el prompt del programa.

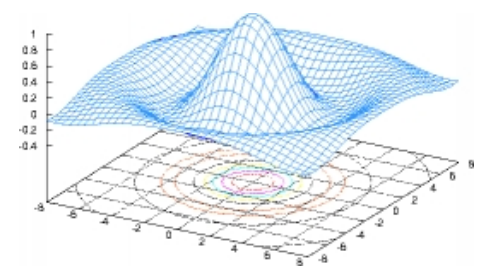

GNU Octave, version 2.1.69 (i386-pc-linux-gnu). Copyright (C) 2005 John W. Eaton. This is free software; see the source code for copying conditions. There is ABSOLUTELY NO WARRANTY; not even for MERCHANTIBILITY or FITNESS FOR A PARTICULAR PURPOSE. For details, type 'warranty'. Additional information about Octave is available at http://www.octave.org. Please contribute if you find this software useful. For more information, visit http://www.octave.org/help-wanted.html Report bugs to <br/>bug@octave.org> (but first, please read http://www.octave.org/bugs.html to learn how to write a helpful report).

octave:1>

Para salir teclear quit o exit. Si queremos ayuda, help y si la queremos sobre una función concreta, help nombre\_función.

#### ➥ Para practicar

Una pequeña sesión:

```
octave:14> z=3+4i
z = 3 + 4ioctave:15> conj(z)
ans = 3 - 4i
octave:16> parteimaginaria=imag(z)
parteimaginaria = 4
octave:17> partereal=real(z);
octave:18> partereal
partereal = 3
octave:19> arg(z)
ans = 0.92730
octave:20> abs(z)
ans = 5
```
Los dos últimos comandos calculan el argumento (en radianes) y el módulo de z

```
octave:21> A=[1 2 3; 1 -1 2;3,0,1]
A =1 2 3
1 - 1 23 0 1
```
Las filas se separan con ;(punto y coma) y los elementos dentro de una fila con espacios o con , (coma).

```
octave:22> b=[-1;3;2]
b =-1
3
2
octave:23> det(A)
ans = 18octave:24> X=A\b
X =
```
Software Libre y Educación: Guadalinex J. Alonso - F. Rubio - P. Villegas

0.50000 -1.50000 0.50000

Hemos resuelto el sitema de ecuaciones AX=b.

Puede bajarse un estupendo manual en inglés desde:

<http://www.network-theory.co.uk./octave/manual/octave.pdf>

en [es.tldp.org/Presentaciones/200304curso-glisa/octave/curso-glisa-octave.pdf](es.tldp.org/Presentaciones/200304curso-glisa/ octave/curso-glisa-octave.pdf) tene-mos unos apuntes en castellano<sup>[27](#page-127-0)</sup>.

Si queremos aprovechar la potencia de este programa no tendremos más remedio que echar un vistazo a los manuales (instalados en /usr/share/doc/octave2.1-doc y /usr/share/doc/octave2.1 htmldoc) y practicar.

<span id="page-127-0"></span> $^{27}{\rm en}$ html <http://es.tldp.org/Presentaciones/200304curso-glisa/octave/curso-glisa-octave-html/>

# Capítulo 6

# Astronomía

El hombre empezó por el principio: "Toda magnitud es igual a sí misma" y acabó midiendo el sol y las estrellas (LITCHTENBERG)

Si te gusta mirar al cielo, disfrutarás con estos programas.

# 6.1. xephem

Xephem es un programa que nos permite visualizar e indentificar las estrellas. La página principal del programa es:

<http://www.clearskyinstitute.com/xephem/xephem.html>

Sólo existe versión para Debian para la rama estable, así que antes de iniciar la instalación, añadiremos la línea

deb http://ftp.fi.debian.org/debian stable main contrib non-free

a nuestro fichero /etc/apt/sources.list y tras ejecutar

#apt-get update

optaremos por

```
# apt-get install xephem
Leyendo lista de paquetes... Hecho
Creando árbol de dependencias... Hecho
Se instalarán los siguientes paquetes extras:
  lesstif1
Se instalarán los siguientes paquetes NUEVOS:
  lesstif1 xephem
0 actualizados, 2 se instalarán, 0 para eliminar y 570 no actualizados.
Necesito descargar 2906kB de archivos.
Se utilizarán 7307kB de espacio de disco adicional después de desempaquetar.
¿Desea continuar? [S/n]
```
Cuando esté instalado, lo mejor es comentar de nuevo la línea antes añadida. Para ejecutarlo

#### \$ xephem &

La ventana principal es

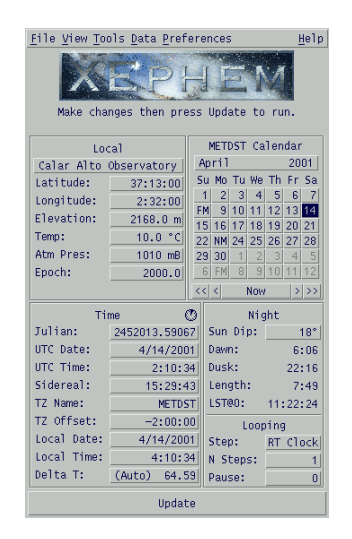

Si introducimos las coordenadas del lugar donde nos encontramos y la hora, nos hará una composición de lo que debemos ver en el cielo en ese momento.

Desde el menú View permite visualizar la bóveda celeste, el sistema solar, etc. Por ejemplo si pulsamos sobre el menú View y después sobre Earth podremos visualizar e incluso animar las zonas iluminadas en la superficie terrestre.

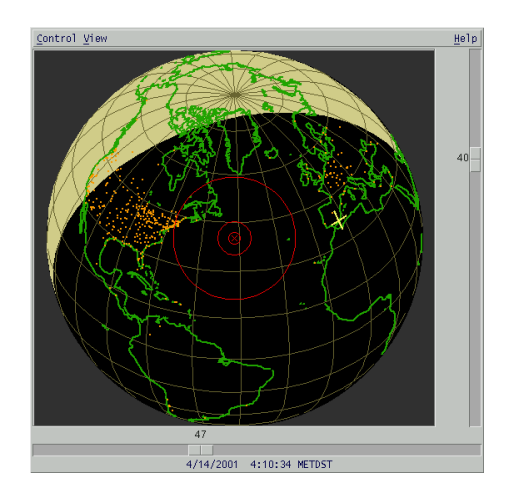

Una opción interesante consiste en que si estamos conectados a Internet y pulsamos sobre View→Earrth... y en el meú emergente View→Weather map

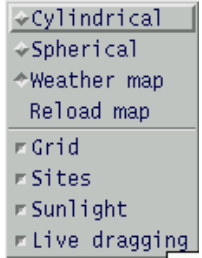

podremos obtener en "tiempo real" un mapa atmosférico de la superficie terrestre:

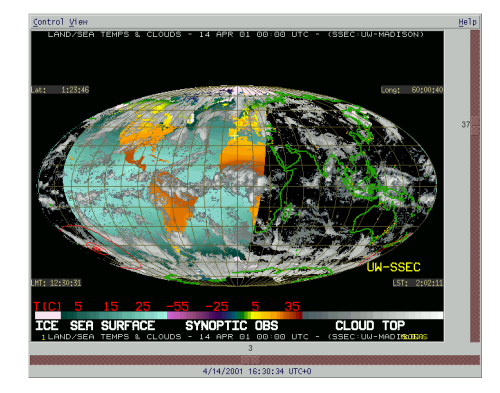

# 6.2. KStars

KStars es un programa de astronomía para linux, un "planetario de escritorio" como le llaman sus autores. La página principal del programa es:

<http://edu.kde.org/kstars> donde podéis encontrar documentación sobre él. Para instalarlo,

```
# apt-get install kstars
Leyendo lista de paquetes... Hecho
Creando árbol de dependencias... Hecho
Se instalarán los siguientes paquetes extras:
  kstars-data libkdeedu1
Paquetes sugeridos:
  konqueror khelpcenter kdeedu-doc-html
Paquetes recomendados
  kdeedu-data
Se instalarán los siguientes paquetes NUEVOS:
  kstars kstars-data libkdeedu1
0 actualizados, 3 se instalarán, 0 para eliminar y 620 no actualizados.
Necesito descargar 10,1MB de archivos.
Se utilizarán 22,6MB de espacio de disco adicional después de desempaquetar.
¿Desea continuar? [S/n]
```
Después de instalar, si lo ejecutamos

#### \$ kstars &

nos mostrará la siguiente pantalla<sup>[1](#page-130-0)</sup> que nos permite configurar el programa a nuestra situación y, si lo deseamos, instalar los datos extra necesarios para esa configuración.

<span id="page-130-0"></span><sup>1</sup>Para que aparezca en castellano hemos de tener instalado el paquete kde-i18n-es

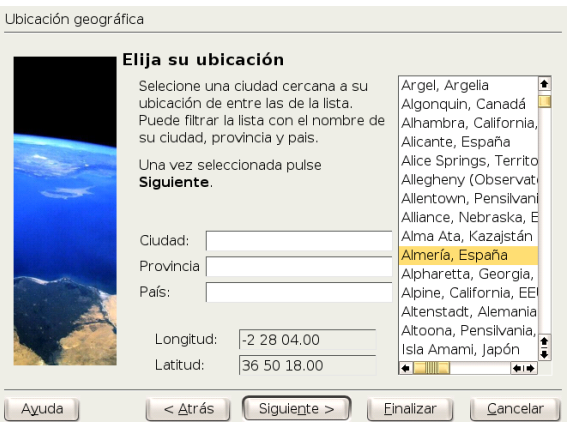

KStars es muy configurable, se puede controlar qué objetos se muestran y con qué colores. Esta versión, la 1.1, incluye una base de datos con 40.000 estrellas, los planetas y muchos asteroides y cometas.

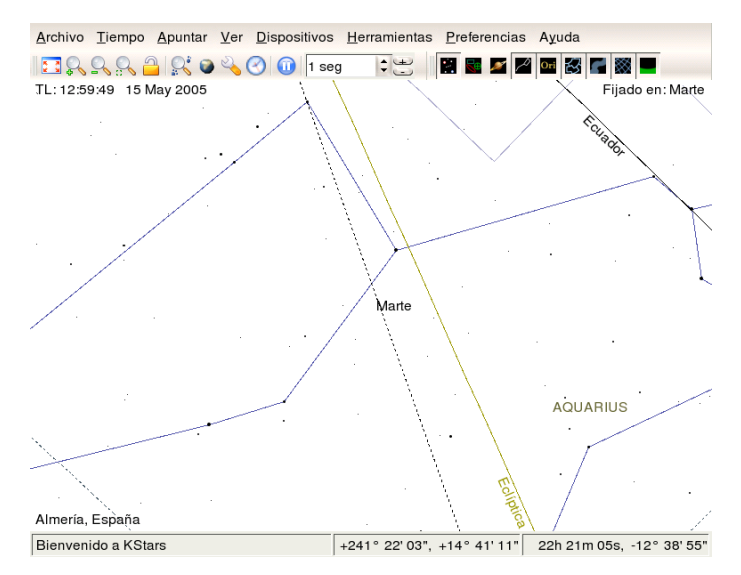

Además, si estamos conectados a internet se pueden bajar imágenes de cualquier objeto, basta con hacer clic con el botón derecho del ratón sobre el objeto deseado. Tenemos en nuestras manos un programa con el que sin duda disfrutaremos.

# 6.3. Open Universe

Open Universe es un programa que se centra más en el sistema solar. La página del programa es:

<http://www.openuniverse.org/>

En ella encontraréis un pequeño manual del programa. Lo instalamos con:

```
# apt-get install openuniverse
Leyendo lista de paquetes... Hecho
Creando árbol de dependencias... Hecho
Se instalarán los siguientes paquetes extras:
  openuniverse-common
Paquetes sugeridos:
  celestia
```
Se instalarán los siguientes paquetes NUEVOS: openuniverse openuniverse-common 0 actualizados, 2 se instalarán, 0 para eliminar y 620 no actualizados. Se necesita descargar 0B/4205kB de archivos. Se utilizarán 5472kB de espacio de disco adicional después de desempaquetar. ¿Desea continuar? [S/n]

Tras instalarlo, ejecutamos

\$ openuniverse &

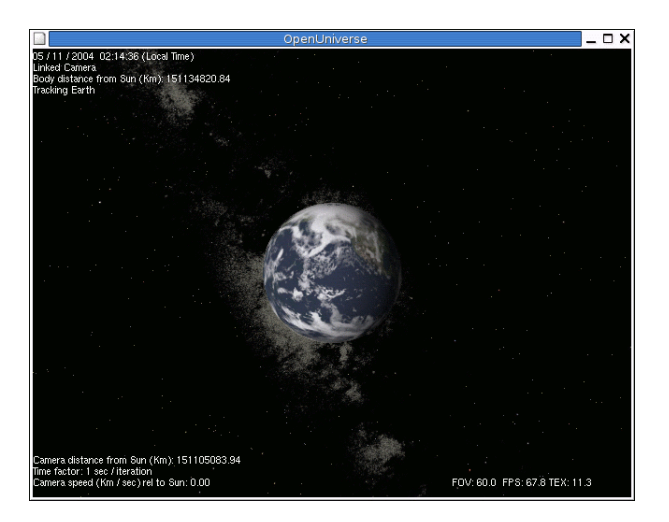

Si pulsamos sobre la tecla  $[d]$  se inicia una demostración espectacular de sus posibilidades. El programa permite controlar muchas opciones sobre la observación.

# Capítulo 7

# Otro Software Educativo

Los profesores abren la puerta, pero uno entra por sí mismo.

Proverbio chino.

En este apartado trataremos de ver algunas aplicaciones educativas que no incorpora, en principio, nuestro Guadalinex.

# 7.1. Scribus

Scribus es un paquete de AutoEdición (DTP: Desktop Publishing) para sistemas Linux al estilo de programas comerciales como el Abode PageMaker, QuarkXPress, o Calamus SL.

Es una de las pocas alternativas para hacer Autoedición en linux y pese a estar en las primeras fases de su desarrollo, ya cuenta con multitud de funciones y posibilidades ...

Es ideal para crear folletos, trípticos, carteles, revistas y en general cualquier documento de este estilo que se os ocurra. Una vez generado y guardado el documento cabe la posiblidad de modificarlo r´apidamente con cualquier editor de texto, en lugar de utilizar formatos propietarios, binarios e indocumentados como otros programas, es muy sencillo obtener el documento PDF para su posterior impresión.

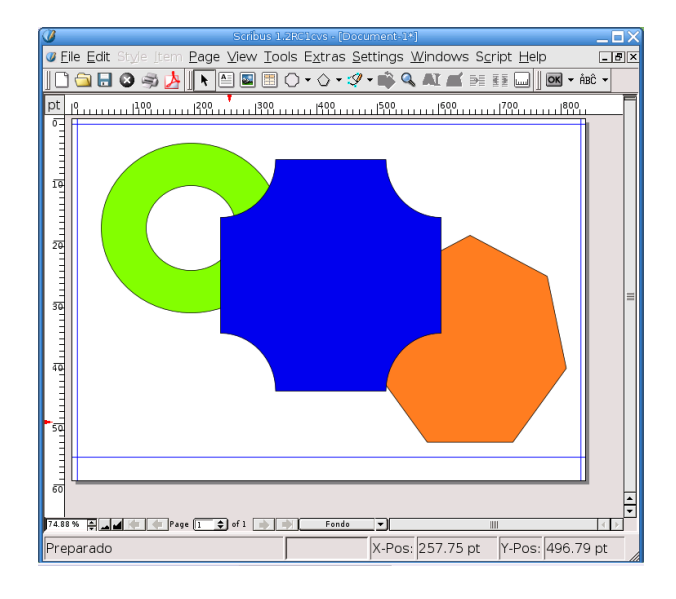

Lo encontramos en  $\bigotimes$ →Menú Debian→Aplicaciones→Gráficos→Scribus O desde una xterm:

\$ scribus &

Su web <http://web2.altmuehlnet.de/fschmid/>

# 7.2. KDE-edu

El proyecto KDE incluye un apartado educativo <http://edu.kde.org/>. Desde aqu´ı podemos ver las diferentes aplicaciones disponibles, aunque nosotros sólo mostraremos algunas de ellas.

 $\bullet$  Si deseamos que las aplicaciones del KDE<sup>[1](#page-134-0)</sup> estén en castellano tendremos que instalar el paquetekde-i18n-es

Para instalar las KDE-edu:

```
# apt-get install kdeedu
kdeedu kdeedu-data kdeedu-doc-html
root@guadalinex:/home/fermin# apt-get install kdeedu
Leyendo lista de paquetes... Hecho
Creando árbol de dependencias... Hecho
Se instalarán los siguientes paquetes extras:
  edict kalzium kanjidic kbruch kdeedu-data keduca khangman kig kiten klatin
 klettres klettres-data kmessedwords kmplot kpercentage kstars kstars-data
 ktouch kturtle kverbos kvoctrain kwordquiz libboost-python1.32.0 libkdeedu1
Paquetes sugeridos:
  lookup xjdic sdic-edict khelpcenter kdeedu-doc-html konqueror
Paquetes recomendados
  ttf-kochi-gothic ttf-kochi-mincho
Se instalarán los siguientes paquetes NUEVOS:
  edict kalzium kanjidic kbruch kdeedu kdeedu-data keduca khangman kig kiten
  klatin klettres klettres-data kmessedwords kmplot kpercentage kstars
  kstars-data ktouch kturtle kverbos kvoctrain kwordquiz libboost-python1.32.0
  libkdeedu1
0 actualizados, 25 se instalarán, 0 para eliminar y 632 no actualizados.
Necesito descargar 24,5MB de archivos.
Se utilizarán 55,2MB de espacio de disco adicional después de desempaquetar.
¿Desea continuar? [S/n]
```
#### 7.2.1. kHangMan

Se trata del típico juego del "ahorcado".

\$ khangman &

<span id="page-134-0"></span> $^1K$   $\it{Desktop}$   $\it{Environment},$  es un entorno de escritorio similar a GNOME.

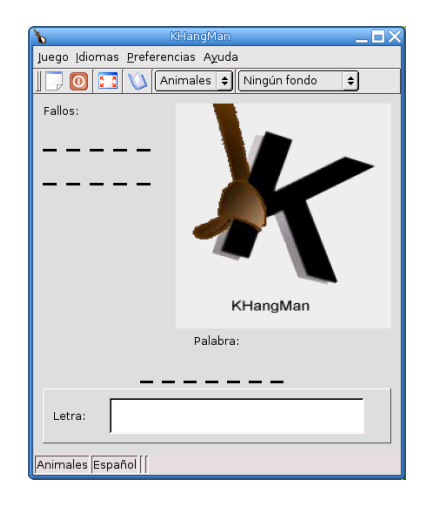

Podemos encontrar un manual en castellano en <http://docs.kde.org/es/HEAD/kdeedu/khangman/>

### 7.2.2. kalzium

Es un programa que muestra la Tabla Periódica de Elementos.

#### \$ kalzium &

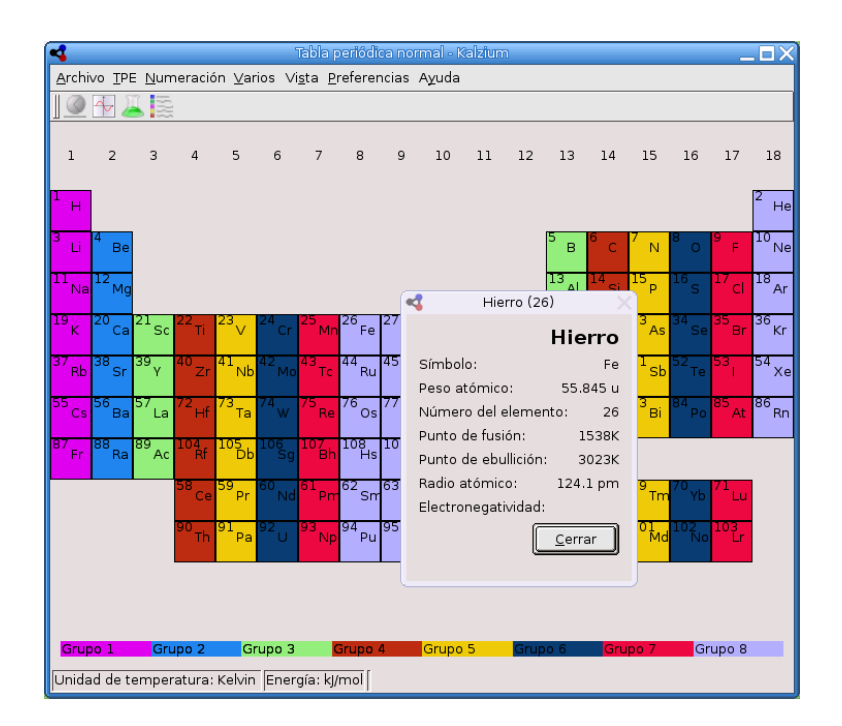

Además si nos situamos sobre cualquier elemento de la tabla y pulsamos con el botón derecho del ratón nos muestra un resumen de sus propiedades y si lo hacemos con el botón izquierdo se abre una ventana con más información del elemento (valencia, n<sup>o</sup> atómico, peso, electronegatividad, descubrimiento ..., así como un esquema de su estructura). Desde la barra de herramientas también podemos hacer que nos muestre el estado de los distintos elementos en función de la temperatura o ver c´omo se ha ido conociendo a lo largo del tiempo.

Podemos encontrar un manual en castellano en <http://docs.kde.org/es/HEAD/kdeedu/kalzium/>

#### 7.2.3. kEduca

Es una aplicación que permite la realización de pruebas interactivas basadas en formularios. Podemos encontrar un manual en castellano en <http://docs.kde.org/es/HEAD/kdeedu/keduca/>. Para acceder a él

\$keduca

### 7.2.4. kLettres

Es una aplicación especialmente diseñada para ayudar al usuario a aprender el alfabeto en un nuevo idioma y posteriormente aprender a leer sílabas sencillas. El usuario puede ser un niño con una edad desde los dos a˜nos y medio o un adulto que desea adquirir conocimientos elementales de un idioma extranjero.

#### \$ klettres &

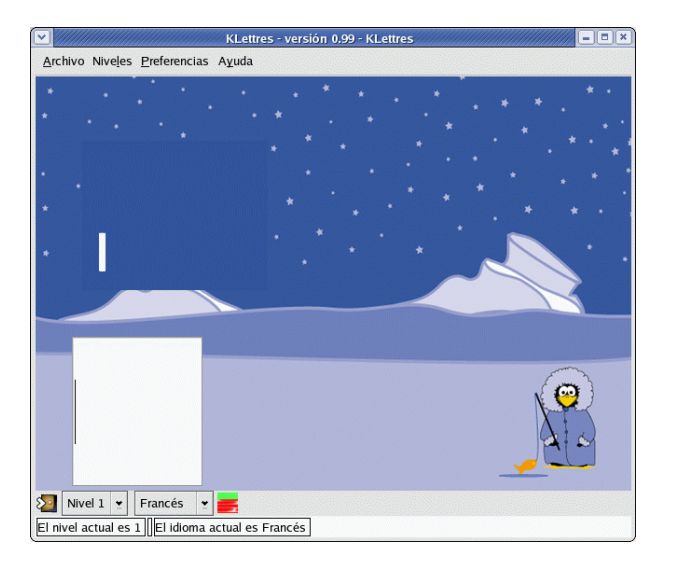

En este momento están disponibles tres idiomas: danés, francés y holandés. Podemos encontrar un manual en castellano en <http://docs.kde.org/es/HEAD/kdeedu/klettres/>

### 7.2.5. kMessedWords

Es un juego de entrenamiento mental con palabras. Se muestra una palabra con sus letras en orden aleatorio. Hay que tratar de adivinar toda la palabra de una vez. El juego le informará si acierta o falla.

\$ kmessedwords &

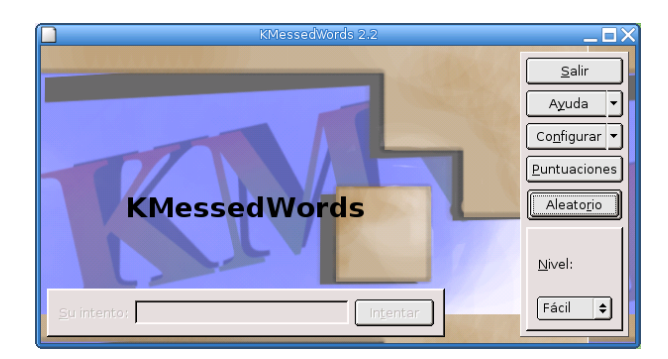

Podemos encontrar un manual en castellano en <http://docs.kde.org/es/HEAD/kdeedu/kmessedwords/>

### 7.2.6. kPercentage

KPercentage es una aplicación matemática que ayuda a los alumnos a mejorar sus habilidades en el cálculo de porcentajes. Hay una sección especial de entrenamiento para las tres tareas básicas con varios niveles dificultad. Por último el alumno puede seleccionar el modo aleatorio, en el que se mezclan las tres tareas al azar.

#### \$ kpercentage &

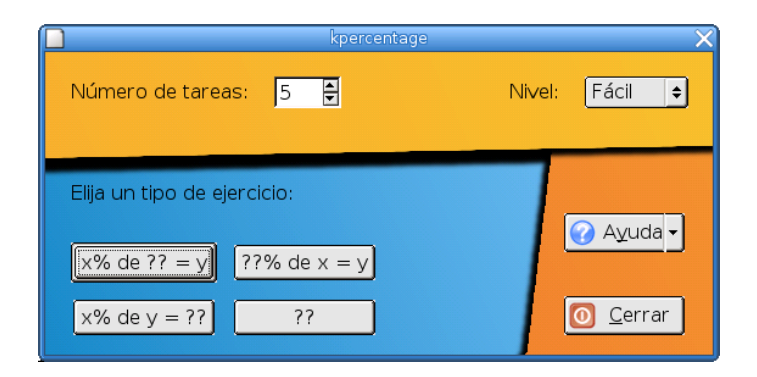

Se puede seleccionar el número de ejercicios. Las opciones van desde 1 a 10 tareas.

Se puede usar este recurso para trabajar el bloque de proporcionalidad en toda la secundaria. Al disponer de autoevaluación nos permite adecuarlo a los distintos niveles que se van a presentar en el aula.

Podemos encontrar un manual en castellano en <http://docs.kde.org/es/HEAD/kdeedu/kpercentage/>

### 7.2.7. kTouch

Es un programa para aprender mecanograf´ıa. KTouch proporciona textos para el entrenamiento y ajustes a distintos niveles, dependiendo de lo bien que lo haga. Puede mostrar qué tecla es la siguiente, y qué dedo es el correcto para pulsarla.

#### \$ ktouch &

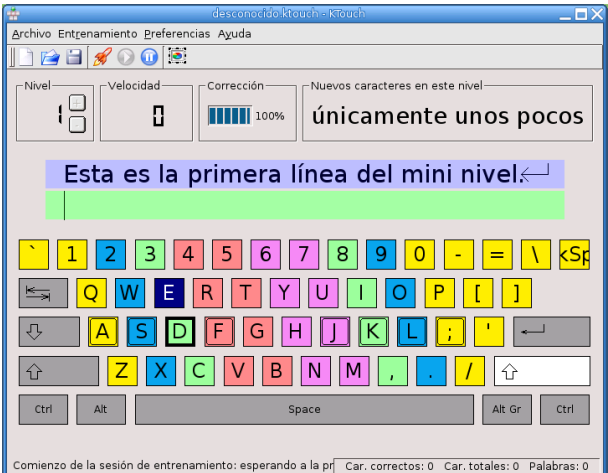

Podemos encontrar un manual en castellano en <http://docs.kde.org/es/HEAD/kdeedu/ktouch/>

### 7.2.8. kVerbos

En una aplicación especialmente diseñada para el estudio de las formas verbales del idioma español.

#### \$ kverbos &

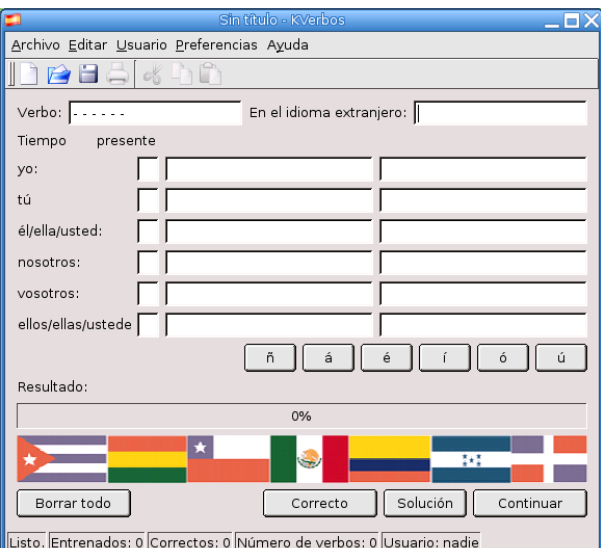

Podemos encontrar un manual en castellano en <http://docs.kde.org/es/HEAD/kdeedu/kverbos/>

#### 7.2.9. kVocTrain

Es una pequeña utilidad que le ayudará a entrenar su vocabulario si está estudiando un idioma extranjero.

#### \$ kvoctrain &

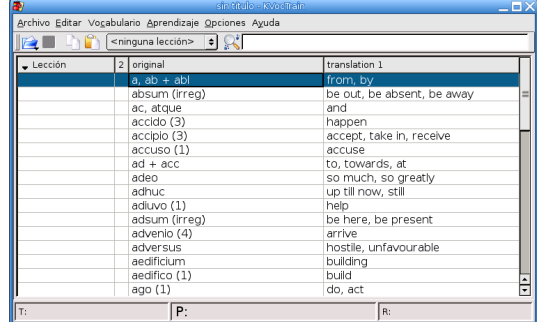

Podemos encontrar un manual en castellano en <http://docs.kde.org/es/HEAD/kdeedu/kvoctrain/>

#### 7.2.10. FlashKard

FlashKard está basado en un antiguo método de aprendizaje utilizado para la enseñanza de los niños. El maestro presenta una serie de tarjetas que contienen preguntas, y en las que el niño escribirá su respuesta en el reverso. Las tarjetas serán comprobadas por el enseñante después de cada ronda. Las tarjetas con respuestas correctas se eliminan y las incorrectas se vuelven a presentar al alumno una y otra vez, hasta que la respuesta queda "fijada" en la memoria.

Vamos a instalarlo con:

```
# apt-get install flashkard
Leyendo lista de paquetes... Hecho
Creando árbol de dependencias... Hecho
Paquetes sugeridos:
  khelpcenter kdeedu-doc-html
Se instalarán los siguientes paquetes NUEVOS:
  flashkard
0 actualizados, 1 se instalarán, 0 para eliminar y 629 no actualizados.
Necesito descargar 136kB de archivos.
Se utilizarán 442kB de espacio de disco adicional después de desempaquetar.
```
Y, como siempre, lo ejecutamos con:

#### \$ flashkard &

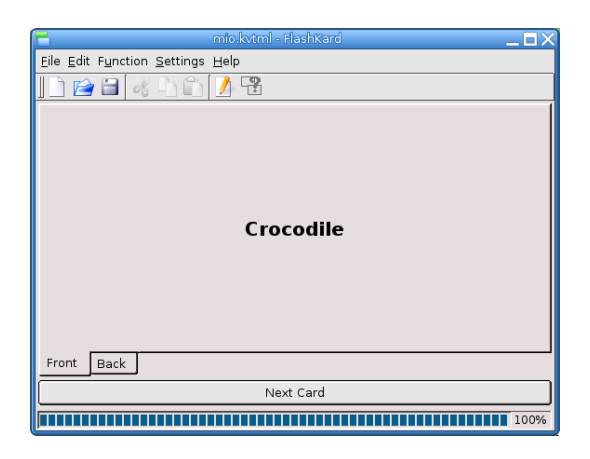

Podemos encontrar un manual en castellano en <http://docs.kde.org/es/HEAD/kdeedu/flashkard/>

# 7.3. gcompris

Gcompris es un programa desarrollado por Bruno Coudoin. Se trata de un software educativo libre para Linux y está pensado para niños de 3 a 8 años (por lo que puede ser bastante útil en las etapas iniciales).

```
http://www.ofset.org/gcompris/
Para disponer de él deberíamos de instalar los paquetes:
```

```
# apt-get install gcompris gcompris-sound-es
Leyendo lista de paquetes... Hecho
Creando árbol de dependencias... Hecho
Se instalarán los siguientes paquetes extras:
  gcompris-data libgcompris-1-0 libsdl-mixer1.2 libsdl1.2debian
  libsdl1.2debian-oss
Paquetes recomendados
  gcompris-sound-en gcompris-sound
Los siguientes paquetes se ELIMINARÁN:
  libsdl1.2debian-all
Se instalarán los siguientes paquetes NUEVOS:
 gcompris gcompris-data gcompris-sound-es libgcompris-1-0 libsdl1.2debian-oss
Se actualizarán los siguientes paquetes:
 libsdl-mixer1.2 libsdl1.2debian
2 actualizados, 5 se instalarán, 1 para eliminar y 629 no actualizados.
Necesito descargar 30,9MB de archivos.
Se utilizarán 41,3MB de espacio de disco adicional después de desempaquetar.
¿Desea continuar? [S/n]
```
Una vez instalado lo encontramos en:

C→Menú Debian→Aplicaciones→Educación→gcompris O desde una xterm:

\$ gcompris &

Cuando entramos en el programa nos aparece una pantalla como ésta:

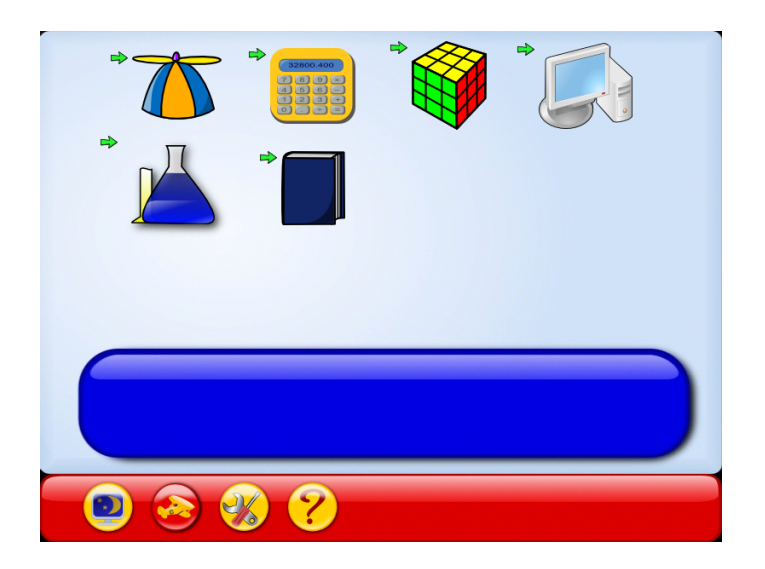

Incorpora 55 actividades distintas, entre ellas: actividades de lectura, actividades de álgebra sencillas, puzzles, relojes, ajedrez, actividades para familiarizarse con el ordenador ... Están agrupadas en 6 bloques (lectura, recreativas, experiencias, ordenador, tablero y álgebra).

# $\Delta$  Thales-CICA 2005 gcompris Página 141

Junto al icono de cada actividad aparecen una o varias estrellas. Sirven para indicar el nivel de dificultad que presenta:

- $\blacksquare$ 1 estrella: 3-4 años
- $\blacksquare$  2 estrellas: 5-6 años
- $\blacksquare$  3 estrellas: 7-8 años

En algunas actividades se puede elevar el nivel con el "dado" que aparece en la pantalla.

En la parte superior aparecen los iconos correspondientes a los bloques de actividades, pulsando con el ratón podemos ver las actividades de cada uno.

En la parte inferior aparecen otra serie de iconos que nos permiten

salir del programa

ver la versión con la que estamos trabajando

configurar el idioma, resolución de la pantalla,  $\dots\,$  y

una pequeña ayuda.

# Capítulo 8

# Aplicaciones con JAVA

## 8.1. HotPotatoes

La popular aplicación Hot Potatoes creada por la University of Victoria<sup>[1](#page-142-0)</sup>, se distribuye como Free - no GPL - ya que según indican textualmente en la propia web: "El uso de Hot Potatoes" es gratuito para particulares y para instituciones educativas sin ánimo de lucro a condición de que los materiales que se elaboren con este programa se distribuyan gatuitamente a través de la WWW a toda persona interesada..." Si queremos conocer los términos exactos de su uso podemos visitar [http://www.halfbakedsoftware.com/hot\\_pot\\_licence\\_terms.php#spanish](http://www.halfbakedsoftware.com/hot_pot_licence_terms.php#spanish).

Hasta ahora siempre la hemos conocido como una aplicación que sólo podía ser ejecutada en MS-Windows, pero acaban de poner una versión que funciona perfectamente utilizando JAVA, aunque hasta ahora se trata de una versión ALPHA (no definitiva).

Hot Potatoes en un conjunto de seis herramientas para crear actividades interactivas basadas en páginas webs.

Hot Potatoes tiene los siguientes tipo de ejercicios:

- Ejercicios de elección múltiple  $JQuiz$ . Cada pregunta puede tener tantas respuestas como usted quiera y cualquier número de ellas pueden ser correcta. En contestación a cada respuesta se da al estudiante una retroalimentación específica y aparece el porcentaje de aciertos cada vez que se selecciona una respuesta correcta.
- Ejercicios de rellenar huecos JCloze. Se puede poner un número ilimitado de posibles respuestas correctas para cada hueco y el estudiante puede pedir ayuda si tiene dudas y se le mostrará una letra de la respuesta correcta cada vez que pulse el botón de ayuda. Una pista específica puede ser también incluida para cada hueco. También se incluye puntuación automática.
- Con JCross creas crucigramas y puedes usar una cuadrícula de cualquier tamaño.
- Ejercicios de emparejamiento u ordenación **JMatch**. Una lista de elementos aparecen en la izquierda (estos pueden ser imágenes o texto), con elementos desordenados a la derecha.
- Usando **JMix** crearás ejercicios de reconstrucción de frases o párrafos a partir de palabras desordenadas.

Pero antes debemos instalar JAVA ya que Guadalinex 2004 no lo incorpora. Por tanto, si no lo hemos instalado ya:

# apt-get install j2re1.4 Leyendo lista de paquetes... Hecho

<span id="page-142-0"></span><sup>1</sup>La web oficial es <http://web.uvic.ca/hrd/halfbaked/>

Creando árbol de dependencias... Hecho Se instalarán los siguientes paquetes extras: j2se-common java-common Paquetes sugeridos: ttf-kochi-gothic ttf-kochi-mincho equivs Se instalarán los siguientes paquetes NUEVOS: j2re1.4 j2se-common java-common  $0$  actualizados,  $3$  se instalarán,  $0$  para eliminar y 626 no actualizados. Necesito descargar 21,7MB de archivos. Se utilizarán 52,0MB de espacio de disco adicional después de desempaquetar. ¿Desea continuar? [S/n]

Debemos aceptar los términos de la Licencia (para saltarlos, una vez leidos, pulsamos "q") y escribimos "yes" - si pasamos por alto este paso no se instalará JAVA.

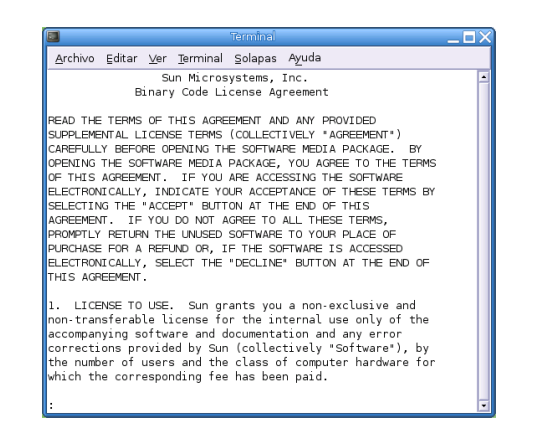

Una vez que JAVA está instalado, obtenemos el fichero de Hot Potatoes para JAVA desde <http://web.uvic.ca/hrd/halfbaked/javahotpot60.zip>

Descomprimimos el fichero con:

#### \$ unzip javahotpot60.zip

Esto nos generará un nuevo directorio llamado JavaHotPot. En él se encuentra la aplicación, que podemos ejecutarla con:

\$ ./LinuxStartHotPot.sh

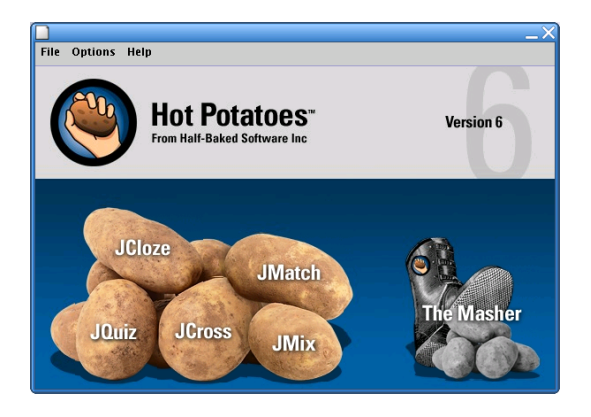
Exite una versión basada en JAVA para los sistemas Linux utilizando Wine. Wine es un emulador de aplicaciones Windows en Linux. No lo necesitamos ¿verdad?

Podemos encontrar interesantes manuales en español en:

[http://platea.pntic.mec.es/~iali/CN/Hot\\_Potatoes/](http://platea.pntic.mec.es/~iali/CN/Hot_Potatoes/)

<http://www.aula21.net/segunda/hotpotatoes.htm>

Aunque son para las versiones de Windows, nos pueden servir perfectamente para esta versión.

## 8.2. JClic

JClic está formado por un conjunto de aplicaciones informáticas que sirven para realizar diversos tipos de actividades educativas: rompecabezas, asociaciones, ejercicios de texto, palabras cruzadas ...

Las actividades no se acostumbran a presentar solas, sino empaquetadas en proyectos. Un proyecto está formado por un conjunto de actividades y una o más secuencias, que indican el orden en que se han de mostrar.

El antecesor de JClic es Clic, una aplicación que desde 1992 ha sido utilizada por educadores y educadoras de diversos países como herramienta de creación de actividades didácticas para sus alumnos.

El la Web Oficial hay mas de 700 proyectos (actividades) listas para ser descargadas e instaladas. Podemos contribuir con las que nosotros realicemos con la herramienta de produccion JClic Author.

JClic está desarrollado en la plataforma JAVA, es un proyecto de código abierto y funciona en diversos entornos y sistemas operativos.

La web oficial es <http://clic.xtec.net/es/jclic/index.htm>. Podemos encontrar manuales e información en: <http://www.educa.aragob.es/cursoryc/clic30/inicial.htm> [http://catedu.unizar.es/gestor\\_recursos/public/clic/principal.php](http://catedu.unizar.es/gestor_recursos/public/clic/principal.php)

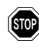

Si tenemos algún problema para ver correctamente la web anteriormete indicada es debido a que no tenemos instalados los plugins de Flash del navegador.

Para instalarlos ejecutamos:

```
# apt-get install flashplugin-nonfree
Leyendo lista de paquetes... Hecho
...
Se utilizarán 6029kB de espacio de disco adicional después de desempaque-
tar.
¿Desea continuar? [S/n]
```
Reiniciaremos el navegador web, si es que estuviese abierto, para que surta efecto la instalación del plugin.

Volviendo a la instalación de JClic, necesitamos instalar Java WebStart. Lo tenemos en nuestro Guadalinex pero no está instalado. Se encuentra en la siguiente ruta:

/usr/lib/j2se/1.4/jre/

Nos dirigimos a ella y descomprimimos el fichero javaws-1\_2\_0\_01-linux-int.zip que allí se encuentra con:

```
# unzip javaws-1_2_0_01-linux-int.zip
```
Y ahora procedemos a instalarlo con:

# ./install.sh

Software Libre y Educación: Guadalinex J. Alonso - F. Rubio - P. Villegas

 $\rm Los$  pasos a seguir en la instalación son:

- 1. aceptamos los términos de la Licencia con "yes"
- 2. indicamos la ruta donde se encuentra Java en nuestro sistema; es decir debemos escribir textualmente:

/usr/lib/j2se/1.4

Y ya lo tenemos instalado

Ahora procedemos a instalar JClic por lo que en su Web Oficial, en el menú [Descarga e Instalación] tenemos JClic y JClic Author. El primero de ellos es un reproductor de aplicaciones JClic ya elaboradas, mientras que el segundo se trata de una herramienta para construir aplicaciones JClic.

Elegimos JClic y sólo si no se abre con la aplicación predeterminada - javaws - deberemos indicarle a Mozilla que lo haga. ¿Dónde?

En el menú Editar→Preferencias→Navigator→Aplic. Auxiliares→Nuevo tipo y a continuación indicar:

Tipo MIME: application/x-java-jnpl-file

Extensión: jnlp

 $\rm{Abri}$ r $\rm{lo\;con\;}$   $\rm{2:}/$  $\rm{2:}/$  $\rm{2:}/$ usr/ $\rm{lib}/j$ 2se/ $\rm{1.4}/j$ re/ $\rm{j}$ avaws/ $\rm{j}$ avaws

Esto hará que se inice Java WebStart de manera automática cada vez que seleccionemos un fichero.jnlp

Se descargará e instalará JClic y pasaremos a elegir la configuración de idioma y directorios donde deseamos guardar las aplicaciones descargadas. Podemos aceptar toda la configuración que indica el programa de instalación por defecto, aunque siempre podemos cambiarla posteriormente.

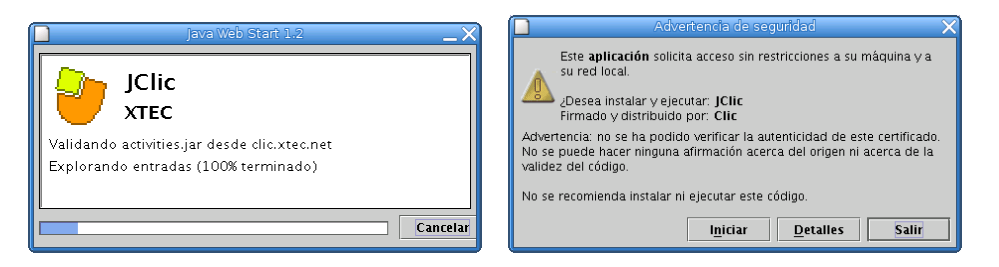

Y ya lo tenemos funcionando. Lo único que nos falta es añadirle aplicaciones diseñadas para JClic. En la misma Web Oficial podemos encontrar abundantes actividades clasificadas por materias, lenguas, edades, etc. Simplemente indicándole que deseamos instalarlo en nuestro ordenador, se abrirá automáticamente Java WebStart y se instalará.

<span id="page-145-0"></span>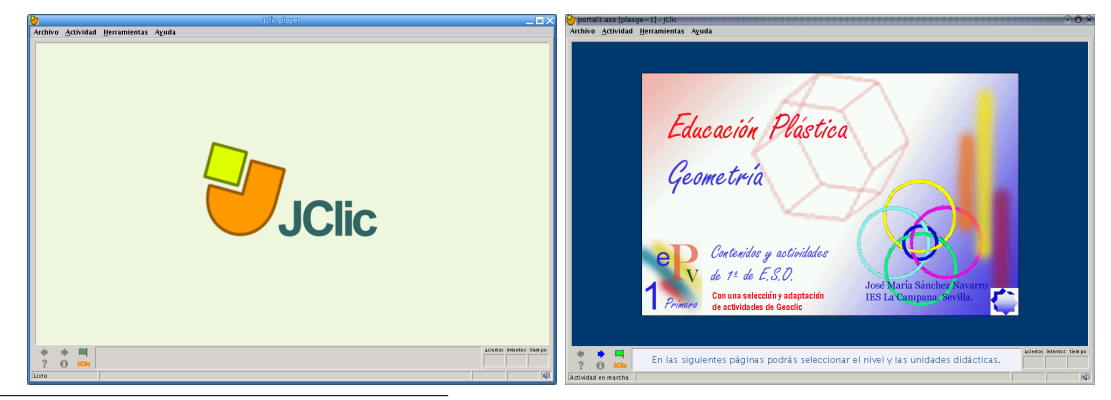

2 la ruta donde se encuentra instalado javaws en nuestro ordenador

Lo mismo haríamos para instalar la herramienta de producción de aplicaciones JClic Author.

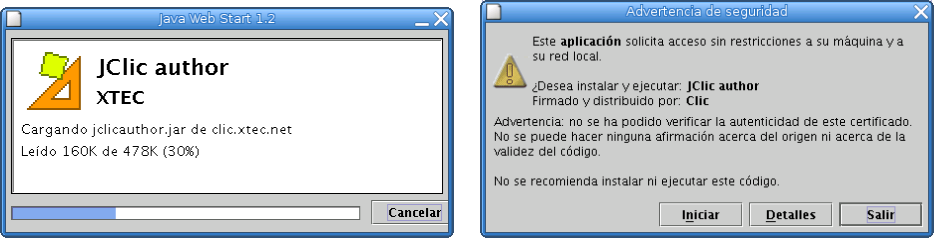

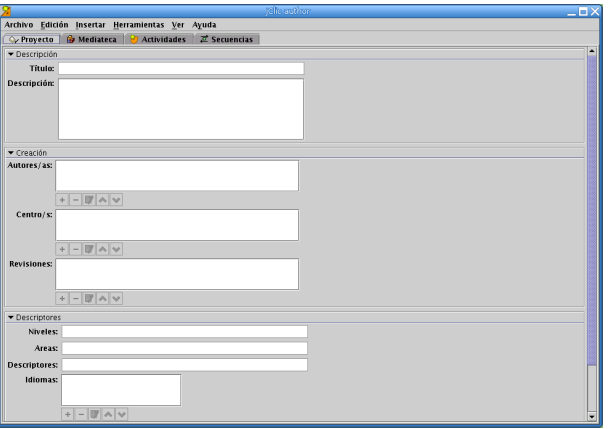

Todo lo que hemos vista ha sido para una integración total con el navegador web, ya que las aplicaciones desarrolladas en JAVA son muy sencillas de ejecutar.

## ➥ Para practicar

Como ampliación, vamos a realizar lo anterior, sin necesidad de ejecutar ni instalar Java WebStart. En realidad, con las indicaciones anteriores es suficiente para que podamos trabajar con jclic, sólo en el caso de que nos guste "trastear" en la instalación es interesante hacer la práctica.

Lo que vamos a hacer es descargar una aplicación JClic y hacer que funcione

- Descargamos el fichero de JClic desde internet; lógicamente el fichero para Linux. Aquí está directamente el enlace para su descarga: [http://clic.xtec.net/dist/jclic/jclic-0.1.1.](http://clic.xtec.net/dist/jclic/jclic-0.1.1.5.zip) [5.zip](http://clic.xtec.net/dist/jclic/jclic-0.1.1.5.zip)
- Una vez descargado y desde una terminal procedemos a descomprimirlo. Así que nos ubicamos donde lo tenemos y

\$ unzip jclic-0.1.1.5.zip

- Este proceso nos ha originado una carpeta llamada jclic-0.1.1.5 que es donde se encuentra JClic.
- $\blacksquare$  Ya podemos ejecutar JClic desde una terminal ubicándonos en el interior de la carpeta antes mencionada tecleamos:

java -jar jclicplayer.jar y aparecerá JClic.

java -jar jclicauthor.jar y aparecerá JClic Author

Si lo intentamos ejecutar desde fuera de la carpeta donde lo tenemos instalado debemos indicarle el path completo, es decir:

```
java -jar /home/nombre_del_usuario/jclic-0.1.1.5/jclicplayer.jar
```
o en su caso cambiando el final para JClic Author.

 $\hat{E}$ stas serían las órdenes para crear un lanzador desde el escritorio.

## 8.3. Tangram

jTans es la versión de JAVA del tangram. Tan simple como colocar siete figuras geométricas y tan complejo como ubicarlas correctamente para formar figuras (tan simples o complejas como deseemos).

Está completamente en español. Para trabajar con él necesitamos descargar el fichero: [http://ovh.dl.sourceforge.net/sourceforge/jtans/jtans\\_appli-1.0.jar](http://ovh.dl.sourceforge.net/sourceforge/jtans/jtans_appli-1.0.jar) Una vez descargado procedemos a ejecutarlo con:

\$ java -jar jtans\_appli-1.0.jar

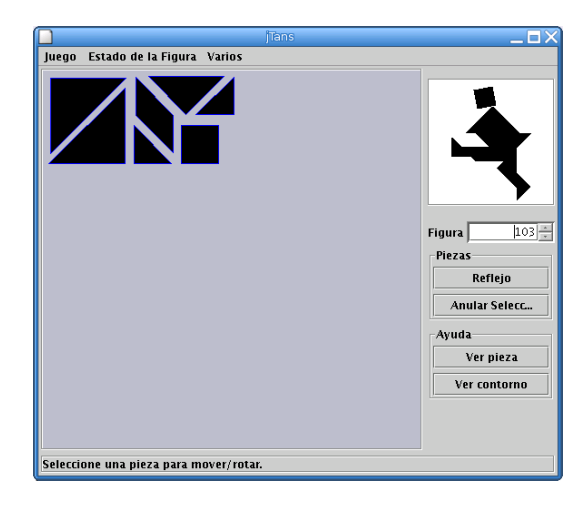

La Web oficial es: <http://jtans.sourceforge.net/>

Ω